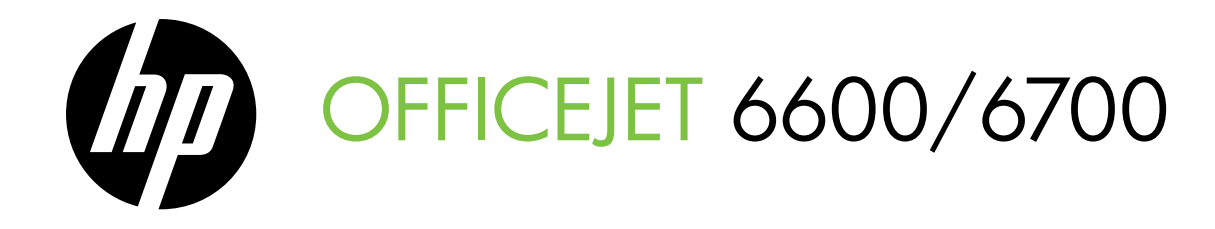

Leitfaden zur Inbetriebnahme Guide de mise en route Guida introduttiva Installatiegids

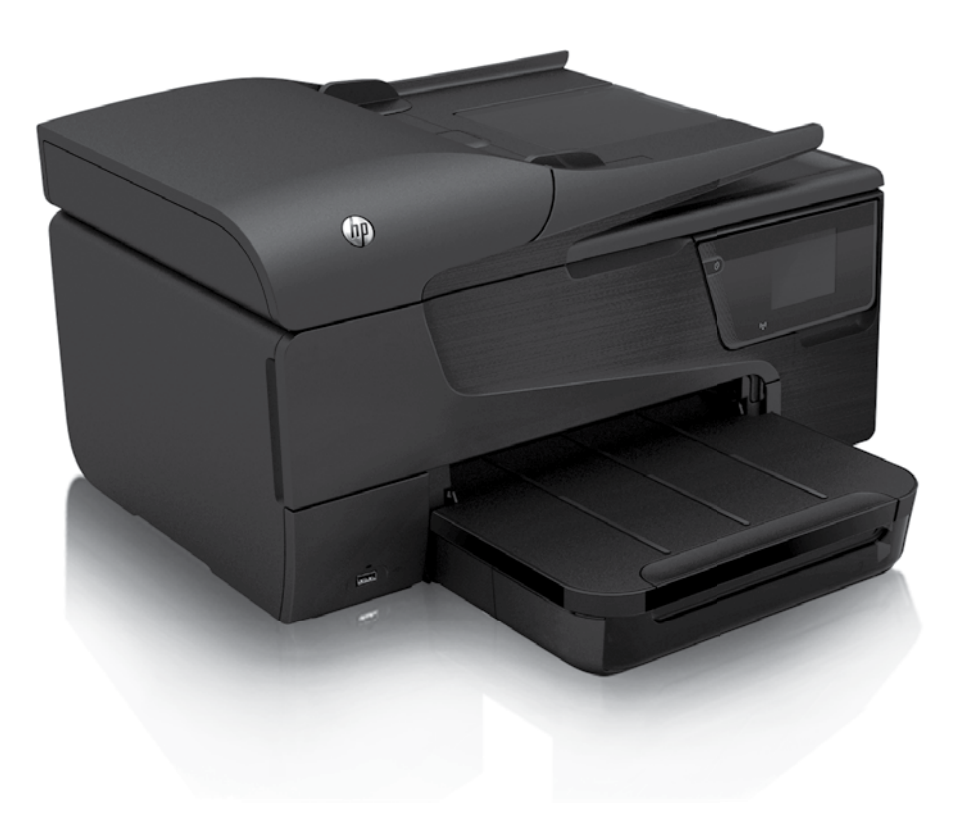

#### Copyright-Informationen

© 2011 Copyright Hewlett-Packard Development Company, L.P.

Ausgabe 1, 9/2011

Die Vervielfältigung, Anpassung oder Übersetzung ohne vorherige schriftliche Genehmigung ist mit Ausnahme der im Rahmen der Urheberrechtsgesetze zulässigen Fälle untersagt.

Die hierin enthaltenen Informationen können ohne Ankündigung geändert werden.

Für HP Produkte und Dienste gelten nur die Garantien, die in den ausdrücklichen Garantieerklärungen des jeweiligen Produkts bzw. Dienstes aufgeführt sind. Aus dem vorliegenden Dokument sind keine weiterreichenden Garantieansprüche abzuleiten. HP übernimmt keine Haftung für technische oder redaktionelle Fehler oder Auslassungen in diesem Dokument.

#### Markenhinweise

Microsoft und Windows sind in den USA eingetragene Marken der Microsoft Corporation.

#### Informations relatives aux droits d'auteur

© 2011 Copyright Hewlett-Packard Development Company, L.P.

Édition 1, 9/2011

Aucune partie de ce document ne peut être reproduite, adaptée ou traduite sans accord écrit préalable, sauf dans le cadre défini par la réglementation en matière de droits d'auteur.

Les informations ci-incluses sont sujettes à modification sans préavis.

Les seules garanties relatives aux produits et services HP sont énoncées dans les déclarations de garantie expresse accompagnant ces produits et services. Les informations contenues dans ce guide ne peuvent en aucun cas constituer de garantie supplémentaire. HP ne saurait être tenu responsable des erreurs ou omissions de nature technique ou rédactionnelle qui pourraient subsister dans ce document.

#### **Marques**

Microsoft et Windows sont des marques déposées de Microsoft Corporation aux États-Unis.

## Inhalt

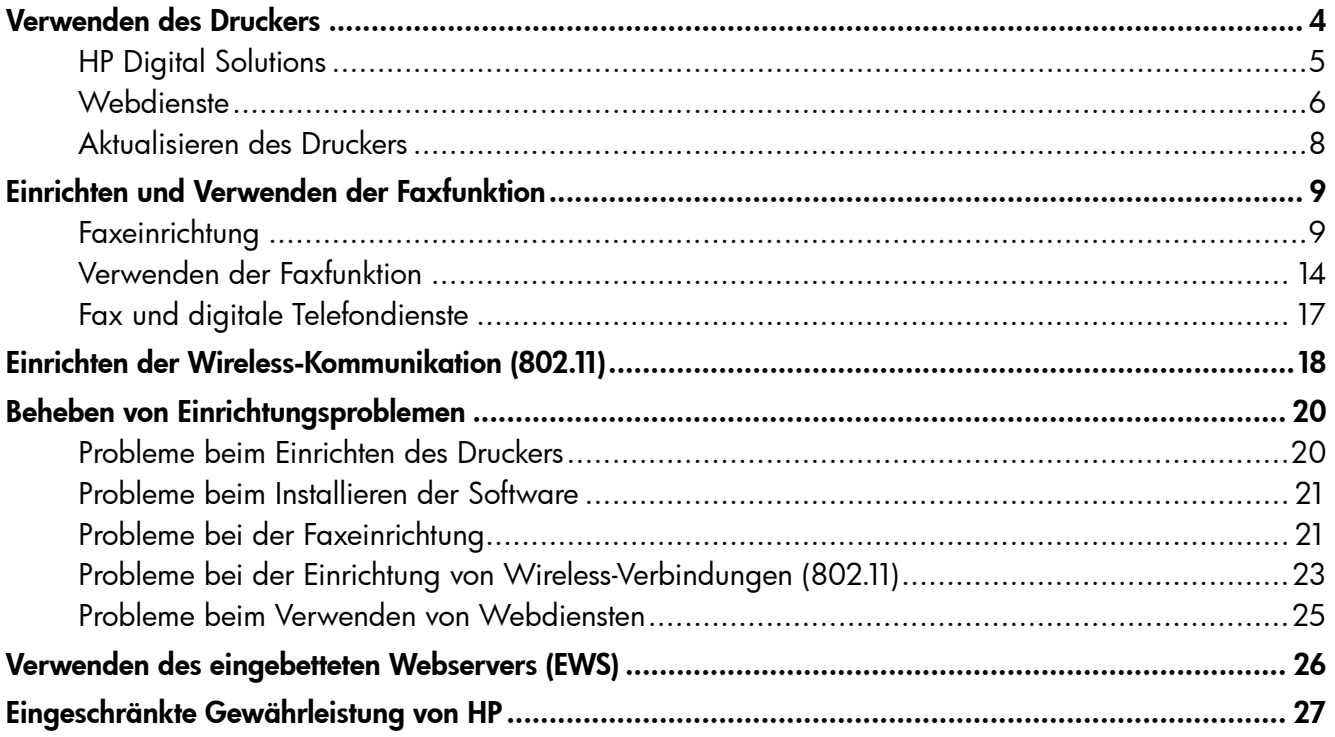

#### Sicherheitsinformationen

Beachten Sie beim Einsatz dieses Druckers immer die folgenden Sicherheitshinweise, um die Verletzungsgefahr und das Risiko eines elektrischen Schlags zu verringern.

- 1. Lesen und beachten Sie unbedingt die Anweisungen in der Dokumentation, die dem Drucker beiliegt.
- 2. Beachten Sie alle Warnhinweise und Anweisungen, die am Drucker angebracht sind.
- 3. Ziehen Sie vor dem Reinigen des Druckers den Netzstecker aus der Steckdose.
- 4. Installieren oder verwenden Sie diesen Drucker nicht in der Nähe von Wasser bzw. wenn Sie durchnässt sind.
- 5. Sorgen Sie für sicheren Stand des Druckers auf einer stabilen Auflagefläche.
- 6. Wählen Sie für den Drucker einen geschützten Standort, an dem keine Personen auf das Netzkabel treten oder darüber stolpern können. Das Netzkabel darf nicht beschädigt werden.
- 7. Sollte der Drucker nicht ordnungsgemäß funktionieren, schlagen Sie im Benutzerhandbuch nach (das nach der Installation der Software auf dem Computer verfügbar ist).
- 8. Im Inneren des Geräts befinden sich keine Teile, die vom Endbenutzer gewartet werden können. Überlassen Sie Wartungsarbeiten qualifiziertem Wartungspersonal.
- 9. Verwenden Sie ausschließlich das externe Netzteil im Lieferumfang des Druckers.
- Hinweis: Die Tinte aus den Patronen wird während des Druckprozesses auf unterschiedliche Weise verwendet, einschließlich des Initialisierungsprozesses, der den Drucker und die Druckpatronen auf den Druckvorgang vorbereitet. Zu diesen Prozessen gehört auch die Druckkopfwartung, durch die die Druckdüsen frei und der Tintenfluss gleichmäßig bleiben. Darüber hinaus verbleiben nach der Verwendung Tintenrückstände in den Patronen. Weitere Informationen finden Sie unter <www.hp.com/go/inkusage>.

Deutsch

<span id="page-3-0"></span>Vielen Dank, dass Sie sich für diesen Drucker entschieden haben! Mit diesem Drucker können Sie Dokumente und Fotos drucken, Dokumente an einen angeschlossenen Computer scannen, Kopien erstellen sowie Faxnachrichten senden und empfangen.

Die Funktionen zum Scannen, Kopieren und Faxen sind über das Bedienfeld des Druckers verfügbar. Sie können über das Bedienfeld auch Einstellungen ändern, Berichte drucken oder Hilfe für den Drucker abrufen.

 $\frac{1}{2}Q$ . Tipp: Sie können die Einstellungen des Druckers auch mithilfe der Druckersoftware oder des eingebetteten Webservers (EWS) ändern. Weitere Informationen zu diesen Tools finden Sie im Benutzerhandbuch. Informationen zum Auffinden des Benutzerhandbuchs finden Sie unter ["Wo finden Sie das Benutzerhandbuch?"](#page-3-1)  auf dieser Seite.

#### <span id="page-3-1"></span>**An Wo finden Sie das Benutzerhandbuch?**

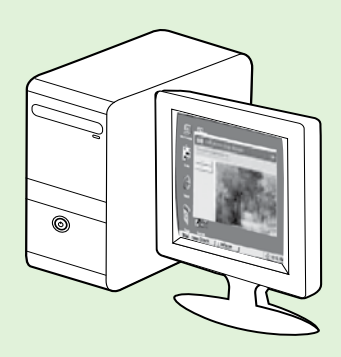

Das Benutzerhandbuch (auch als "Hilfe" bezeichnet) wird bei der Installation der HP Software auf den Computer kopiert.

Dieses Handbuch enthält Informationen zu folgenden Themen:

- Informationen zur Fehlerbehebung
- Informationen zu unterstütztem Verbrauchsmaterial und Zubehör (falls für den Drucker verfügbar)
- Detaillierte Anweisungen zum Verwenden des Druckers
- Wichtige Hinweise, Umgebungsbedingungen und gesetzliche Angaben

Sie können dieses Handbuch entweder über die HP Drucksoftware (Microsoft® Windows®) oder über das Hilfemenü (Mac OS X) öffnen:

- Windows: Klicken Sie auf Start, und wählen Sie Programme oder Alle Programme aus. Wählen Sie HP, den Ordner für Ihren HP Drucker und anschließend Hilfe aus.
- Mac OS X: Klicken Sie im Finder auf Hilfe > Mac Hilfe. Wählen Sie im Help Viewer-Fenster Ihren Drucker im Einblendmenü "Mac Hilfe" aus.

Außerdem ist auch eine Version dieses Handbuchs im Adobe Acrobat-Format auf der HP Support-Website ([www.hp.com/go/customercare\)](www.hp.com/go/customercare) verfügbar.

- Tipp: Wenn Sie das Benutzerhandbuch nicht auf dem Computer finden, wurde es möglicherweise bei der Installation der HP Software nicht auf den Computer kopiert. Weitere Informationen finden Sie unter ["Wie installiere ich das Benutzerhandbuch?" auf Seite 20.](#page-19-1)
- CE CD Zulassungs- und Konformitätsinformationen für die Europäische Union sind im Abschnitt "Technische Daten" des Benutzerhandbuchs (auch als "Hilfe" bezeichnet) enthalten. Die Konformitätserklärung finden Sie außerdem auf der folgenden Website:<www.hp.eu/certificates>.

## <span id="page-4-0"></span>HP Digital Solutions

Der Drucker umfasst eine Palette an digitalen Lösungen, die Ihre Arbeit erleichtern und optimieren.

#### **44** Weitere Informationen!

Weitere Informationen zum Einrichten und Verwenden dieser digitalen Lösungen finden Sie im Benutzerhandbuch. Informationen zum Auffinden des Benutzerhandbuchs finden Sie unter ["Wo finden Sie das Benutzerhandbuch?"](#page-3-1)  [auf Seite 4.](#page-3-1)

### An Computer scannen

Sie können einfach zum Drucker gehen, auf eine Schaltfläche des Bedienfelds tippen und entweder Dokumente direkt an einen Computer scannen oder diese schnell in Form von E-Mail-Anhängen an Geschäftspartner weitergeben.

<u>שֵּׁי **Hinweis:** Wenn Sie einen Computer unter</u> Microsoft® Windows® verwenden und Ihr Computer auf dem Bedienfeld des Druckers nicht als Ziel aufgelistet ist, müssen Sie auf dem Zielcomputer die Scanfunktion der HP Software neu starten. Klicken Sie zum Neustart der Scanfunktion auf dem Desktop des Computers auf Start, und wählen Sie Programme oder Alle Programme und HP aus. Wählen Sie anschließend den Ordner für Ihren HP Drucker und dann Ihren HP Drucker aus. Klicken Sie im daraufhin angezeigten Fenster auf Scannen an Computer aktivieren.

### HP Digitales Fax (Fax an PC und Fax an Mac)

Sie werden nie wieder wichtige Faxnachrichten verlieren, die versehentlich in einen Stapel Papier geraten sind!

Mithilfe der Funktion "Fax an PC" bzw. "Fax an Mac" können Sie Faxnachrichten automatisch direkt auf Ihrem Computer empfangen und speichern. Außerdem können Sie digitale Kopien Ihrer Faxnachrichten mithilfe von "Fax an PC" und "Fax an Mac" ganz einfach speichern und so das umständliche Handhaben großer Papiermengen vermeiden.

Darüber hinaus können Sie den Faxdruck vollständig deaktivieren – und somit Geld für Papier und Tinte sparen sowie den Papierverbrauch und Müll reduzieren.

## <span id="page-5-0"></span>**Webdienste**

Der Drucker verfügt über innovative webfähige Lösungen, mit denen Sie schnell auf das Internet zugreifen, Dokumente abrufen und schneller und einfacher drucken können – ohne dazu einen Computer zu benutzen.

Der Drucker umfasst die folgenden Webdienste:

#### $\mathcal C$ HP ePrint

HP ePrint ist ein kostenloser Dienst von HP, mit dessen Hilfe Sie jederzeit und von jedem Standort aus auf Ihrem Drucker mit Internetverbindung drucken können. Senden Sie dazu einfach eine E-Mail an die E-Mail-Adresse, die dem Drucker beim Aktivieren der Webdienste auf dem Drucker zugewiesen wird. Es sind keine speziellen Treiber und keine spezielle Software erforderlich. Mithilfe von HP ePrint können Sie von jedem Standort aus drucken, von dem aus Sie E-Mails senden können.

Nachdem von Ihnen ein Benutzerkonto im ePrintCenter [\(www.eprintcenter.com](www.eprintcenter.com)) registriert und der Drucker zu Ihrem Konto hinzugefügt wurde, können Sie sich anmelden, um den Status Ihrer HP ePrint-Druckaufträge anzuzeigen, Ihre Druckerwarteschlange für HP ePrint zu verwalten, den Kreis der berechtigten Druckerbenutzer für die HP ePrint E-Mail-Adresse festzulegen und Hilfe für HP ePrint zu erhalten.

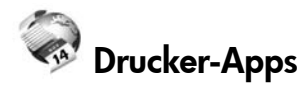

Drucker-Apps ermöglichen es Ihnen, problemlos vorformatierte Webinhalte direkt von Ihrem Drucker aus zu suchen und zu drucken. Sie können Ihre Dokumente auch digital im Web scannen und speichern.

Drucker-Apps bieten eine breite Palette an Inhalten von Gutscheinen für Geschäfte bis hin zu Freizeitbeschäftigungen für Familien, Nachrichten sowie Informationen zu Reise, Sport, Kochen, Fotos und vieles andere mehr. Sie können sogar Ihre Online-Bilder von beliebten Fotosites anzeigen und drucken.

Bestimmte Drucker-Apps gestatten Ihnen darüber hinaus, die Ausgabe von App-Inhalten auf Ihrem Drucker zeitlich zu planen.

Vorformatierte Inhalte, die speziell auf Ihren Drucker ausgelegt sind, bedeuten, dass Text und Bilder nicht abgeschnitten und keine zusätzlichen Seiten mit nur einer Textzeile gedruckt werden. Bei einigen Druckern können Sie über die Druckvorschau auch die Einstellungen für Papier und Druckqualität auswählen.

Und für all dies müssen Sie Ihren Computer nicht einschalten!

13330 Hinweis: Zur Verwendung der Webdienste muss der Drucker über ein Ethernet-Kabel oder wireless mit dem Internet verbunden sein. Die Webfunktionen sind nicht verfügbar, wenn der Drucker über ein USB-Kabel angeschlossen ist.

### <span id="page-5-1"></span>Einrichten der Webdienste

Sie können die Webdienste einrichten, wenn Sie die HP Druckersoftware installieren.

**Hinweis:** Wenn die HP Druckersoftware bereits installiert wurde, finden Sie die Einrichtungsanweisungen im Benutzerhandbuch.

- 1. Legen Sie die HP Software-CD in den Computer ein, und befolgen Sie die angezeigten Anweisungen.
	- Hinweis: Wenn während der Installation von der Firewallsoftware auf Ihrem Computer Meldungen angezeigt werden, wählen Sie die Option aus, mit der die Ausführung stets erlaubt wird. Durch Aktivieren dieser Option kann die Software erfolgreich auf Ihrem Computer installiert werden.
- 2. Befolgen Sie die Anweisungen für Ihr Betriebssystem:
	- Windows: Wenn Sie dazu aufgefordert werden, klicken Sie auf Netzwerk (Ethernet/Wireless), und befolgen Sie dann die angezeigten Anweisungen.
	- Mac OS X: Doppelklicken Sie auf das Symbol des HP Installationsprogramms auf der Software-CD, und befolgen Sie die angezeigten Anweisungen.
- 3. Wenn Sie die Verbindung über ein Wireless-Netzwerk herstellen, geben Sie dessen Netzwerknamen und Kennwort ein (falls Sie dazu aufgefordert werden).
- 4. Führen Sie nach der entsprechenden Aufforderung die folgenden Schritte aus:
	- Akzeptieren Sie die Nutzungsbedingungen für die Webdienste.
	- Konfigurieren Sie den Drucker für die automatische Überprüfung auf Produktaktualisierungen und deren Installation.
	- Wenn beim Herstellen der Verbindung zum Internet vom Netzwerk Proxy-Einstellungen verwendet werden, geben Sie diese Einstellungen ein.
- 5. Nachdem vom Drucker eine Infoseite gedruckt wurde, befolgen Sie die Anweisungen zum Fertigstellen der Einrichtung.
	- 1330 **Hinweis:** Die Infoseite enthält auch die E-Mail-Adresse, um Dokumente mithilfe von HP ePrint zu drucken. Weitere Informationen finden Sie unter ["Verwenden der Webdienste" auf Seite 7](#page-6-0).

#### **42 Weitere Informationen!**

Weitere Informationen zum Verwalten und Konfigurieren der HP ePrint-Einstellungen sowie zu den neuesten Funktionen finden Sie im ePrintCenter [\(www.eprintcenter.com\)](www.eprintcenter.com).

### <span id="page-6-0"></span>Verwenden der Webdienste

Im folgenden Abschnitt wird beschrieben, wie Sie die Webdienste verwenden.

#### So drucken Sie mithilfe von HP ePrint:

Führen Sie die folgenden Schritte aus, um Dokumente mithilfe von HP ePrint zu drucken:

1. Öffnen Sie auf dem Computer oder dem mobilen Gerät Ihre E-Mail-Anwendung.

1999 Hinweis: Weitere Informationen zur Verwendung der E-Mail-Anwendung auf dem

- Computer oder dem mobilen Gerät finden Sie in der Dokumentation, die zusammen mit der Anwendung bereitgestellt wird.
- 2. Verfassen Sie eine neue E-Mail-Nachricht, und hängen Sie die zu druckende Datei an die E-Mail an. Eine Liste der Dateien, die sich über HP ePrint drucken lassen, sowie die bei HP ePrint zu beachtenden Richtlinien finden Sie unter ["Richtlinien für HP ePrint"](#page-6-1) auf dieser Seite.
- 3. Geben Sie die E-Mail-Adresse des Druckers in die Zeile "An" der E-Mail-Nachricht ein. Wählen Sie dann die Option zum Senden der E-Mail-Nachricht aus.

**Hinweis:** Stellen Sie sicher, dass nur die E-Mail-Adresse des Druckers in der Zeile "An" der E-Mail-Nachricht aufgeführt ist. Wenn weitere E-Mail-Adressen in der Zeile "An" aufgelistet sind, werden die von Ihnen gesendeten Anhänge möglicherweise nicht gedruckt.

#### So verwenden Sie Drucker-Apps:

Tippen Sie auf der Bedienfeldanzeige des Druckers auf "Apps" und dann auf die zu verwendende Drucker-App.

### Wie lautet die E-Mail-Adresse des Druckers?

Tippen Sie in der Startanzeige des Druckers auf (HP ePrint), um die HP ePrint E-Mail-Adresse des Druckers zu ermitteln.

#### <span id="page-6-1"></span>**LA** Richtlinien für HP ePrint

- Maximale Größe von E-Mails und Anhängen: 5 MB
- Maximale Anzahl an Anhängen: 10
- Unterstützte Dateitypen:
	- PDF
	- HTML
	- Standardtextdateiformate
	- Microsoft Word, PowerPoint
	- Bilddateien wie PNG, JPEG, TIFF, GIF, BMP
- **Hinweis:** Ggf. sind auch andere
	- Dateitypen bei HP ePrint verwendbar. HP kann jedoch nicht dafür garantieren, dass andere Dateitypen druckbar sind, da diese nicht vollständig getestet wurden.

#### **44** Weitere Informationen!

Die Drucker-Apps lassen sich über das ePrintCenter verwalten. Sie können Drucker-Apps hinzufügen, konfigurieren und entfernen sowie die Reihenfolge einstellen, in der sie auf dem Display des Druckers angezeigt werden.

Hinweis: Wenn die Drucker-Apps über das ePrintCenter verwaltet werden sollen, erstellen Sie ein Konto im ePrintCenter, und fügen Sie Ihren Drucker hinzu.

Weitere Informationen hierzu finden Sie unter [www.eprintcenter.com.](www.eprintcenter.com)

Deutsch

### <span id="page-7-0"></span>Entfernen der Webdienste

So entfernen Sie die Webdienste:

- 1. Tippen Sie auf dem Bedienfeld des Druckers auf (HP ePrint).
- 2. Tippen Sie auf Einst. und dann auf Webdienste entfernen.
- Hinweis: Wenn Sie die Webdienste entfernen, funktioniert keine der Funktionen (HP ePrint, Drucker-Apps und Druckeraktualisierung) mehr. Sie müssen die Webdienste einrichten, um sie erneut zu verwenden. Weitere Informationen finden Sie unter ["Einrichten der Webdienste"](#page-5-1)  [auf Seite 6](#page-5-1).

## <span id="page-7-1"></span>Aktualisieren des Druckers

HP arbeitet ständig daran, die Leistung seiner Drucker zu verbessern und diese mit den neuesten Funktionen auszustatten. Wenn der Drucker mit einem Netzwerk verbunden ist und Webdienste aktiviert sind, können Sie nach Druckeraktualisierungen suchen und diese installieren.

So aktualisieren Sie den Drucker:

- 1. Tippen Sie auf dem Bedienfeld des Druckers auf (HP ePrint).
- 2. Tippen Sie auf Einst. und dann auf Druckeraktual.
- 3. Tippen Sie auf Jetzt Aktual. suchen, und befolgen Sie dann die angezeigten Anweisungen.
- $\frac{1}{2}$ <sup>2</sup> Tipp: Soll der Drucker automatisch nach Aktualisierungen suchen, tippen Sie auf Einst., Druckeraktual. und Autom. Aktualisierung und dann auf Ein.

<span id="page-8-1"></span><span id="page-8-0"></span>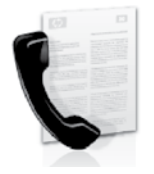

Der Drucker ermöglicht das Senden und Empfangen von Faxnachrichten sowohl in Schwarzweiß als auch in Farbe.

#### Weitere Informationen!

Weitere Informationen zum Verwenden der auf dem Drucker verfügbaren Faxfunktionen finden Sie im Benutzerhandbuch. Informationen zum Auffinden des Benutzerhandbuchs finden Sie unter ["Wo finden Sie das Benutzerhandbuch?"](#page-3-1)  [auf Seite 4.](#page-3-1)

## Faxeinrichtung

Sehen Sie im Kasten "Suchen von Fax-Einrichtungsdaten" nach, ob Ihr Land/Ihre Region aufgelistet ist. Wenn Ihr Land/Ihre Region in der Liste enthalten ist, besuchen Sie die entsprechende Website. Dort finden Sie die Einrichtungsinformationen. Wenn Ihr Land/ Ihre Region nicht aufgelistet ist, befolgen Sie die Anweisungen im vorliegenden Handbuch.

#### **44 Suchen von Fax-Einrichtungsdaten**

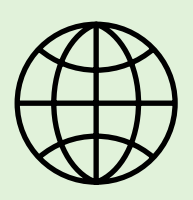

Wenn Sie in den folgenden Ländern/Regionen leben, besuchen Sie die entsprechende Website, um Informationen zur Faxeinrichtung zu erhalten.

Österreich **Belgien** Niederländisch Französisch Dänemark Finnland **Frankreich Deutschland** Irland Italien Norwegen **Niederlande Portugal Spanien** Schweden Schweiz Französisch **Deutsch** Großbritannien

<www.hp.com/at/faxconfig>

<www.hp.be/nl/faxconfig> <www.hp.be/fr/faxconfig> <www.hp.dk/faxconfig> <www.hp.fi/faxconfig> <www.hp.com/fr/faxconfig> <www.hp.com/de/faxconfig> <www.hp.com/ie/faxconfig> <www.hp.com/it/faxconfig> <www.hp.no/faxconfig> <www.hp.nl/faxconfig> <www.hp.pt/faxconfig> <www.hp.es/faxconfig> <www.hp.se/faxconfig>

<www.hp.com/ch/fr/faxconfig> <www.hp.com/ch/de/faxconfig> <www.hp.com/uk/faxconfig>

### Schritt 1: Anschließen des Druckers an die Telefonleitung

#### Vorbereitungen

Vergewissern Sie sich, bevor Sie beginnen, dass die folgenden Voraussetzungen erfüllt sind:

- Tintenpatronen eingesetzt
- Papier im Format A4 oder Letter im Fach eingelegt
- Halten Sie das Telefonkabel und den Adapter (falls mit dem Drucker geliefert) bereit.

Weitere Informationen finden Sie im Installationsposter im Lieferumfang des Druckers.

- 1. Schließen Sie ein Ende des mit dem Drucker gelieferten Telefonkabels an die Telefonsteckdose und das andere Ende an den Anschluss 1-LINE auf der Rückseite des Druckers an.
- 1339 Hinweis: Sie müssen gegebenenfalls zum Anschließen des Druckers an die Telefonsteckdose den für Ihr Land/Ihre Region mitgelieferten Adapter verwenden.
- **Hinweis:** Wenn das mit dem Drucker gelieferte Telefonkabel zu kurz ist, erwerben Sie in einem Elektrofachgeschäft ein Kupplungsstück, das sich zur Verlängerung von Telefonkabeln eignet. Sie benötigen außerdem ein weiteres Telefonkabel. Dabei kann es sich um ein Standardkabel handeln, das bereits verfügbar ist. Weitere Informationen finden Sie im Benutzerhandbuch.
- ACHTUNG: Wenn Sie zum Anschließen ein /I\ anderes als das mit dem Drucker gelieferte Kabel verwenden, können Sie möglicherweise nicht faxen. Wegen der möglichen Unterschiede zwischen dem zu Hause oder im Büro vorhandenen Telefonkabel und dem Kabel im Lieferumfang des Druckers empfiehlt HP, das mit dem Drucker gelieferte Kabel zu verwenden.
- 2. Schließen Sie gegebenenfalls weitere Telekommunikationsgeräte an. Weitere Informationen zum Verbinden und Einrichten zusätzlicher Geräte oder Dienste mit dem Drucker finden Sie in den Kästen im vorliegenden Abschnitt oder im Benutzerhandbuch.
- א<del>ַניי</del>ַ **Hinweis:** Wenn Sie den Drucker an andere Telefongeräte anschließen müssen und Schwierigkeiten beim Einrichten des Druckers mit anderen Geräten oder Diensten auftreten, wenden Sie sich an die Telefongesellschaft oder den Dienstanbieter.
- **Tipp:** Wenn Sie an der Telefonleitung, die Sie zum Faxen verwenden, einen Voicemail-Dienst nutzen, können Faxnachrichten nicht automatisch empfangen werden. Da Sie in der Lage sein müssen, eingehende Faxanrufe persönlich anzunehmen, müssen Sie sicherstellen, dass die Funktion **Autom. Antwort** ausgeschaltet ist.

Wenn Sie Faxnachrichten stattdessen automatisch empfangen möchten, wenden Sie sich an Ihre Telefongesellschaft, um einen Dienst zur Ruftonunterscheidung oder eine separate Telefonleitung für Faxnachrichten einzurichten.

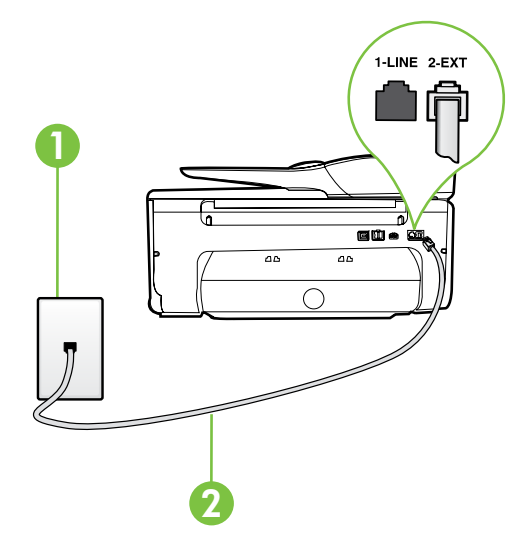

1 Telefonsteckdose 2 Anschluss 1-LINE am Drucker

#### Was ist ein Dienst zur Ruftonunterscheidung?

Viele Telefongesellschaften bieten eine Funktion zur Ruftonunterscheidung an, mit deren Hilfe Sie mehrere Telefonnummern auf einer Leitung unterscheiden können. Wenn Sie diesen Dienst nutzen, wird jeder Telefonnummer ein anderes Ruftonmuster zugewiesen. Sie können den Drucker so einstellen, dass er nur Anrufe entgegennimmt, die ein bestimmtes Ruftonmuster aufweisen.

Wenn Sie den Drucker an eine Leitung anschließen, von der die Ruftonunterscheidung unterstützt wird, lassen Sie die Telefongesellschaft den Sprachanrufen und Faxanrufen je ein Ruftonmuster zuweisen. Für eine Faxnummer empfiehlt HP doppelte oder dreifache Ruftöne. Wenn der Drucker das Ruftonmuster erkennt, nimmt er den Anruf und das Fax an.

Weitere Informationen zum Einrichten der Ruftonunterscheidung finden Sie unter ["Schritt 3: Konfigurieren](#page-11-0)  [der Faxeinstellungen" auf Seite 12.](#page-11-0)

#### Anschließen an eine DSL-/ADSL-Leitung

Wenn Sie einen DSL-/ADSL-Dienst nutzen, schließen Sie das Fax anhand der nachfolgenden Schritte an:

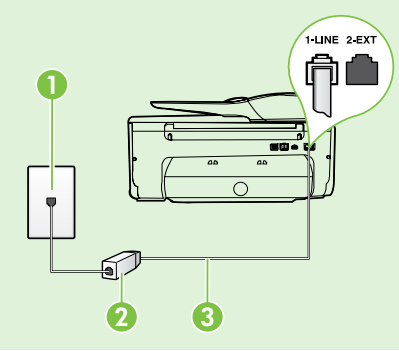

1. Schließen Sie das DSL-/ADSL-Filter- und Telefonkabel, das Sie von Ihrem DSL-/ADSL-Dienstanbieter erhalten haben, zwischen der Wandsteckdose und dem DSL/ADSL-Filter an.

2. Schließen Sie das Telefonkabel im Lieferumfang des Druckers zwischen dem DSL-/ADSL-Filter und dem Anschluss 1-Line am Drucker an.

#### 1 Telefonsteckdose

2 DSL-/ADSL-Filter und Telefonkabel (von Ihrem DSL-/ADSL-Dienstanbieter bereitgestellt) 3 Telefonkabel im Lieferumfang des Druckers, verbunden mit dem Anschluss 1-LINE des Druckers

#### Anschließen von Zusatzgeräten

Ziehen Sie den weißen Stecker vom Anschluss 2-EXT auf der Rückseite des HP Geräts ab, und schließen Sie dann ein Telefon daran an.

Wenn Sie zusätzliche Geräte anschließen wie z. B. ein Computer-Wählmodem oder ein Telefon, müssen

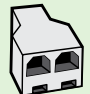

Sie einen Splitter für Parallelleitungen erwerben. Ein paralleler Splitter besitzt einen RJ-11-Anschluss auf der Vorderseite und zwei RJ-11-Anschlüsse auf der Rückseite. Verwenden Sie keinen Telefonsplitter für zwei Leitungen, seriellen Splitter oder Splitter für parallele Leitungen mit zwei RJ-11-Anschlüssen auf der Vorderseite und einem Stecker auf der Rückseite.

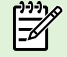

Hinweis: Wenn Sie einen DSL-/ADSL-Dienst nutzen, schließen Sie den DSL-/ADSL-Filter an den Splitter für Parallelleitungen an. Verwenden Sie dann das von HP gelieferte Telefonkabel, um das andere Ende des Filters mit dem Anschluss 1-Line des Druckers zu verbinden. Ziehen Sie den weißen Stecker vom Anschluss 2-EXT auf der Rückseite des Druckers ab, und verbinden Sie dann ein Telefon oder einen Anrufbeantworter mit dem Anschluss 2-EXT. Verbinden Sie als Nächstes den zweiten Anschluss des Splitters für Parallelleitungen mit dem DSL-/ADSL-Modem, das mit dem Computer verbunden ist.

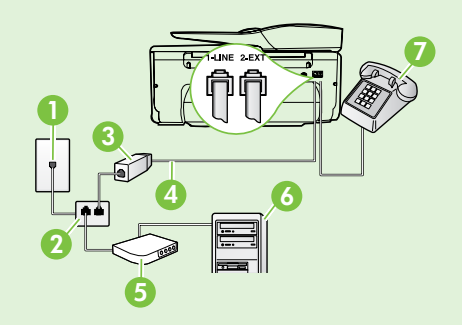

- 1 Telefonsteckdose
- 2 Splitter für Parallelleitungen
- 3 DSL-/ADSL-Filter (bei Ihrem DSL-/ADSL-Dienstanbieter erhältlich)
- 4 Telefonkabel im Lieferumfang des Druckers
- 5 DSL-/ADSL-Modem
- 6 Computer
- 7 Telefon

### <span id="page-11-1"></span>Schritt 2: Testen der Faxeinrichtung

Testen Sie Ihre Faxeinrichtung, um den Status und die richtige Einrichtung der Faxfunktion des Druckers zu überprüfen.

Beim Faxtest geschieht Folgendes:

- Testen der Faxhardware
- Prüfen, ob das richtige Telefonkabel am Drucker angeschlossen ist
- Prüfen, ob die Telefonleitung mit dem richtigen Anschluss verbunden ist
- Prüfen, ob ein Wählton vorhanden ist
- Prüfen, ob eine aktive Telefonleitung vorhanden ist
- Testen des Status der Telefonverbindung
- 1. Tippen Sie auf dem Bedienfeld des Druckers auf den Pfeil nach rechts vund dann auf Einrichtung.
- 2. Tippen Sie auf Extras und dann auf Faxtest durchführen. Der Drucker zeigt dann das Testergebnis an und druckt einen Bericht. Nach Abschluss des Tests wird ein Bericht mit den Ergebnissen gedruckt. Wenn während des Tests Fehler auftraten, verwenden Sie die Informationen im Bericht, um das Problem zu beheben. Führen Sie anschließend den Test erneut aus. Weitere Informationen zur Fehlerbehebung finden Sie unter ["Probleme beim Einrichten des Druckers"](#page-19-2)  [auf Seite 20.](#page-19-2)

### <span id="page-11-0"></span>Schritt 3: Konfigurieren der Faxeinstellungen

Nachdem der Drucker an die Telefonleitung angeschlossen wurde, passen Sie die Faxeinstellungen des Druckers an Ihre Anforderungen an.

ست میں کی دیا۔<br>پارے Tipp: Konfigurieren Sie die gewünschten کہا جاتا ہے۔

Einstellungen für Faxauflösung und Helligkeit, und tippen Sie auf Als neue Stand. festl., um diese Einstellungen für alle vom Drucker gesendeten Faxnachrichten zu verwenden.

#### Wo kann ich die Faxeinstellungen ändern?

Sie können Faxeinstellungen über die folgenden Tools konfigurieren:

#### Bedienfeld des Druckers

Tippen Sie auf dem Bedienfeld des Druckers auf Faxen und anschließend auf Einst.. Wählen Sie anschließend die Einstellung aus, die Sie konfigurieren möchten.

#### HP Software

Wenn auf Ihrem Computer die HP Software installiert wurde, können Sie damit die Faxeinstellungen konfigurieren.

Weitere Informationen zu diesen Tools oder Einstellungen finden Sie im Benutzerhandbuch.

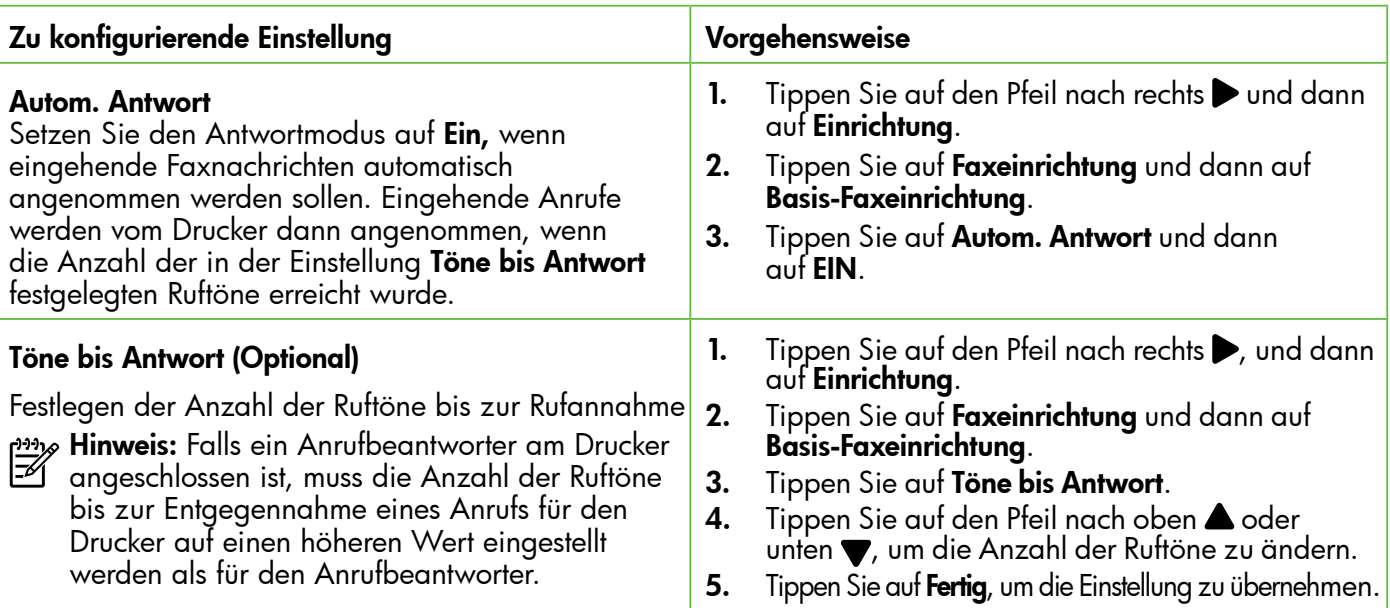

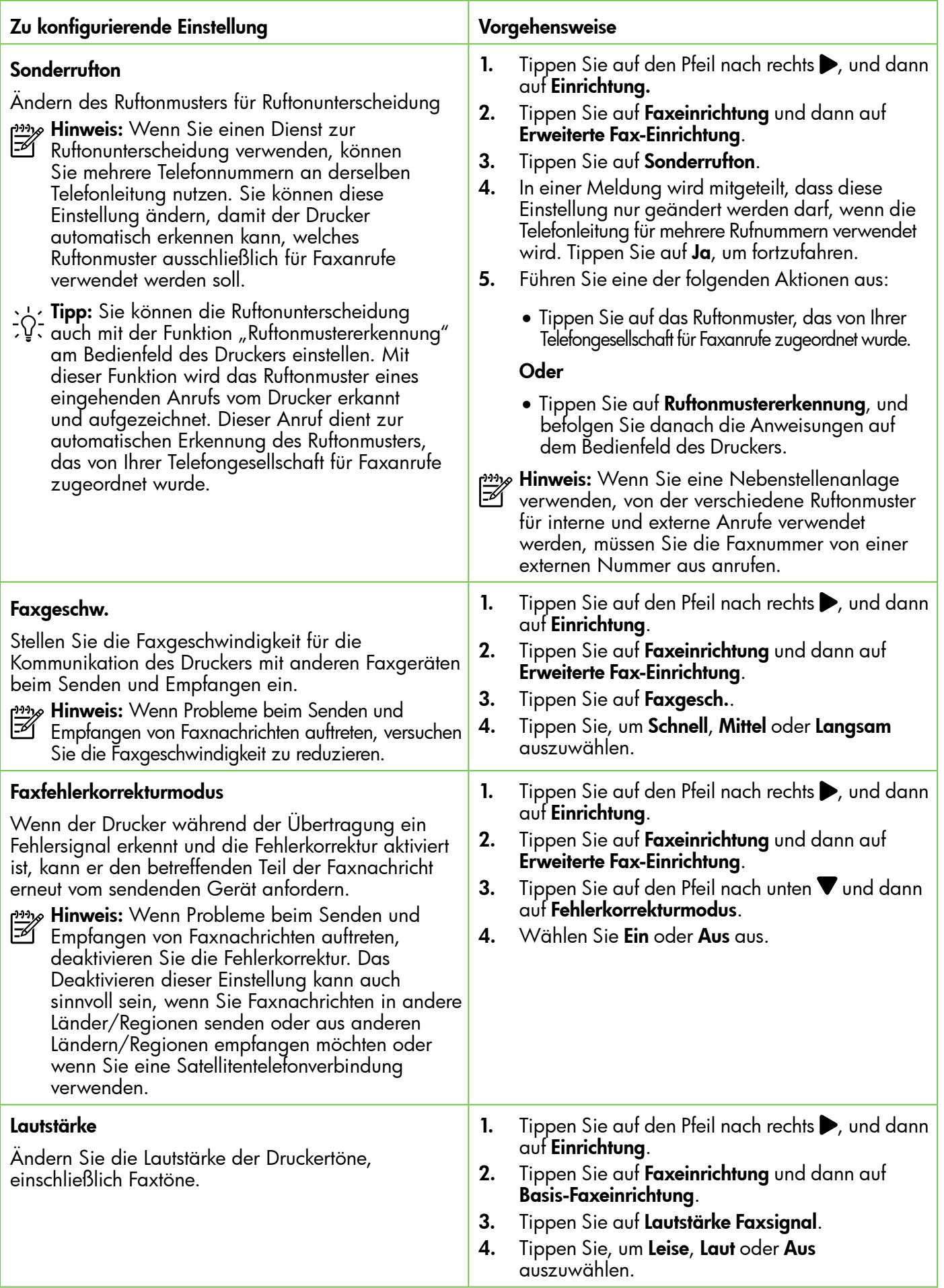

## <span id="page-13-0"></span>Verwenden der Faxfunktion

In diesem Abschnitt wird das Senden und Empfangen von Faxnachrichten beschrieben.

### Senden von Faxnachrichten

Sie können Faxnachrichten auf unterschiedliche Arten senden. Über das Bedienfeld des Druckers können Sie Schwarzweiß- oder Farbfaxe senden. Sie können Faxnachrichten auch manuell von einem angeschlossenen Telefon aus senden, wodurch Sie die Möglichkeit erhalten, vor dem Faxversand mit dem Empfänger zu sprechen.

Sie können auch Dokumente auf Ihrem Computer als Faxnachrichten senden, ohne sie vorher zu drucken.

#### **AA** Weitere Informationen!

Im Benutzerhandbuch finden Sie weitere Informationen zu den folgenden Themen:

- Senden einer Faxnachricht unter Verwendung der Wahlüberwachung
- Faxversand vom Computer
- Senden einer gespeicherten Faxnachricht
- Planen des späteren Versands einer Faxnachricht
- Senden einer Faxnachricht an mehrere Empfänger
- Senden einer Faxnachricht im Fehlerkorrekturmodus

Informationen zum Auffinden des Benutzerhandbuchs finden Sie unter ["Wo finden Sie das](#page-3-1)  [Benutzerhandbuch?" auf Seite 4](#page-3-1).

#### Senden einer Standardfaxnachricht

- 1. Legen Sie das zu faxende Dokument in den Drucker ein. Zum Faxen können Sie den automatischen Vorlageneinzug (ADF) oder das Scannerglas verwenden.
- 2. Tippen Sie auf Faxen.
- 3. Geben Sie die Faxnummer über das Tastenfeld ein.  $-\gamma$ - Tipp: Tippen Sie wiederholt auf  $^*$ , bis ein

#### Senden einer Faxnachricht von einem Nebenstellentelefon aus

- 1. Legen Sie das zu faxende Dokument in den Drucker ein. Zum Faxen können Sie den automatischen Vorlageneinzug (ADF) oder das Scannerglas verwenden.
- 2. Tippen Sie auf Faxen.
- 3. Wählen Sie die Nummer über das Tastenfeld des Telefons, das mit dem Drucker verbunden ist.
- Hinweis: Verwenden Sie nicht das Tastenfeld auf dem Bedienfeld des Druckers, wenn Sie eine Faxnachricht manuell senden. Sie müssen das Tastenfeld am Telefon verwenden, um die Nummer des Empfängers zu wählen.
- 4. Wenn der Empfänger den Anruf entgegennimmt, können Sie sich mit ihm unterhalten, bevor Sie die Faxnachricht senden. Hinweis: Wenn ein Faxgerät den Anruf entgegennimmt,

 Gedankenstrich (-) erscheint, um eine Pause in die eingegebene Faxnummer einzufügen.

- 4. Tippen Sie auf Start Schwarz oder Start Farbe.
	- $\therefore$   $\Diamond$  Tipp: Wenn der Empfänger die Qualität der von Ihnen gesendeten Faxnachricht bemängelt, ändern Sie probeweise die Auflösung oder den Kontrast der Faxnachricht.

hören Sie Faxtöne vom empfangenden Faxgerät. Fahren Sie mit dem nächsten Schritt fort, um die Faxnachricht zu übertragen.

5. Wenn Sie die Faxnachricht senden möchten, tippen Sie auf Start Schwarz oder Start Farbe.

Hinweis: Wählen Sie nach der entsprechenden Anweisung Fax senden aus.

Wenn Sie mit dem Empfänger sprechen, bevor Sie die Faxnachricht senden, informieren Sie den Empfänger darüber, dass er auf seinem Faxgerät die Starttaste drücken soll, wenn er Faxtöne hört. Die Telefonleitung kann während der Faxübertragung nicht verwendet werden. Sie können den Hörer jetzt auflegen. Wenn Sie nach der Faxübertragung erneut mit dem Empfänger sprechen möchten, bleiben Sie in der Leitung, bis der Sendevorgang abgeschlossen ist.

### Empfangen von Faxnachrichten

Faxnachrichten können automatisch oder manuell empfangen werden.

**Hinweis:** Wenn Sie eine Faxnachricht im Format Legal (oder größer) empfangen und für den Drucker dieses Format nicht eingestellt ist, wird die Faxnachricht auf das Format des eingelegten Papiers verkleinert. Wenn die Funktion zur automatischen Verkleinerung deaktiviert ist, wird das Fax auf zwei Seiten gedruckt.

Wenn Sie gerade ein Dokument kopieren, während eine Faxnachricht eingeht, wird die Faxnachricht im Speicher des Druckers gespeichert, bis der Kopiervorgang abgeschlossen ist. Dadurch kann sich die Anzahl der im Speicher ablegbaren Faxseiten verringern.

#### **49 Weitere Informationen!**

Im Benutzerhandbuch finden Sie weitere Informationen zu den folgenden Themen:

- Erneutes Drucken empfangener Faxnachrichten aus dem Speicher
- Faxabruf
- Weiterleiten von Faxnachrichten an eine andere Nummer
- Einstellen des Papierformats für den Faxempfang
- Einstellen der automatischen Verkleinerung für eingehende Faxnachrichten
- Sperren von Junk-Faxnummern

Informationen zum Auffinden des Benutzerhandbuchs finden Sie unter ["Wo](#page-3-1)  [finden Sie das Benutzerhandbuch?" auf Seite 4](#page-3-1).

#### Automatischer Faxempfang

Wenn Sie über das Bedienfeld des Druckers die Option Autom. Antwort aktivieren (dies ist die Standardeinstellung), werden eingehende Anrufe und Faxnachrichten automatisch nach der Anzahl der in der Einstellung Töne bis Antwort angegebenen Klingeltöne empfangen. Informationen zum Konfigurieren dieser Einstellung finden Sie unter ["Schritt 3:](#page-11-0)  [Konfigurieren der Faxeinstellungen" auf Seite 12](#page-11-0).

Faxnachrichten und Ihr Anrufbeantworterdienst

Wenn Sie an der Telefonleitung, die Sie zum Faxen verwenden, einen Voicemail-Dienst nutzen, können Faxnachrichten nicht

#### Manuelles Empfangen einer Faxnachricht

Wenn Sie ein Telefongespräch führen, kann Ihr Gesprächspartner Ihnen ein Fax senden, während Sie weiterhin verbunden sind (dies wird als "manuelles Faxen" bezeichnet).

Sie können Faxnachrichten manuell von einem Telefon empfangen, das (über den Anschluss 2-EXT) mit dem Drucker verbunden ist oder sich an derselben Leitung befindet (aber nicht direkt mit dem Drucker verbunden ist).

- 1. Stellen Sie sicher, dass der Drucker eingeschaltet ist und Papier in das Hauptfach eingelegt wurde.
- 2. Entfernen Sie alle Originale aus dem Vorlageneinzug.
- 3. Legen Sie für die Einstellung Töne bis Antwort einen hohen Wert fest, damit Sie den Anruf vor dem Drucker entgegennehmen können. Oder

automatisch empfangen werden. Stattdessen müssen Sie sicherstellen, dass die Einstellung für den automatischen Empfang deaktiviert ist, damit Sie Faxnachrichten manuell empfangen können. Achten Sie darauf, das Fax manuell zu empfangen, bevor der Anrufbeantworterdienst an der Leitung reagiert.

Wenn Sie Faxnachrichten automatisch empfangen möchten, wenden Sie sich an Ihre Telefongesellschaft, um einen Dienst zur Ruftonunterscheidung oder eine separate Telefonleitung für das Senden und Empfangen von Faxnachrichten zu beantragen.

 deaktivieren Sie die Einstellung Autom. Antwort, damit eingehende Anrufe nicht automatisch vom Drucker angenommen werden.

- 4. Wenn Sie mit dem Absender telefonieren, bitten Sie ihn, die Starttaste seines Faxgeräts zu drücken.
- 5. Wenn Sie Faxtöne von einem sendenden Faxgerät hören, gehen Sie folgendermaßen vor:
	- a. Tippen Sie auf Faxen, und wählen Sie dann Start Schwarz oder Start Farbe aus.
	- b. Nachdem der Faxempfang vom Drucker gestartet wurde, können Sie den Hörer auflegen oder in der Leitung bleiben. Die Telefonleitung kann während der Faxübertragung nicht verwendet werden.

#### Erneutes Drucken empfangener Faxnachrichten aus dem Speicher

Wenn Sie den Modus Faxempfang sichern einstellen, werden empfangene Faxnachrichten im Speicher abgelegt. Dabei spielt es keine Rolle, ob eine Fehlerbedingung auf dem Drucker vorliegt.

- **Hinweis:** Alle Faxnachrichten werden beim Ausschalten aus dem Speicher gelöscht. Weitere Informationen zum Verwenden dieser Funktion finden Sie im Benutzerhandbuch. Informationen zum Auffinden des Benutzerhandbuchs finden Sie unter ["Wo finden Sie das](#page-3-1)  [Benutzerhandbuch?" auf Seite 4.](#page-3-1)
- 1. Stellen Sie sicher, dass sich im Hauptpapierfach Papier befindet.
- 2. Tippen Sie auf den Pfeil nach rechts bund dann auf Einrichtung.
- 3. Tippen Sie auf Extras oder Fax-Tools und dann auf Gesp. Faxe drucken. Die Faxnachrichten werden in der umgekehrten Reihenfolge ausgedruckt, in der sie empfangen wurden, d. h. die zuletzt empfangene Faxnachricht wird zuerst gedruckt.
- 4. Wenn Sie das erneute Drucken der Faxnachrichten im Speicher beenden möchten, tippen Sie auf  $\times$  (Abbrechen).

### Berichte und Protokolle

Sie können verschiedene Arten von Faxberichten drucken:

- Faxbestätigungsseite
- Faxprotokoll
- Bild auf Faxsendebericht
- Andere Berichte

#### So drucken Sie einen Bericht:

- 1. Tippen Sie auf den Pfeil nach rechts  $\triangleright$  und dann auf Einrichtung.
- 2. Tippen Sie auf Faxeinrichtung und den Pfeil nach unten  $\nabla$ , und dann auf Faxberichte.

#### So löschen Sie das Faxprotokoll:

- Hinweis: Beim Löschen des Faxprotokolls werden auch alle im Speicher abgelegten Faxnachrichten gelöscht.
- 1. Tippen Sie auf den Pfeil nach rechts  $\blacktriangleright$  und dann auf Einrichtung.
- 2. Führen Sie eine der folgenden Aktionen aus:
	- Tippen Sie auf Extras.
		- ODER –
	- Tippen Sie auf Faxeinrichtung, und wählen Sie dann Fax-Tools aus.

Diese Berichte enthalten nützliche Systeminformationen zum Drucker.

- دوده<br>der Bedienfeldanzeige der Dauskaussen der Karliger (محمد)<br>der Bedienfeldanzeige der Dauskaussen der Bedienfeldanzeige des Druckers anzeigen. Zum Anzeigen des Anrufverlaufs tippen Sie auf "Faxen" und dann auf G (Anrufverlauf). Die Liste kann allerdings nicht gedruckt werden.
- 3. Wählen Sie den zu druckenden Faxbericht aus, und tippen Sie dann auf OK.
- 3. Tippen Sie auf Faxprotokoll löschen.

16

## <span id="page-16-0"></span>Fax und digitale Telefondienste

Viele Telefongesellschaften bieten ihren Kunden digitale Telefondienste an, beispielsweise:

- DSL: Ein DSL-Anschluss (Digital Subscriber Line) über Ihre Telefongesellschaft. (DSL wird in Ihrem Land/Ihrer Region möglicherweise als ADSL bezeichnet.)
- PBX: Nebenstellenanlage (PBX)
- ISDN: ISDN-System (Integrated Services Digital Network)
- FoIP: Preiswerter Telefondienst, der es Ihnen ermöglicht, mit dem Drucker Faxnachrichten über das Internet zu senden und zu empfangen. Diese Methode wird als Fax über Internetprotokoll (Fax over Internet Protocol, FoIP) bezeichnet. Weitere Informationen finden Sie im Benutzerhandbuch.

HP Drucker wurden speziell für die Verwendung herkömmlicher analoger Telefondienste entwickelt. Wenn Sie in einer digitalen Telefonumgebung (wie DSL/ADSL, PBX oder ISDN) arbeiten, müssen Sie ggf. einen Digital-zu-Analog-Filter oder -Konverter verwenden, wenn Sie die Faxfunktion auf dem Drucker einrichten.

**Hinweis:** HP übernimmt keine Garantie, dass der Drucker mit allen digitalen Serviceleitungen oder Anbietern in allen digitalen Umgebungen oder mit allen Digital-zu-Analog-Konvertern kompatibel ist. Es empfiehlt sich stets, direkt mit der Telefongesellschaft zu sprechen, um die korrekten Einrichtungsoptionen für die jeweils bereitgestellten Leitungsservices vorzunehmen.

<span id="page-17-0"></span> $(\mathcal{L})$ 

Führen Sie die folgenden Schritte in der angegebenen Reihenfolge aus, um eine Wireless-Verbindung zum Drucker einzurichten.

## Schritt 1: Installieren der Software für Ihren Drucker

Führen Sie das Installationsprogramm von der HP Software-CD im Lieferumfang des Druckers aus, um die Wireless-Kommunikation einzurichten. Das Installationsprogramm installiert die Software und richtet eine Wireless-Verbindung ein.

**Hinweis:** Stellen Sie vor dem Einrichten der Wireless-Kommunikation sicher, dass die Druckerhardware eingerichtet ist. Weitere Informationen finden Sie auf dem Installationsposter im Lieferumfang des Druckers oder in den Anweisungen auf der Bedienfeldanzeige des Druckers.

Befolgen Sie die Anweisungen für Ihr Betriebssystem.

- 1. Legen Sie die HP Software-CD in den Computer ein, und befolgen Sie die angezeigten Anweisungen.
	- <del>وس</del>) **Hinweis:** Wenn während der Installation von der Firewallsoftware auf Ihrem Computer Meldungen angezeigt werden, wählen Sie

 die Option aus, mit der die Ausführung stets erlaubt wird. Durch Aktivieren dieser Option kann die Software erfolgreich auf Ihrem Computer installiert werden.

- 2. Befolgen Sie die Anweisungen für Ihr Betriebssystem.
	- Windows: Wenn Sie dazu aufgefordert werden, klicken Sie auf Netzwerk (Ethernet/ Wireless), und befolgen Sie dann die angezeigten Anweisungen.
	- Mac OS X: Doppelklicken Sie auf das Symbol des HP Installationsprogramms auf der Software-CD, und befolgen Sie die angezeigten Anweisungen.
- 3. Wenn Sie dazu aufgefordert werden, geben Sie den Namen und das Kennwort für das Wireless-Netzwerk ein.

### Wie lauten der Name und das Kennwort für mein Wireless-Netzwerk?

Bei der Installation der Software werden Sie aufgefordert, den Netzwerknamen (auch als "SSID" bezeichnet) und ein Kennwort für das Wireless-Netzwerk einzugeben:

- Der Name des Wireless-Netzwerks ist die Bezeichnung eines Wireless-Netzwerks.
- Je nach erforderlichem Sicherheitslevel erfordert Ihr Wireless-Netzwerk einen WPA-Schlüssel oder einen WEP-Kennwortschlüssel.

Wenn der Name und das Kennwort für das Wireless-Netzwerk seit dessen Einrichtung nicht geändert wurden, finden Sie die betreffenden Angaben bisweilen hinten oder seitlich am Wireless-Router.

Wenn Sie einen Computer unter Windows verwenden, stellt HP außerdem das Dienstprogramm für die Heimnetzwerk-Diagnose bereit, mit dem Sie bei einigen Systemen diese Informationen abrufen können. Besuchen Sie zur Verwendung dieses Tools das HP Wireless Printing Center [\(www.hp.com/go/wirelessprinting\)](www.hp.com/go/wirelessprinting), und klicken Sie dort im Bereich **Direkte Links** auf Netzwerkdiagnoseprogramm. (Zurzeit ist dieses Tool möglicherweise noch nicht in allen Sprachen verfügbar.)

Wenn Sie den Namen und das Kennwort für das Wireless-Netzwerk nicht finden können bzw. vergessen haben, lesen Sie die Dokumentation zu Ihrem Computer oder Ihrem Wireless-Router. Wenn Sie diese Angaben weiterhin nicht finden, fragen Sie Ihren Netzwerkadministrator oder die Person, von der das Wireless-Netzwerk eingerichtet wurde.

Weitere Informationen zu Netzwerkverbindungstypen, Netzwerknamen und Kennwort (WPA-Kennwortschlüssel, WEP-Schlüssel) des Wireless-Netzwerks finden Sie im Benutzerhandbuch.

### <span id="page-18-0"></span>Schritt 2: Testen der Wireless-Verbindung

Führen Sie die folgenden Schritte aus, um die Wireless-Verbindung zu testen und sich von der ordnungsgemäßen Funktion zu überzeugen:

- 1. Stellen Sie sicher, dass der Drucker eingeschaltet ist und sich Papier im Fach befindet.
- 2. Tippen Sie auf dem Bedienfeld des Druckers auf den Pfeil nach rechts und Einrichtung und dann auf Netzwerk.
- 3. Tippen Sie auf Test für Wireless-Netzwerk drucken.

Der Drucker druckt einen Bericht mit den Ergebnissen des Tests. Wenn während des Tests Fehler auftraten, verwenden Sie die Informationen im Bericht, um das Problem zu beheben. Führen Sie anschließend den Test erneut aus.

Weitere Informationen zur Fehlerbehebung finden Sie unter "Probleme bei der Einrichtung von [Wireless-Verbindungen \(802.11\)" auf Seite 23.](#page-22-1)

### Wechseln des Verbindungstyps

Wenn die HP Software installiert ist, können Sie jederzeit zu einem anderen Verbindungstyp wechseln.

אַ<del>נייַ</del> **Hinweis:** Wenn Sie von einer kabelgebundenen (Ethernet-)Verbindung zu einer Wireless-Verbindung wechseln, ziehen Sie das Ethernet-Kabel ab. Beim Anschluss eines Ethernet-Kabels wird die Wireless-Funktion des Druckers deaktiviert.

Befolgen Sie die Anweisungen für Ihr Betriebssystem.

#### Windows Mac OS X

- 1. Tippen Sie auf dem Bedienfeld des Druckers auf den Pfeil nach rechts, b, Einrichtung und dann auf Netzwerk.
- 2. Tippen Sie auf Netzwerkstd. wiederh. und dann zur Bestätigung auf Ja.
- 3. Klicken Sie auf dem Desktop des Computers auf Start, wählen Sie Programme oder Alle Programme aus, klicken Sie auf HP, wählen Sie den Namen Ihres Druckers aus, und klicken Sie dann auf Druckereinrichtung & -software.
- 4. Befolgen Sie die angezeigten Anweisungen, um die Installation abzuschließen.

- 1. Tippen Sie auf dem Bedienfeld des Druckers auf den Pfeil nach rechts, b, Einrichtung und dann auf Netzwerk.
- 2. Tippen Sie auf Netzwerkstd. wiederh. und dann zur Bestätigung auf Ja.
- 3. Öffnen Sie das HP Dienstprogramm. (Das HP Dienstprogramm befindet sich im Unterordner Hewlett-Packard des Ordners Programme auf der Stammebene der Festplatte.)
- 4. Klicken Sie in der Symbolleiste auf Programme.
- 5. Doppelklicken Sie auf das Symbol für den HP Einrichtungsassistenten, und befolgen Sie die angezeigten Anweisungen.

# <span id="page-19-0"></span>Beheben von Einrichtungsproblemen

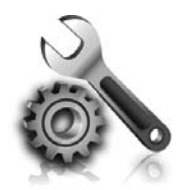

Im nachfolgenden Abschnitt finden Sie Unterstützung für Probleme, die beim Einrichten des Druckers auftreten können.

Weitere Informationen finden Sie im Benutzerhandbuch. Informationen zum Auffinden des Benutzerhandbuchs finden Sie unter ["Wo finden Sie das](#page-3-1)  [Benutzerhandbuch?" auf Seite 4](#page-3-1).

# <span id="page-19-2"></span>Probleme beim Einrichten des Druckers

- Stellen Sie sicher, dass Klebeband und Verpackungsmaterial von der Außen- und Innenseite des Druckers entfernt wurden.
- Stellen Sie sicher, dass Sie zum erstmaligen Einrichten des Druckers die mitgelieferten SETUP-Patronen verwenden.
- Stellen Sie sicher, dass weißes unbenutztes Normalpapier im Format A4 oder Letter  $(8,5 \times 11)$  im Drucker eingelegt ist.
- Stellen Sie sicher, dass sich alle Kabel (z. B. USB- oder Ethernet-Kabel) in einem ordnungsgemäßen Funktionszustand befinden.
- Vergewissern Sie sich, dass das Netzkabel und das Netzteil sicher angeschlossen sind und die Stromquelle ordnungsgemäß funktioniert.

### <span id="page-19-1"></span> $\mathbf{R}^{\mathbf{C}}$  Wie installiere ich das Benutzerhandbuch?

Abhängig von der Auswahl, die Sie bei der Installation der HP Software vornehmen, wird das Benutzerhandbuch möglicherweise nicht auf dem Computer installiert.

So installieren Sie das Benutzerhandbuch:

- 1. Legen Sie die Software-CD im Lieferumfang des Druckers in den Computer ein, und befolgen Sie die angezeigten Anweisungen.
- 2. Wählen Sie in der Anzeige mit der empfohlenen Software die Option für Ihr Betriebssystem aus:
	- Windows: Wählen Sie die Option aus, deren Name das Wort "Hilfe" enthält.
	- Mac OS X: Wählen Sie die Option Von HP empfohlene Software aus.
- Stellen Sie sicher, dass die LED (U) (Betriebs-LED) leuchtet und nicht blinkt. Wenn der Drucker zum ersten Mal eingeschaltet wird, benötigt er eine Aufwärmzeit von etwa 45 Sekunden.
- Stellen Sie sicher, dass auf dem Drucker die Startanzeige erscheint und dass keine anderen LEDs auf dem Bedienfeld des Druckers leuchten oder blinken.
- Stellen Sie sicher, dass das Papier richtig im Fach eingelegt ist und kein Papier im Drucker gestaut ist.
- Vergewissern Sie sich, dass alle Verriegelungen und Abdeckungen fest verschlossen sind.
- 3. Befolgen Sie die angezeigten Anweisungen, um die Installation des Benutzerhandbuchs abzuschließen.
- Tipp: Wenn Sie die HP Software-CD nicht finden oder Ihr Computer kein CD- oder DVD-Laufwerk besitzt, können Sie die HP Software von der Website des HP Supports [\(www.hp.com/go/customercare\)](www.hp.com/go/customercare) herunterladen. Suchen Sie auf dieser Website nach Ihrem Drucker, und wählen Sie Treiber & Software zum Herunterladen aus. Wählen Sie Ihr Betriebssystem und dann die Option für Treiber-Downloads aus. Wählen Sie anschließend die Option aus, die "Software und Treiber für alle Funktionen" im Namen enthält.

## <span id="page-20-0"></span>Probleme beim Installieren der Software

- Stellen Sie vor der Installation von Software sicher, dass alle anderen Programme geschlossen sind.
- Falls bei einem Computer mit dem Betriebssystem Windows der von Ihnen eingegebene Pfad zur CD nicht erkannt wird, überprüfen Sie, ob der eingegebene Laufwerksbuchstabe richtig ist.
- Wenn die HP Software-CD im CD-Laufwerk nicht vom Computer erkannt wird, überprüfen Sie die

HP Software-CD auf Schäden. Sie können die HP Software auch von der HP Website [\(www.hp.](www.hp.com/go/customercare) [com/go/customercare](www.hp.com/go/customercare)) herunterladen.

• Wenn Sie einen Computer unter Windows verwenden und die Verbindung über ein USB-Kabel erfolgt, überprüfen Sie, ob gegebenenfalls die USB-Treiber im Windows-Gerätemanager deaktiviert sind.

## Probleme bei der Faxeinrichtung

Dieser Abschnitt enthält Informationen zum Beheben von Problemen, die bei der Einrichtung der Faxfunktion für den Drucker auftreten können.

Hinweis: Wenn die Faxfunktion nicht richtig<br>eingerichtet ist. treten möglicherweise Proble eingerichtet ist, treten möglicherweise Probleme beim Senden und/oder Empfangen von Faxnachrichten auf.

Sollten Probleme beim Senden von Faxnachrichten auftreten, können Sie einen Faxtestbericht drucken, um den Status des Druckers zu überprüfen. Der Test schlägt fehl, wenn die Faxfunktion des Druckers nicht korrekt eingerichtet ist. Führen Sie diesen Test durch, nachdem der Drucker für das Faxen eingerichtet wurde. Weitere Informationen finden Sie unter ["Schritt 2: Testen der Faxeinrichtung" auf Seite 12.](#page-11-1)

## Schritt 1: Überprüfen der Faxeinrichtung

Überprüfen Sie den Status des Druckers, und vergewissern Sie sich, dass die Faxfunktion korrekt eingerichtet ist. Weitere Informationen finden Sie unter ["Einrichten und Verwenden der Faxfunktion" auf Seite 9.](#page-8-1)

 $\frac{1}{2}$  Tipp: Wenn Sie einen Faxkommunikationsfehler erhalten, der einen Fehlercode enthält, können Sie die diesbezüglichen Erläuterungen auf der HP Support-Website [\(www.hp.com/go/](www.hp.com/go/customercare) [customercare](www.hp.com/go/customercare)) nachschlagen. Wählen Sie Ihr

Land bzw. Ihre Region aus, wenn Sie dazu aufgefordert werden, und geben Sie dann in das Suchfeld den Begriff "Faxfehlercodes" ein.

Falls sich die Probleme nicht mit den im Faxtest vorgeschlagenen Lösungen beheben lassen, gehen Sie zu Schritt 2.

### Schritt 2: Durchgehen der Liste möglicher Probleme

Wenn nach dem Ausführen des Faxtests weiterhin Probleme bei der Faxeinrichtung auftreten, gehen Sie die nachfolgende Liste möglicher Probleme und Lösungen durch:

### Beim Senden und Empfangen von Faxnachrichten mit dem Drucker treten Probleme auf

- Stellen Sie sicher, dass Sie das Telefonkabel und den Adapter im Lieferumfang des Druckers verwenden. (Wenn Sie dieses Telefonkabel oder diesen Adapter nicht verwenden, wird am Bedienfeld möglicherweise ständig die Meldung "Hörer abgenommen" angezeigt).
- Stellen Sie sicher, dass Nebenstellenapparate (Telefone, die dieselbe Leitung verwenden, aber nicht mit dem Drucker verbunden sind) oder andere Geräte nicht verwendet werden bzw. die Hörer aufgelegt sind. Der Drucker kann beispielsweise nicht zum Faxen verwendet werden, wenn der Telefonhörer an einem Nebenanschluss nicht aufgelegt ist oder Sie gerade ein Computermodem zum Senden von E-Mails oder für den Zugriff auf das Internet verwenden.
- Wenn Sie einen Splitter verwenden, kann dieser Probleme beim Faxen verursachen. Versuchen Sie, den Drucker, direkt an die Telefonsteckdose anzuschließen.
- Stellen Sie sicher, dass ein Ende des Telefonkabels an der Telefonsteckdose angeschlossen und das andere Ende mit dem Anschluss "1-LINE" auf der Rückseite des Druckers verbunden ist.
- Schließen Sie ein funktionsfähiges Telefon direkt an die Telefonsteckdose an, und überprüfen Sie, ob ein Wählton zu hören ist. Wenn Sie keinen Wählton hören, wenden Sie sich an Ihre Telefongesellschaft, und lassen Sie die Leitung überprüfen.
- Vergewissern Sie sich, dass Sie den Drucker an eine analoge Telefonleitung anschließen. Ansonsten können Sie Faxnachrichten weder senden noch empfangen. Schließen

Sie ein normales analoges Telefon an die Leitung an, und überprüfen Sie, ob ein Wählton zu hören ist, um herauszufinden, ob Sie über eine digitale Telefonleitung verfügen. Wenn Sie keinen normalen Wählton hören, handelt es sich wahrscheinlich um eine Telefonleitung für digitale Telefone. Verbinden Sie den Drucker mit einer analogen Telefonleitung, und versuchen Sie, ein Fax zu senden oder zu empfangen.

- Sie können die Tonqualität der Telefonleitung überprüfen, indem Sie ein Telefon an die Telefonsteckdose anschließen und feststellen, ob ein Rauschen oder sonstige Störgeräusche zu hören sind. Telefonleitungen mit schlechter Tonqualität (Rauschen) können zu Faxproblemen führen. Wenn Rauschen zu hören ist, schalten Sie den Fehlerkorrekturmodus (ECM) aus, und versuchen Sie erneut, ein Fax zu senden.
- Wenn Sie einen DSL-/ADSL-Dienst verwenden, müssen Sie sicherstellen, dass ein DSL-/ADSL-Filter angeschlossen ist. Ohne den Filter können Faxnachrichten nicht erfolgreich gesendet werden.
- Wenn Sie einen Konverter/Terminal-Adapter für eine Nebenstellenanlage (PBX) oder eine ISDN-Anlage verwenden, stellen Sie sicher, dass der Drucker mit dem richtigen Anschluss verbunden und der Terminal-Adapter auf den richtigen Switch-Typ für Ihr(e) Land/Region eingestellt ist.
- Wenn Sie einen Fax-über-IP-Dienst verwenden, verwenden Sie eine niedrigere Verbindungsgeschwindigkeit. Wenn dies nicht zum Erfolg führt, wenden Sie sich an die Supportabteilung des Fax-über-IP-Dienstes.

## Der Drucker kann Faxnachrichten senden, aber nicht empfangen

- Wenn Sie keinen Dienst zur Ruftonunterscheidung verwenden, stellen Sie sicher, dass die Funktion "Sonderrufton" des Druckers auf "Alle Töne" eingestellt ist.
- Wenn die Funktion "Autom. Antwort" deaktiviert ist oder Sie an der Telefonleitung, die Sie zum Faxen verwenden, einen Voicemail-Dienst verwenden, können Sie Faxnachrichten nur manuell empfangen.
- Wenn ein Computermodem an derselben Telefonleitung wie der Drucker angeschlossen ist, stellen Sie sicher, dass die Modemsoftware nicht auf automatischen Faxempfang eingestellt ist.
- Wenn der Anrufbeantworter und der Drucker dieselbe Telefonleitung verwenden, führen Sie folgende Schritte aus:
	- Prüfen Sie, ob der Anrufbeantworter ordnungsgemäß funktioniert.
	- Stellen Sie sicher, dass der Drucker für den automatischen Faxempfang eingerichtet ist.
	- Stellen Sie sicher, dass die Einstellung Töne bis Antwort

 des Geräts auf eine höhere Anzahl an Tönen eingestellt ist als der Anrufbeantworter.

- Trennen Sie den Anrufbeantworter von der Leitung, und versuchen Sie dann, ein Fax zu empfangen.
- Nehmen Sie eine Ansage auf, die ungefähr 10 Sekunden lang ist. Sprechen Sie für die Aufnahme langsam und nicht zu laut. Lassen Sie am Ende der Ansage eine Sprechpause von mindestens 5 Sekunden.
- Andere Geräte, die dieselbe Telefonleitung verwenden, können die Ursache dafür sein, dass der Faxtest nicht erfolgreich ist. Sie können die Verbindung zu allen anderen Geräten trennen und den Test erneut durchführen. Wenn die Wähltonerkennung erfolgreich durchgeführt wurde, wird das Problem durch eines oder mehrere der anderen Geräte verursacht. Schließen Sie die anderen Geräte einzeln nacheinander wieder an, und führen Sie den Test jedes Mal erneut aus. Auf diese Weise können Sie feststellen, welches Gerät das Problem verursacht.

Deutsch

### <span id="page-22-0"></span>Der Drucker kann Faxnachrichten empfangen, aber nicht senden

- Der Drucker wählt möglicherweise zu schnell oder zu früh. Wenn die Vorwahl einer Amtsleitung beispielsweise "0" lautet, können Sie folgende Pausen einfügen: 0-XXX-XXXX (wobei XXX-XXXX die Faxnummer des Ausgabeziels ist). Tippen Sie zum Einfügen einer Pause auf \*, und wählen Sie einen Gedankenstrich (-) aus.
- Sie müssen die Telefontastatur verwenden, wenn bei einem direkt an den Drucker angeschlossenen Telefon der manuelle Faxversand fehlschlägt und Sie sich in den folgenden Ländern/Regionen befinden:

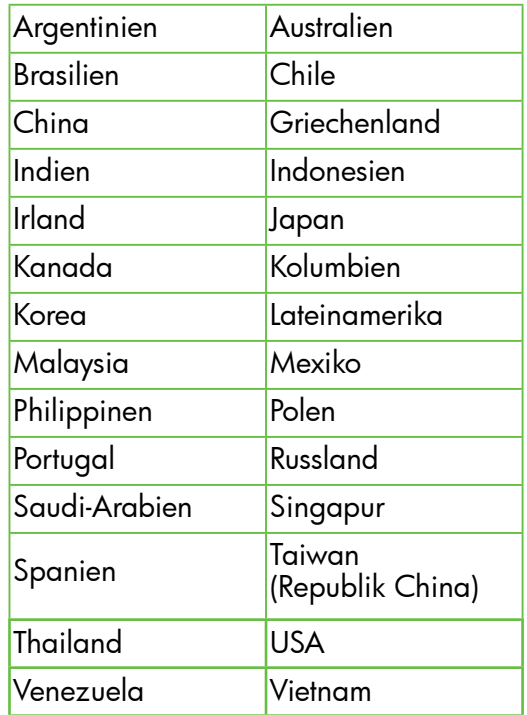

## <span id="page-22-1"></span>Probleme bei der Einrichtung von Wireless-Verbindungen (802.11)

Dieser Abschnitt enthält Informationen zum Lösen von Problemen, die ggf. beim Herstellen einer Verbindung zwischen dem Drucker und dem Wireless-Netzwerk auftreten.

Befolgen Sie die Anweisungen in der angegebenen Reihenfolge.

שֵ*נוּי*ַף Hinweis: Wenn weiterhin Probleme auftreten, **Z** lesen Sie die Informationen zur Fehlerbehebung im Benutzerhandbuch. (Informationen zum Auffinden des Benutzerhandbuchs finden Sie unter ["Wo finden Sie das Benutzerhandbuch?"](#page-3-1)  [auf Seite 4.](#page-3-1)) Sie können auch das HP Wireless Printing Center aufrufen [\(www.hp.com/go/](www.hp.com/go/wirelessprinting) [wirelessprinting\).](www.hp.com/go/wirelessprinting)

### Nach der Fehlerbehebung...

Nachdem die Probleme gelöst wurden und der Drucker erfolgreich mit dem Wireless-Netzwerk verbunden wurde, führen Sie die folgenden Schritte für Ihr Betriebssystem aus:

#### **Windows**

- 1. Klicken Sie auf dem Desktop des Computers auf Start, wählen Sie Programme oder Alle Programme aus, klicken Sie auf HP, wählen Sie den Namen Ihres Druckers aus, und klicken Sie dann auf Druckereinrichtung & -software.
- 2. Klicken Sie auf Neuen Drucker verbinden, und wählen Sie anschließend aus, welchen Verbindungstyp Sie verwenden möchten.

#### Mac OS X

- 1. Öffnen Sie das HP Dienstprogramm. (Das HP Dienstprogramm befindet sich im Unterordner Hewlett-Packard des Ordners Programme auf der Stammebene der Festplatte.)
- 2. Klicken Sie in der Symbolleiste des HP Dienstprogramms auf Programme. Doppelklicken Sie auf den **HP Einrichtungs-assistenten**, und befolgen Sie die angezeigten Anweisungen.

**Deutsch** 

### Schritt 1: Sicherstellen, dass die LED für Wireless-Verbindungen (802.11) leuchtet

Falls die blaue LED neben der Wireless-Taste des Druckers nicht leuchtet, sind die Wireless-Funktionen möglicherweise deaktiviert.

Tippen Sie zum Aktivieren des Wireless-Betriebs auf dem Bedienfeld des Druckers auf den Pfeil nach rechts und Einrichtung und dann auf Netzwerk. Wenn

die Option Wireless: Aus in der Liste erscheint, tippen Sie auf diese Option und dann auf Ein.

1999 **Hinweis:** Wenn Sie von einer kabelgebundenen

(Ethernet-)Verbindung zu einer Wireless-Verbindung wechseln, ziehen Sie das Ethernet-Kabel ab. Beim Anschluss eines Ethernet-Kabels wird die Wireless-Funktion des Druckers deaktiviert.

# Deutsch

### Schritt 2. Sicherstellen, dass der Computer mit dem Netzwerk verbunden ist

Wenn der in Ihrem Wireless-Router voreingestellte Name für das Wireless-Netzwerk nicht geändert wurde, besteht möglicherweise versehentlich eine Verbindung zu einem benachbarten WirelessNetzwerk und nicht zu Ihrem eigenen Netzwerk. Weitere Informationen hierzu finden Sie in der Dokumentation zum Router oder Wireless Access Point.

### Schritt 3. Komponenten des Wireless-Netzwerks neu starten

Schalten Sie den Router und den Drucker aus, und schalten Sie diese in der genannten Reihenfolge wieder ein: zuerst den Router und dann den Drucker. Falls Sie immer noch keine Verbindung herstellen können, schalten Sie Router, Drucker und

Computer aus und danach in dieser Reihenfolge wieder ein: zuerst den Router, dann den Drucker und anschließend den Computer. Bisweilen lassen sich Probleme mit der Netzwerkkommunikation durch Ausschalten und erneutes Einschalten beheben.

### Schritt 4. Test des Wireless-Netzwerks ausführen

Falls Probleme mit dem kabelgebundenen bzw. Wireless-Netzwerkbetrieb auftreten, führen Sie den Test für das Wireless-Netzwerk aus.

Weitere Informationen finden Sie unter ["Schritt 2:](#page-18-0)  [Testen der Wireless-Verbindung" auf Seite 19](#page-18-0).

 $-\dot{Q}$ . Tipp: Wenn beim Test des Wireless-Netzwerks eine geringe Signalstärke festgestellt wird, stellen Sie den Drucker näher am Wireless-Router auf.

#### **44 Verringern von Funkstörungen**

Die folgenden Tipps können Ihnen helfen, das Auftreten von Funkstörungen in einem Wireless-Netzwerk zu verhindern:

• Achten Sie auf einen möglichst großen Abstand zwischen den Wireless-Geräten und großen Metallgegenständen wie Aktenschränken oder anderen Geräten mit elektromagnetischen Feldern

(z. B. Mikrowellenherde und Schnurlostelefone), da diese die Funksignale unterbrechen können.

- Stellen Sie die Wireless-Geräte nicht in der Nähe von Wänden mit grobem Mauerwerk oder ähnlichen Strukturen auf, da diese die Funksignale absorbieren und das Signal abschwächen können.
- Stellen Sie den Zugriffspunkt bzw. den Wireless-Router an einer zentralen Stelle in Sichtlinie zu den Wireless-Geräten im Netzwerk auf.
- Achten Sie darauf, dass sich alle Wireless-Geräte im Netzwerk innerhalb des Funkbereichs befinden.

### <span id="page-24-0"></span>Schritt 5. Sicherstellen, dass der Computer nicht über ein Virtual Private Network (VPN) mit dem Netzwerk verbunden ist

Ein VPN-Netzwerk (Virtual Private Network) ist ein Computernetzwerk, bei dem über das Internet eine sichere Remote-Verbindung zum Netzwerk eines Unternehmens hergestellt wird. Die meisten VPN-Dienste gestatten jedoch keinen Zugriff auf lokale Geräte (wie den Drucker) im lokalen Netzwerk, während der Drucker mit dem VPN verbunden ist.

Soll eine Verbindung zum Drucker hergestellt werden, trennen Sie die Verbindung zum VPN.

-` $\bigcirc$ - **Tipp:** Wenn Sie den Drucker verwenden möchten, während er mit dem VPN verbunden ist, können Sie den Drucker über ein USB-Kabel an den Computer anschließen. Der Drucker verwendet die USB- und die Netzwerkverbindung gleichzeitig.

Weitere Informationen erhalten Sie von Ihrem Netzwerkadministrator oder der Person, von der das Wireless-Netzwerk eingerichtet wurde.

## Probleme beim Verwenden von Webdiensten

Falls Probleme auftreten, wenn Sie Webdienste wie HP ePrint und Drucker-Apps verwenden, überprüfen Sie die folgenden Punkte:

• Vergewissern Sie sich, dass der Drucker über eine Ethernet- oder eine Wireless-Verbindung mit dem Internet verbunden ist.

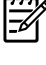

Hinweis: Die Webfunktionen sind nicht verfügbar, wenn der Drucker über ein USB-Kabel angeschlossen ist.

• Vergewissern Sie sich, dass die neuesten Produktaktualisierungen auf dem Drucker installiert wurden. Weitere Informationen finden Sie unter ["Aktualisieren des Druckers" auf Seite 8](#page-7-1).

> $^{\circ}$  **Hinweis:** Wenn eine obligatorische Aktualisierung für den Drucker erforderlich ist, werden dieWebdienste deaktiviert und erst nach dem Installieren der Aktualisierung wieder verfügbar. Richten Sie nach dem Installieren der Aktualisierung die Webdienste erneut ein. Weitere Informationen finden Sie unter ["Einrichten](#page-5-1)  [der Webdienste" auf Seite 6](#page-5-1).

- Vergewissern Sie sich, dass die Webdienste auf dem Drucker aktiviert sind. Weitere Informationen finden Sie unter ["Einrichten der Webdienste"](#page-5-1)  [auf Seite 6](#page-5-1).
- Überprüfen Sie Folgendes bei der Verwendung von HP ePrint:
	- Stellen Sie sicher, dass nur die E-Mail-Adresse des Druckers in der Zeile "An" der E-Mail-Nachricht aufgeführt ist. Wenn weitere E-Mail-Adressen in der Zeile "An" aufgelistet sind, werden die von Ihnen gesendeten Anhänge möglicherweise nicht gedruckt.
- Stellen Sie sicher, dass Sie Dokumente senden, die den Anforderungen für HP ePrint entsprechen. Weitere Informationen finden Sie unter ["Richtlinien für HP ePrint" auf Seite 7](#page-6-1).
- Wenn vom Netzwerk beim Herstellen der Verbindung zum Internet Proxy-Einstellungen verwendet werden, vergewissern Sie sich, dass die eingegebenen Proxy-Einstellungen gültig sind:
	- Überprüfen Sie die Einstellungen, die von dem von Ihnen verwendeten Webbrowser (z. B. Internet Explorer, Firefox oder Safari) verwendet werden.
	- Wenn für Ihren Proxy-Server ein Benutzername und ein Kennwort erforderlich sind, überprüfen Sie, ob die Informationen richtig eingegeben wurden.
	- Lassen Sie sich dabei vom IT-Administrator oder der Person unterstützen, von der Ihre Firewall eingerichtet wurde.

Falls die von Ihrer Firewall verwendeten Proxy-Einstellungen geändert wurden, müssen Sie diese Einstellung auf dem Bedienfeld des Druckers oder im eingebetteten Webserver (EWS) entsprechend anpassen. Wenn diese Einstellungen nicht aktualisiert werden, können Sie die Webdienste nicht verwenden.

Weitere Informationen finden Sie unter ["Einrichten](#page-5-1)  [der Webdienste" auf Seite 6](#page-5-1).

 $\frac{1}{2}$  Tipp: Weitere Unterstützung zur Einrichtung und Verwendung der Webdienste finden Sie unter www.eprintcenter.com.

<span id="page-25-0"></span>Wenn der Drucker mit einem Netzwerk verbunden ist, können Sie über die Startseite des Druckers (eingebetteter Webserver oder EWS) Statusinformationen anzeigen, Einstellungen ändern und den Drucker von Ihrem Computer aus verwalten. Es muss keine spezielle Software auf Ihrem Computer installiert oder konfiguriert werden.

**Hinweis:** Das Öffnen und Verwenden des EWS<br>ist quch ohne Verbindung ist auch ohne Verbindung zum Internet möglich. In diesem Fall sind jedoch einige Funktionen nicht verfügbar.

Weitere Informationen zum EWS finden Sie im Benutzerhandbuch. Informationen zum Auffinden des Benutzerhandbuchs finden Sie unter ["Wo finden Sie](#page-3-1)  [das Benutzerhandbuch?" auf Seite 4](#page-3-1).

#### So öffnen Sie den EWS:

- 1. Ermitteln Sie die IP-Adresse für den Drucker. Die IP-Adresse wird auf der Netzwerkkonfigurationsseite angezeigt.
	- a. Legen Sie Papier in das Fach ein.
	- b. Tippen Sie auf den Pfeil nach rechts  $\blacktriangleright$ , Einrichtung und Berichte und dann auf Netzwerk konfigurationsseite.
- 2. Geben Sie in einem unterstützten Webbrowser auf Ihrem Computer die IP-Adresse oder den Hostnamen ein, die/der dem Drucker zugeordnet wurde.

Wenn die IP-Adresse beispielsweise 123.123.123.123 lautet, geben Sie folgende Adresse in den Webbrowser ein:

<http://123.123.123.123.>

- **Tipp:** Nachdem der eingebettete Webserver geöffnet wurde, können Sie ihn mit einem Lesezeichen versehen, um schnell zu ihm zurückkehren zu können.
- **Tipp:** Wenn Sie den Safari Webbrowser unter Mac OS X verwenden, können Sie auch das Bonjour Lesezeichen verwenden, um den EWS ohne Eingabe der IP-Adresse zu öffnen. Öffnen Sie zum Verwenden des Bonjour Lesezeichens Safari, und klicken Sie dann im Menü **Safari** auf Einstellungen. Aktivieren Sie auf der Registerkarte Lesezeichen im Abschnitt Lesezeichenleiste die Einstellung Bonjour anzeigen, und schließen Sie dann das Fenster. Klicken Sie auf das Bonjour Lesezeichen, und wählen Sie Ihren vernetzten Drucker aus, um den EWS zu öffnen.

## <span id="page-26-0"></span>Eingeschränkte Gewährleistung von Hewlett-Packard

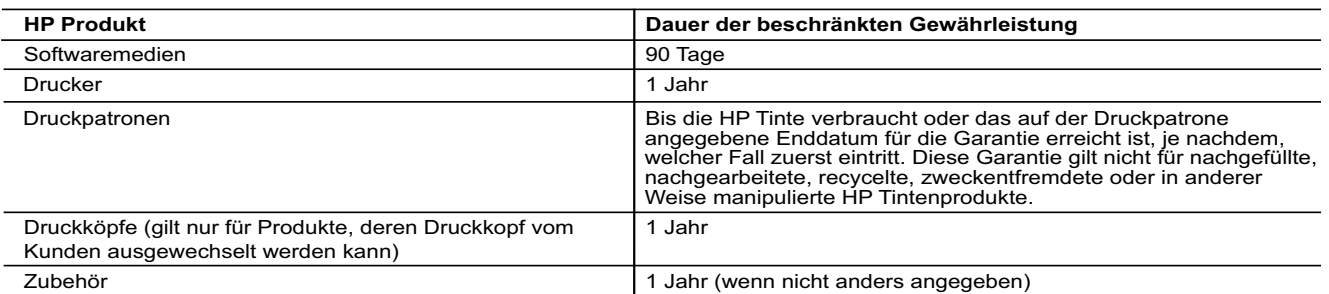

A. Umfang der beschränkten Gewährleistung

 1. Hewlett-Packard (HP) gewährleistet dem Endkunden, dass die oben genannten HP Produkte während des oben genannten Gewährleistungszeitraums frei von Material- und Verarbeitungsfehlern sind. Der Gewährleistungszeitraum beginnt<br>2. Bei Softwareprodukten gilt die eingeschränkte Garantie von HP nur für die Nichtausführung von Programmieran

- HP übernimmt keine Garantie dafür, dass die Verwendung jeglicher Produkte unterbrechungsfrei bzw. ohne Fehler verläuft.<br>3. Die beschränkte Gewährleistung von HP gilt nur für Mängel, die sich bei normaler Benutzung des Pro
	-
- a. Unsachgemäße Wartung oder Abänderung des Produkts; b. Software, Druckmedien, Ersatzteile oder Verbrauchsmaterial, die nicht von HP geliefert oder unterstützt werden;
	- Betrieb des Produkts, der nicht den technischen Daten entspricht;
	-
- d. Unberechtigte Abänderung oder falsche Verwendung. 4. Bei HP-Druckerprodukten wirkt sich die Verwendung einer nicht von HP hergestellten bzw. einer aufgefüllten Patrone nicht auf die Garantie für den Kunden bzw. auf jegliche Unterstützungsverträge mit dem Kunden aus. Wenn der Ausfall bzw. die<br>Beschädigung des Druckers jedoch auf die Verwendung einer nicht von HP hergestellten bzw. einer aufgefü
- dieser Beschädigung die standardmäßigen Arbeits- und Materialkosten in Rechnung.<br>5. Wenn HP während des jeweils zutreffenden Gewährleistungszeitraums von einem Schaden an einem unter die<br>6. Gewährleistung von HP fallenden
- entweder repariert oder ersetzt. 6. Sollte HP nicht in der Lage sein, ein fehlerhaftes, unter die Gewährleistung fallendes Produkt zu reparieren oder zu ersetzen, erstattet HP innerhalb eines angemessenen Zeitraums nach Benachrichtigung über den Schaden den vom Endkunden bezahlten Kaufpreis für das Produkt zurück.
- 7. HP ist erst dann verpflichtet, das mangelhafte Produkt zu reparieren, zu ersetzen oder den Kaufpreis zurückzuerstatten, wenn der Endkunde dieses an HP zurückgesandt hat. 8. Ersatzprodukte können entweder neu oder neuwertig sein, solange sie über mindestens denselben Funktionsumfang
	-
- َ در verfügen wie das zu ersetzende Produkt.<br>9. HP Produkte können aufgearbeitete Teile, Komponenten oder Materialien enthalten, die in der Leistung neuen Teilen entsprechen.<br>10. Die Erklärung zur beschränkten Gewährle vertrieben werden. Weitergehende auf der Gewährleistung beruhende Dienstleistungen (z.B. Vor-Ort-Service) können mit jeder autorisierten HP Serviceeinrichtung in den Ländern vereinbart werden, in denen das Produkt durch HP oder einen
- 
- autorisierten Importeur vertrieben wird. B. Einschränkungen der Gewährleistung WEDER HP NOCH DESSEN ZULIEFERER ÜBERNEHMEN ÜBER DAS NACH GELTENDEM RECHT ZULÄSSIGE AUSMASS HINAUS ANDERE AUSDRÜCKLICHE ODER STILLSCHWEIGENDE GEWÄHRLEISTUNGEN ODER<br>ZUSICHE-RUNGEN HINSICHTLICH DER MARKTGÄNGIGKEIT, ZUFRIEDEN STELLENDEN QUALITÄT UND EIGNUNG FÜR EINEN BESTIMMTEN ZWECK
- 
- C. Haftungsbeschränkung 1. Sofern durch die geltende Gesetzgebung keine anderen Bestimmungen festgelegt sind, stehen dem Endkunden über die in
- dieser Gewährleistungsvereinbarung genannten Leistungen hinaus keine weiteren Ansprüche zu.<br>2. IN DEM NACH GELTENDEM RECHT ZULÄSSIGEN MASS UND MIT AUSNAHME DER IN DIESER<br>6 GEWÄHRLEISTUNGSVEREINBARUNG AUSDRÜCKLICH ANGEGEBEN ZULIEFERER VON DER MÖGLICHKEIT EINES SOLCHEN SCHADENS UNTERRICHTET WORDEN SIND. D. Geltendes Recht
- 
- 1. Diese Gewährleistungsvereinbarung stattet den Endkunden mit bestimmten Rechten aus. Der Endkunde hat unter<br>Umständen noch weitere Rechte, die in den Vereinigten Staaten von Bundesstaat zu Bundesstaat, in Kanada von Pro Provinz, und allgemein von Land zu Land verschieden sein können.
- 2. Soweit diese Gewährleistungsvereinbarung nicht dem geltenden Recht entspricht, soll sie als dahingehend abgeändert<br>gelten, dass die hierin enthaltenen Bestimmungen dem geltenden Recht entsprechen. Unter dem geltenden Re
	- Gewährleistungsvereinbarung beschränkt (z.B. in Großbritannien);
- b. ist ein Hersteller nicht berechtigt, solche Erklärungen und Einschränkungen durchzusetzen; c. verfügt ein Endkunde über weitere Gewährleistungsansprüche; insbesondere kann die Dauer stillschweigender
	-
- Gewährleistungen durch das geltende Recht geregelt sein und darf vom Hersteller nicht eingeschränkt werden, oder eine<br>Zeitliche Einschränkung der stillschweigenden Gewährleistung ist zulässig.<br>DAS IN DIESE GEWÄHRLEISTUNGSV DIE BEDINGUNGEN DIESER GEWÄHRLEISTUNGSVEREINBARUNG GELTEN ZUSÄTZLICH ZU DEN GESETZLICHEN<br>ENDKUNDENRECHTEN.

#### **HP Herstellergarantie**

Sehr geehrter Kunde,

Als Anlage finden Sie die Namen und Adressen der jeweiligen HP Gesellschaft, die in Ihrem Land die HP Herstellergarantie gewährt. **Über die Herstellergarantie hinaus haben Sie gegebenenfalls gesetzliche Ansprüche gegenüber Ihrem Verkäufer aus dem**  Kaufvertrag, die durch diese Herstellergarantie nicht eingeschränkt werden. Insbesondere werden für Verbraucher folgende<br>gesetzliche Bestimmungen von der Herstellergarantie nicht berührt: Gesetz vom 21.April 2004 bezüglich **Deutschland:** Hewlett-Packard GmbH, Herrenberger Straße 140, D-71034 Böblingen

**Luxemburg:** Vegacenter 75, Parc d'Activités Capellen L-8308 Capellen.<br>**Österreich:** Hewlett-Packard Ges.m.b.H., Wienerbergstrasse 41 A-1120 Wien

### Sommaire

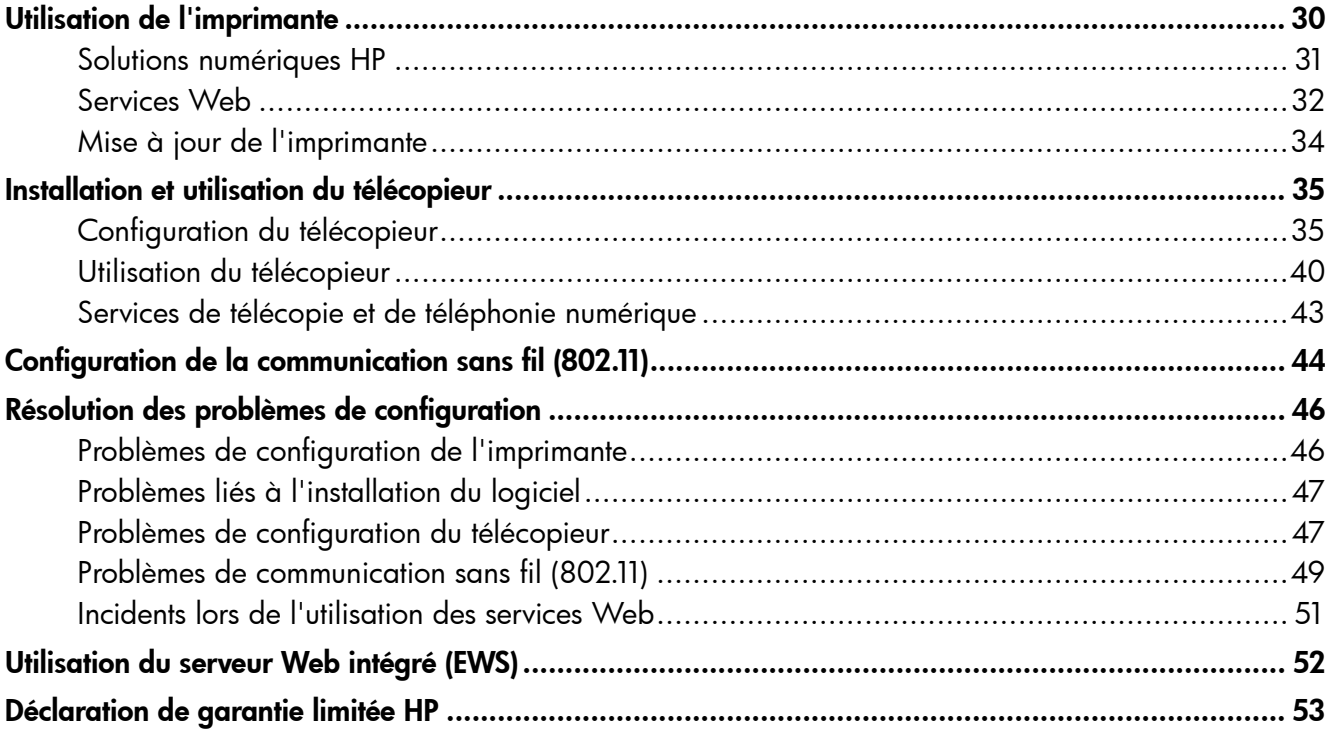

#### Consignes de sécurité

Respectez toujours les précautions de sécurité élémentaires lorsque vous utilisez cette imprimante afin de réduire les risques de blessures dues au feu ou à un choc électrique.

- 1. Lisez attentivement toutes les instructions contenues dans la documentation livrée avec l'imprimante.
- 2. Suivez tous les avertissements et toutes les instructions indiqués sur l'imprimante.
- 3. Débranchez cette imprimante des prises murales avant de procéder à un nettoyage.
- 4. N'installez jamais cette imprimante près d'une source d'eau, ni si vous êtes mouillé.
- 5. Installez l'imprimante en toute sécurité sur une surface stable.
- 6. Installez l'imprimante en un lieu protégé où personne ne puisse marcher sur le cordon ou trébucher sur celui-ci, et où le cordon ne puisse pas être endommagé.
- 7. Si l'imprimante ne fonctionne pas normalement, reportez-vous au guide de

l'utilisateur (disponible sur l'ordinateur après l'installation du logiciel).

- 8. Le produit ne contient aucune pièce dont l'entretien doit être réalisé par l'utilisateur. Confiez les opérations d'entretien et de réparation à un technicien qualifié.
- 9. N'utilisez que l'adaptateur d'alimentation externe fourni avec l'imprimante.
- Remarque : L'encre contenue dans les cartouches est utilisée de différentes manières au cours du processus d'impression, y compris lors de l'initialisation, qui prépare l'imprimante et les cartouches en vue de l'impression, ou encore lors de l'entretien des têtes d'impression, qui permet de nettoyer les buses et assurer que l'encre s'écoule en douceur. En outre, une certaine quantité d'encre demeure dans la cartouche après utilisation. Pour plus d'informations, visitez le site <www.hp.com/go/inkusage>.

<span id="page-29-0"></span>Merci d'avoir choisi cette imprimante. Avec cette imprimante, vous pouvez imprimer des documents et des photos, numériser des documents vers un ordinateur connecté, faire des copies, et envoyer et recevoir des télécopies.

Pour numériser, copier et envoyer des télécopies, vous pouvez utiliser le panneau de commande de l'imprimante. Vous pouvez également utiliser le panneau de commande de l'imprimante pour modifier les paramètres, imprimer des rapports ou obtenir de l'aide.

 $-\dot{Q}$  Conseil : Vous pouvez modifier les paramètres de l'imprimante à l'aide du logiciel de l'imprimante ou du serveur Web intégré (EWS). Pour plus d'informations concernant ces outils, reportez-vous au guide de l'utilisateur. Pour plus d'informations sur la recherche du guide de l'utilisateur, voir ["Où trouver le guide de](#page-29-1)  [l'utilisateur](#page-29-1) ?" sur cette page.

#### <span id="page-29-1"></span>**44** Où trouver le quide de l'utilisateur ?

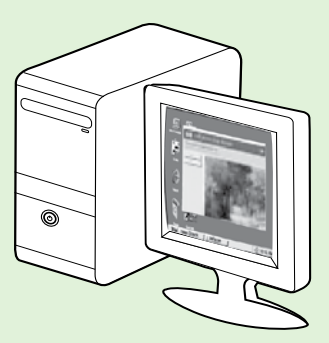

Le guide de l'utilisateur pour cette imprimante (également appelé « Aide ») est placé sur votre ordinateur lors de l'installation du logiciel HP.

Ce guide propose des informations sur les sujets suivants :

- Informations de dépannage
- Informations sur les consommables et les accessoires d'impression pris en charge (s'ils sont disponibles pour l'imprimante)
- Instructions détaillées pour l'utilisation de l'imprimante
- Avis importants et informations environnementales et réglementaires

Vous pouvez ouvrir ce guide à partir du logiciel d'impression HP (Microsoft® Windows®) ou à partir du menu Aide (Mac OS X) :

- Windows : Cliquez sur Démarrer, sélectionnez Programmes ou Tous les programmes, sélectionnez HP, sélectionnez le dossier de votre imprimante HP, puis sélectionnez Aide.
- Mac OS X : À partir du Finder, cliquez sur Aide > Aide sur le Mac. Dans la fenêtre Afficheur d'aide, sélectionnez votre imprimante dans le menu contextuel Aide sur le Mac.

En outre, une version Adobe Acrobat de ce guide est disponible sur le site d'assistance HP ([www.hp.com/go/customercare\)](www.hp.com/go/customercare).

- Conseil : Si vous ne trouvez pas le guide de l'utilisateur sur votre ordinateur, il se peut qu'il n'ait pas été copié sur celui-ci lors de l'installation du logiciel HP. Pour plus d'informations, voir ["Comment puis-je](#page-45-1)  [installer le guide de l'utilisateur](#page-45-1) ?" en page 46.
- CEO Les informations réglementaires et de conformité pour l'Union européenne sont disponibles dans la section « Informations techniques » du guide de l'utilisateur (également appelé « Aide »). En outre, la Déclaration de conformité est disponible sur le site Web suivant : [www.hp.eu/certificates.](www.hp.eu/certificates)

## <span id="page-30-0"></span>Solutions numériques HP

L'imprimante inclut une collection de solutions numériques qui peuvent vous aider à simplifier et rationaliser votre travail.

#### Informations supplémentaires

Pour plus d'informations sur la configuration et l'utilisation de ces solutions numériques, reportez-vous au guide de l'utilisateur. Pour plus d'informations sur la recherche du guide de l'utilisateur, voir ["Où trouver le guide de](#page-29-1)  l'utilisateur [?" en page 30.](#page-29-1)

### Numériser vers un ordinateur

Il vous suffit, pour utiliser l'imprimante, de vous approcher de celle-ci, de toucher un bouton sur le panneau de commande, puis d'opter pour la numérisation directe de documents vers un ordinateur ou pour le partage rapide de ces documents avec vos collaborateurs sous forme de pièces jointes à un courrier électronique.

Remarque : Si vous utilisez un ordinateur exécutant Microsoft® Windows® et que votre ordinateur ne figure pas dans la liste des destinations sur l'écran du panneau de commande de l'imprimante, vous devrez redémarrer la fonction de numérisation de votre logiciel HP sur l'ordinateur de destination. Pour redémarrer la fonction de numérisation, sur votre ordinateur, cliquez sur Démarrer, sélectionnez Programmes ou Tous les programmes, HP, sélectionnez le dossier de votre imprimante HP, puis votre imprimante HP. Dans la fenêtre qui s'affiche, cliquez sur l'option Activer numérisation vers ordinateur.

### Télécopie numérique HP (Télécopie vers PC et Télécopie vers Mac)

Ne perdez plus vos télécopies importantes dans des piles de papier désordonnées!

Utilisez les fonctions Télécopie vers PC et Télécopie vers Mac pour recevoir et envoyer automatiquement des télécopies vers et depuis votre ordinateur. Les fonctions Télécopie vers PC et Télécopie vers Mac vous permettent d'enregistrer aisément des copies numériques de vos fax, en éliminant ainsi la gestion fastidieuse des fichiers papier.

En outre, vous pouvez désactiver totalement l'impression des télécopies afin de réaliser des économies de papier et d'encre, tout en réduisant la consommation et le gaspillage du papier.

## <span id="page-31-0"></span>Services Web

L'imprimante propose des solutions Web innovantes pour accéder rapidement à Internet, et obtenir et imprimer des documents plus vite et plus facilement, sans utiliser d'ordinateur.

L'imprimante est dotée des services Web suivants :

### HP ePrint

HP ePrint est un service gratuit de HP qui vous permet d'imprimer sur votre imprimante connectée au Web à tout moment et depuis d'importe quel lieu. L'opération est simple : il vous suffit d'envoyer un courrier électronique à l'adresse de votre imprimante et d'activer les services Web sur celle-ci. Aucun pilote ni logiciel spécial n'est nécessaire. Si vous pouvez envoyer un courrier électronique, vous pouvez imprimer depuis n'importe où en utilisant HP ePrint.

Après vous être inscrit pour obtenir un compte sur ePrintCenter [\(www.eprintcenter.com\)](www.eprintcenter.com), vous pouvez vous connecter afin de consulter le statut de vos travaux HP ePrint, gérer la file d'attente de votre imprimante HP ePrint, définir les utilisateurs autorisés à utiliser l'adresse électronique HP ePrint de votre imprimante pour imprimer dessus, et aussi obtenir de l'aide sur HP ePrint.

### Applications d'impression

Les applications d'impression vous permettent de

## <span id="page-31-1"></span>Configuration des services Web

Vous pouvez configurer les services Web au moment où vous installez le logiciel d'imprimante HP.

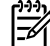

Remarque : Si vous avez déjà installé le logiciel d'imprimante HP, consultez les instructions de configuration dans le guide de l'utilisateur.

- 1. Placez le CD du logiciel HP dans l'ordinateur, puis suivez les instructions à l'écran.
	- P<sup>333</sup>% **Remarque :** Si le pare-feu installé sur votre ordinateur affiche des messages au cours de l'installation, sélectionnez l'option "toujours autoriser" de ces messages. La sélection de cette option permet au logiciel de s'installer correctement sur votre ordinateur.
- 2. Suivez les instructions correspondant à votre système d'exploitation :
	- Windows : À l'invite, cliquez sur Réseau (Ethernet/ sans fil), puis suivez les instructions à l'écran.
	- Mac OS X : Double-cliquez sur l'icône du Programme d'installation HP du CD-ROM et suivez les instructions à l'écran.

localiser et imprimer rapidement des contenus Web préformatés, directement à partir de votre imprimante. Vous pouvez également numériser et stocker vos documents numériquement sur le Web.

Les applications d'impression proposent un large éventail de contenus : bons de réduction, activités en famille, actualités, voyages, sports, recettes de cuisine, photos, etc. Vous pouvez même visualiser et imprimer vos images en ligne à partir de sites de photos populaires.

Certaines applications d'impression vous permettent également de programmer la diffusion de leurs contenus sur votre imprimante.

Le contenu préformaté spécifiquement conçu pour votre imprimante élimine la troncature du texte ou des images et ne génère jamais de pages supplémentaires ne comportant qu'une seule ligne de texte. Sur certaines imprimantes, vous pouvez également sélectionner les paramètres de qualité du papier et de l'impression sur l'écran d'aperçu avant impression.

Et tout cela, sans avoir besoin de passer par votre ordinateur !

Remarque : Avant de configurer les services Web, assurez-vous que vous êtes connecté à Internet par le biais d'un câble (Ethernet) ou d'une connexion sans fil. Vous ne pouvez pas utiliser ces fonctions Web si l'imprimante est connectée au moyen d'un câble USB.

- 3. En cas de connexion à un réseau sans fil, entrez le nom et le mot de passe du réseau sans fil (si vous y êtes invité).
- 4. À l'invite, procédez comme suit :
	- Acceptez les termes d'utilisation des services Web.
	- Autorisez l'imprimante à rechercher et installer automatiquement les mises à jour du produit.
	- Si votre réseau utilise des paramètres de Proxy pour se connecter à Internet, entrez ces paramètres.
- 5. Une fois la page d'informations imprimée, suivez les instructions pour terminer la configuration.

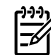

nun **Remarque :** La page d'informations inclut également l'adresse électronique que vous utiliserez pour l'impression de documents à l'aide de HP ePrint. Pour plus d'informations, voir ["Utilisation des services Web" en page 33.](#page-32-0)

#### Informations supplémentaires

Pour plus d'informations sur la gestion et la configuration des paramètres de HP ePrint, ou pour en savoir plus sur les dernières fonctionnalités, visitez le site ePrintCenter (<www.eprintcenter.com>).

### <span id="page-32-0"></span>Utilisation des services Web

La section suivante décrit l'utilisation et la configuration des services Web.

#### Impression avec HP ePrint

Pour imprimer des documents avec HP ePrint, procédez comme suit :

Sur votre ordinateur ou périphérique mobile, ouvrez votre application de messagerie électronique.

<del>ניי</del> **Remarque :** Pour plus d'informations sur **L'altresse de l'application de messagerie** électronique sur votre ordinateur ou périphérique mobile, consultez la documentation fournie avec l'application.

- 2. Créez un message électronique, puis attachez en pièce jointe le fichier que vous souhaitez imprimer. Pour obtenir la liste des fichiers imprimables avec HP ePrint et consulter des directives à suivre lors de l'utilisation de HP ePrint, voir ["Directives HP ePrint"](#page-32-1) sur cette page.
- 3. Entrez l'adresse électronique de l'imprimante sur la ligne « Destinataire » du message électronique, puis choisissez l'option d'envoi du message électronique.
	- P<sup>333</sup>/2 **Remarque :** Assurez-vous que l'adresse électronique de l'imprimante est la seule qui figure sur la ligne « Destinataire » du message électronique. Si d'autres adresses électroniques sont spécifiées sur la ligne « Destinataire », il se peut que les pièces jointes envoyées ne s'impriment pas.

#### Qu'est-ce que l'adresse électronique de l'imprimante ?

Pour obtenir l'adresse électronique HP ePrint de votre imprimante, touchez (HP ePrint) sur l'écran d'accueil.

#### <span id="page-32-1"></span>**44 Directives HP ePrint**

- Taille maximale des courriers électroniques et des pièces jointes : 5 Mo
- Nombre maximal de pièces jointes : 10
- Types de fichiers pris en charge :
	- PDF
	- HTML
	- Formats de fichiers texte standard
	- Microsoft Word, PowerPoint
	- Fichiers image tels que PNG, JPEG, TIFF, GIF, BMP
- Remarque : L'utilisation d'autres types de fichiers est possible, dans certains cas, avec HP ePrint. Toutefois, HP ne peut garantir leur fonctionnement correct avec l'imprimante, car ils n'ont pas encore été tous testés.

#### Utilisation des applications d'impression

Touchez l'option Applications sur le panneau de commande de l'imprimante, puis sélectionnez l'application d'impression que vous souhaitez utiliser.

#### **LA** Informations supplémentaires

Vous pouvez gérer les applications d'impression via ePrintCenter. Vous pouvez ajouter, configurer ou supprimer des applications d'impression, ou encore définir la manière dont elles apparaissent sur l'écran de votre imprimante.

Remarque : Pour gérer les applications

d'impression à partir du site ePrintCenter, créez un compte sur ePrintCenter et ajoutez votre imprimante.

Pour plus d'informations, visitez le site [www.eprintcenter.com.](www.eprintcenter.com)

### <span id="page-33-0"></span>Suppression des services Web

Pour supprimer les services Web, procédez comme suit :

- 1. Sur l'écran du panneau de commande de l'imprimante, touchez (HP ePrint).
- 2. Touchez Paramètres, puis Supprimer les services Web.

**Remarque :** Si vous supprimez les services Web, toutes les fonctions correspondantes (HP ePrint, applications d'impression et mises à jour de l'imprimante) seront désactivées. Pour utiliser à nouveau les services Web, vous devez configurer à nouveau le logiciel. Pour plus d'informations, voir ["Configuration des services](#page-31-1)  [Web" en page 32](#page-31-1).

## Mise à jour de l'imprimante

HP travaille en permanence à améliorer les performances de ses imprimantes et à vous faire bénéficier des dernières fonctionnalités. Si l'imprimante est connectée à un réseau et que les services Web ont été activés, vous pouvez rechercher et installer les mises à jour de l'imprimante.

Pour mettre l'imprimante à jour, procédez comme suit :

- 1. Sur le panneau de commande de l'imprimante, touchez (HP ePrint).
- 2. Touchez Paramètres, puis Mises à jour de l'imprimante.

3. Touchez Rechercher les mises à jour maintenant, puis suivez les instructions à l'écran.

 $\frac{1}{2}$  **Conseil :** Pour activer la recherche automatique des mises à jour sur l'imprimante, touchez Paramètres, Mises à jour de l'imprimante, Mise à jour automatique, puis Activé.

# <span id="page-34-0"></span>Installation et utilisation du télécopieur

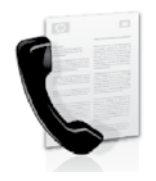

Cette imprimante vous permet d'envoyer et de recevoir des télécopies en noir et blanc et en couleur.

#### Informations supplémentaires

Pour plus d'informations sur les fonctions de télécopie disponibles pour l'imprimante, reportez-vous au guide de l'utilisateur. Pour plus d'informations sur la recherche du guide de l'utilisateur, voir ["Où trouver le guide de](#page-29-1)  l'utilisateur [?" en page 30](#page-29-1).

## Configuration du télécopieur

Cochez la case « Obtenir les informations de configuration du télécopieur » pour rechercher les informations de configuration du télécopieur pour votre pays/région. Si votre pays/région apparaît dans la liste, rendez-vous sur le site Web pour obtenir les informations de configuration. Sinon, suivez les instructions fournies dans ce guide.

> Autriche Belgique

#### Obtention des informations de configuration du télécopieur

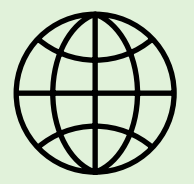

Si vous résidez dans les pays/régions ci-après, rendez-vous sur le site Web correspondant pour obtenir des informations sur la configuration du télécopieur.

<www.hp.com/at/faxconfig>

**Néerlandais Francais** Danemark Finlande France Allemagne Irlande Italie Norvège Pays-Bas Portugal **Espagne** Suède Suisse **Francais** Allemand Royaume-Uni <www.hp.be/nl/faxconfig> <www.hp.be/fr/faxconfig> <www.hp.dk/faxconfig> <www.hp.fi/faxconfig> <www.hp.com/fr/faxconfig> <www.hp.com/de/faxconfig> <www.hp.com/ie/faxconfig> <www.hp.com/it/faxconfig> <www.hp.no/faxconfig> <www.hp.nl/faxconfig> <www.hp.pt/faxconfig> <www.hp.es/faxconfig> <www.hp.se/faxconfig>

<www.hp.com/ch/fr/faxconfig> <www.hp.com/ch/de/faxconfig> <www.hp.com/uk/faxconfig>

## Étape 1 : Connexion de l'imprimante à la ligne téléphonique

#### Avant de commencer...

Avant de commencer, vérifiez que vous disposez des éléments suivants :

- Cartouches d'encre installées
- Papier de format A4 ou Lettre US chargé dans le bac d'alimentation
- Câble téléphonique et adaptateur (s'ils sont fournis avec l'imprimante)

Pour plus d'informations, reportez-vous au poster d'installation fourni dans l'emballage de l'imprimante.

- 1. À l'aide du cordon téléphonique fourni dans le carton avec l'imprimante, connectez l'une des extrémités à votre prise téléphonique murale et l'autre au port libellé 1-LINE situé à l'arrière de l'imprimante.
- page **Remarque :** Dans certains cas, vous devez utiliser l'adaptateur correspondant à votre pays/ région pour brancher l'imprimante à votre cordon téléphonique.

**Remarque :** Si le cordon téléphonique fourni avec l'imprimante n'est pas assez long, vous pouvez utiliser un coupleur pour le prolonger. Vous avez également besoin d'un autre cordon téléphonique. Il peut s'agir d'un cordon téléphonique standard que vous possédez éventuellement chez vous ou à votre bureau. Pour plus d'informations, consultez le guide de l'utilisateur.

- **ATTENTION** : Si vous utilisez un autre cordon que celui qui a été fourni avec l'imprimante, il se peut que votre télécopieur ne fonctionne pas correctement. Dans la mesure où les cordons de téléphone que vous utilisez peut-être dans votre foyer ou bureau peuvent être différents de celui fourni avec l'imprimante, HP vous recommande d'utiliser le cordon téléphonique fourni avec l'imprimante.
- 2. Connectez tout autre équipement téléphonique. Pour plus d'informations sur la connexion et la configuration de périphériques ou de services supplémentaires avec l'imprimante, reportez-vous aux rubriques de cette section ou consultez le guide de l'utilisateur.
	- **» Remarque :** Si vous devez connecter l'imprimante à un autre équipement téléphonique et que vous rencontrez des problèmes lors de la configuration de l'imprimante avec d'autres équipements ou services, contactez l'opérateur téléphonique ou le fournisseur de service.
- Conseil : Si vous êtes abonné à un service de messagerie vocale sur la même ligne téléphonique que celle utilisée pour les télécopies, la réception automatique des télécopies est impossible. Étant donné que vous devez être présent pour répondre aux appels de télécopie entrants, veillez à désactiver la fonction Réponse auto..

Si vous souhaitez plutôt recevoir les télécopies automatiquement, contactez votre opérateur téléphonique pour vous abonner à un service de sonnerie différenciée ou pour obtenir une ligne téléphonique distincte pour la télécopie.

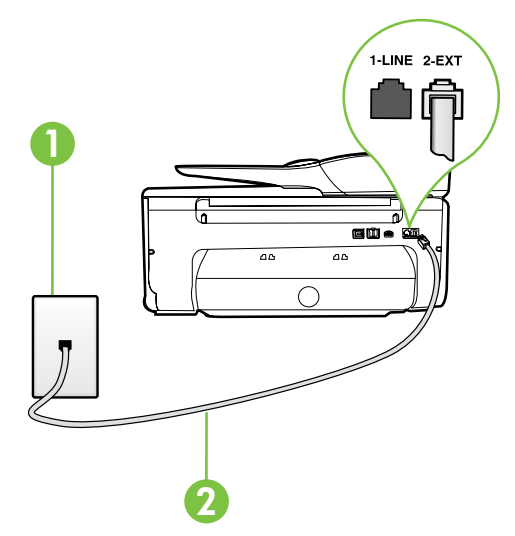

1 Prise téléphonique murale 2 Port1-LINE de l'imprimante
### Qu'est-ce qu'un service de sonnerie distincte ?

De nombreux opérateurs de téléphonie proposent une fonction de sonnerie distinctive permettant d'utiliser plusieurs numéros de téléphone sur une même ligne téléphonique. Lorsque vous vous abonnez à ce service, chaque numéro est associé à une sonnerie différente. Vous pouvez configurer l'imprimante pour qu'elle réponde à une certaine sonnerie.

Si vous connectez l'imprimante à une ligne dotée d'une sonnerie distincte, demandez à votre opérateur téléphonique de définir une sonnerie pour les appels vocaux et une autre pour les télécopies. HP vous recommande de demander une sonnerie double ou triple pour les télécopies. Lorsque l'imprimante détecte la sonnerie spécifiée, elle prend l'appel et reçoit la télécopie.

Pour plus d'informations sur la configuration d'une sonnerie distincte, voir "Étape 3 [: Configuration des](#page-37-0)  [paramètres de télécopie" en page 38.](#page-37-0)

### $\hat{C}$  Connexion à une ligne DSL/ADSL

Si vous êtes abonné à un service DSL/ADSL, procédez comme suit pour connecter le télécopieur.

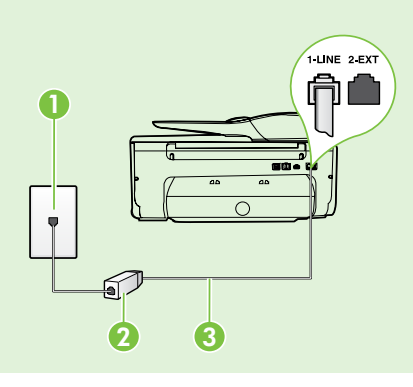

1. Branchez le filtre DSL/ADSL et le câble téléphonique fournis par votre fournisseur de service DSL/ADSL entre la prise téléphonique murale et le filtre DSL/ADSL.

2. Connectez le cordon téléphonique livré avec l'imprimante entre le filtre DSL/ADSL et le port 1-LINE de l'imprimante.

1 Prise téléphonique murale 2 Filtre DSL/ADSL et câble téléphonique (fournis par votre fournisseur de service DSL/ADSL)

3 Câble téléphonique fourni avec votre imprimante, connecté au port 1-LINE de l'imprimante

#### $\mathcal{R}$  Connexion d'équipements supplémentaires

Ôtez la prise blanche du port 2-EXT à l'arrière de l'imprimante, puis branchez un téléphone sur ce port.

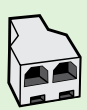

Si vous connectez un équipement supplémentaire, par exemple un modem ou un téléphone, vous devrez acheter un séparateur parallèle. Un séparateur parallèle dispose d'un port RJ-11 à l'avant et de deux ports RJ-11 à l'arrière. N'utilisez pas un séparateur téléphonique à 2 lignes, un séparateur en série ou un séparateur parallèle qui dispose de deux ports RJ-11 à l'avant et d'une prise à l'arrière.

Remarque : Si vous êtes abonné à un service DSL/ADSL, branchez le filtre DSL/ADSL au séparateur<br>Expansible puis utiliser le côle débuté de la proponce de la proponce de la paraisse de la paraisse de la pro parallèle, puis utilisez le câble téléphonique fourni par HP pour connecter l'autre extrémité du filtre au port 1-LINE de l'imprimante. Ôtez la prise blanche du port 2-EXT à l'arrière de l'imprimante, puis branchez un téléphone ou un répondeur sur le port 2-EXT. Connectez ensuite le second port du séparateur parallèle au modem DSL/ADSL branché sur l'ordinateur.

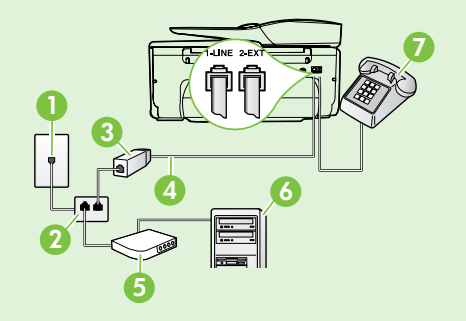

1 Prise téléphonique murale 2 Séparateur parallèle 3 Filtre DSL/ADSL (fourni par votre fournisseur de service DSL/ADSL) 4 Câble téléphonique fourni avec l'imprimante 5 Modem DSL/ADSL 6 Ordinateur 7 Téléphone

# <span id="page-37-1"></span>Étape 2 : Test de la configuration du télécopieur

Testez la configuration du télécopieur pour vérifier l'état de l'imprimante et vous assurer qu'elle est correctement configurée pour la télécopie.

Le test effectue les opérations suivantes :

- Teste le matériel du télécopieur
- Vérifie que le type de cordon téléphonique approprié est connecté à l'imprimante
- Vérifie que le cordon téléphonique est connecté au port approprié
- Recherche une tonalité
- Recherche une ligne téléphonique active
- Teste l'état de la connexion à la ligne téléphonique
- 1. Sur le panneau de commande de l'imprimante, touchez la flèche vers la droite  $\blacktriangleright$ , puis Configurer.
- 2. Touchez Outils, puis Exéc. test tél. L'imprimante affiche l'état du test sur l'écran et imprime un rapport. Une fois le test terminé, l'imprimante imprime un rapport des résultats du test. Si le test échoue, consultez le rapport pour obtenir des informations sur la façon de résoudre le problème, puis exécutez le test à nouveau. Pour des informations supplémentaires sur le dépannage, voir ["Problèmes de configuration de](#page-45-0)  [l'imprimante" en page 46](#page-45-0).

### <span id="page-37-0"></span>Étape 3 : Configuration des paramètres de télécopie

Modifiez les paramètres de télécopie de l'imprimante pour répondre à vos besoins une fois que vous avez connecté l'imprimante à une ligne téléphonique.

,<u><</u> Conseil : Pour utiliser les mêmes paramètres plus clair/plus foncé et la même résolution pour toutes les télécopies envoyées à partir de l'imprimante, configurez les paramètres souhaités, puis touchez Définir comme nouvelles valeurs par défaut.

#### Où puis-je modifier les paramètres de télécopie ?

Vous pouvez configurer les paramètres de télécopie à l'aide des outils suivants :

#### Panneau de commande de l'imprimante

Touchez Télécopieur sur le panneau de commande de l'imprimante, touchez l'option Paramètres, puis sélectionnez le paramètre à configurer.

#### logiciel HP

Si vous avez installé le logiciel HP sur votre ordinateur, vous pouvez configurer les paramètres de télécopie à l'aide du logiciel installé sur votre ordinateur.

Pour plus d'informations sur l'utilisation de ces outils ou paramètres, reportez-vous au guide de l'utilisateur.

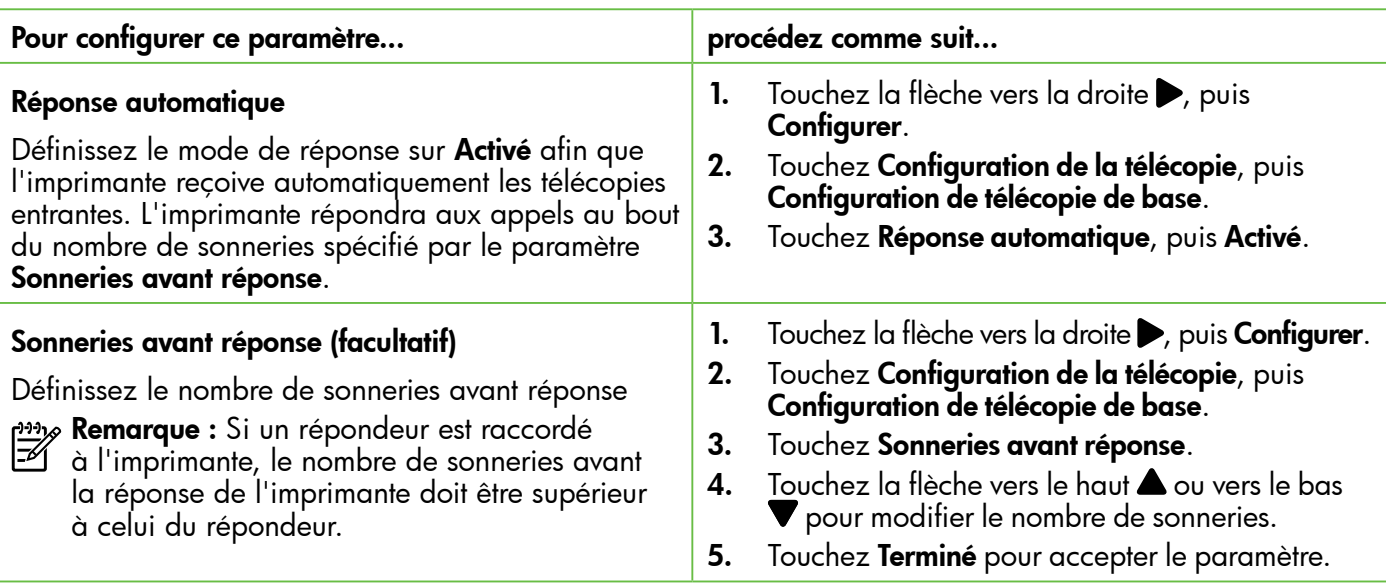

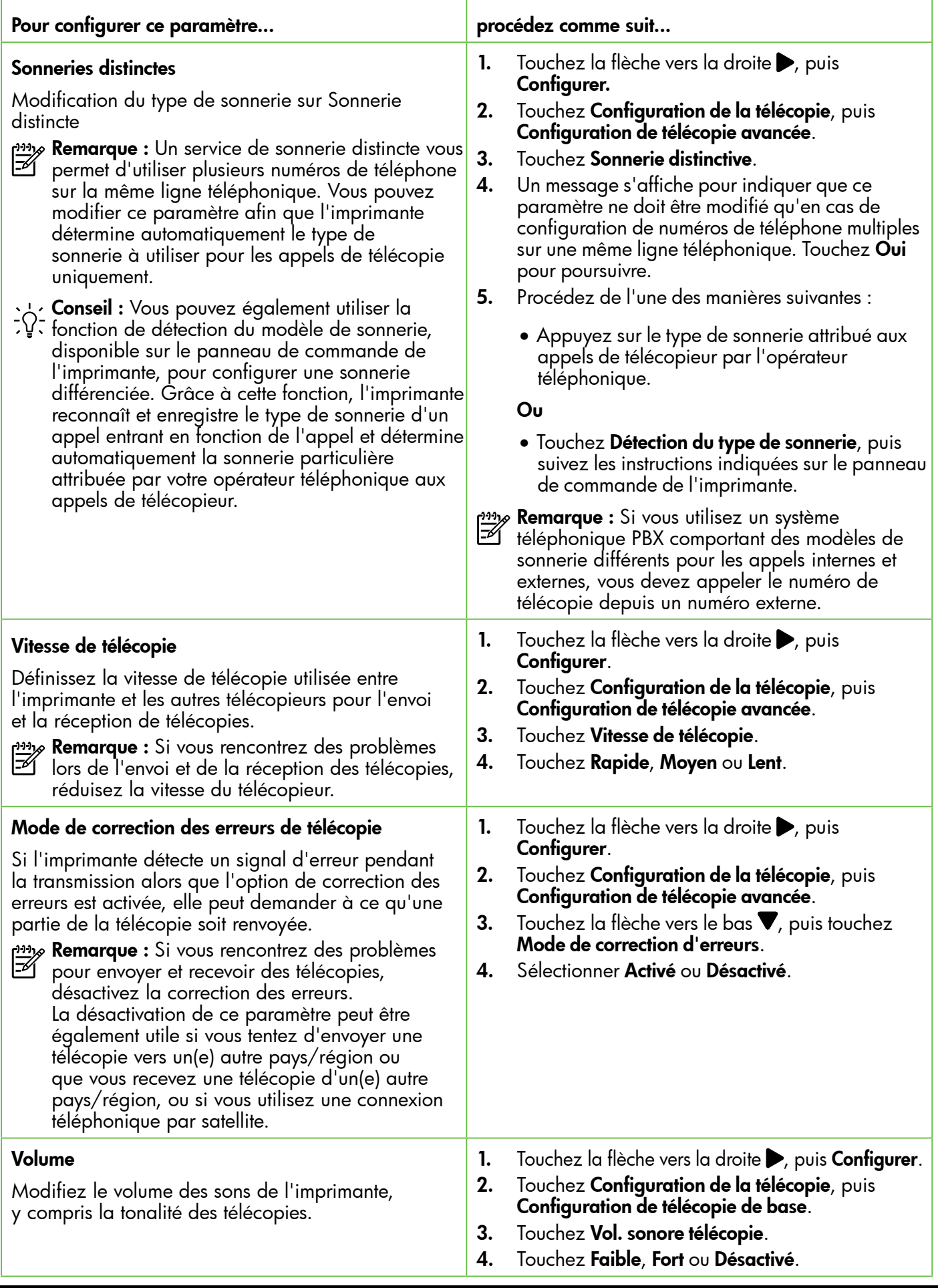

# Installation et utilisation du télécopieur

# Utilisation du télécopieur

Dans cette section, vous apprendrez à envoyer et à recevoir des télécopies.

### Envoi de télécopies

Vous pouvez envoyer des télécopies de plusieurs manières. Vous pouvez utiliser le panneau de commande de l'imprimante pour envoyer des télécopies noir et blanc ou en couleur. Vous pouvez également envoyer manuellement des télécopies à partir d'un téléphone connecté, ce qui vous permet de parler à votre interlocuteur avant de lui envoyer la télécopie.

Vous pouvez également recevoir des documents sur votre ordinateur sous forme de télécopies, sans les imprimer au préalable.

#### Informations supplémentaires

Reportez-vous au guide de l'utilisateur pour plus d'informations sur les rubriques suivantes :

#### Envoi d'une télécopie standard

- 1. Chargez dans l'imprimante le document que vous souhaitez télécopier. Vous pouvez envoyer la télécopie soit via le bac d'alimentation automatique (ADF), soit à partir de la vitre du scanner.
- 2. Touchez l'option Télécopie.
- 3. Saisissez le numéro du télécopieur à l'aide du clavier numérique.

#### Envoi d'une télécopie depuis un téléphone personnel

- 1. Chargez dans l'imprimante le document que vous souhaitez télécopier. Vous pouvez envoyer la télécopie soit via le bac d'alimentation automatique (ADF), soit à partir de la vitre du scanner.
- 2. Touchez l'option Télécopie.
- 3. Composez le numéro sur le clavier du téléphone connecté à l'imprimante.
- % **Remarque :** N'utilisez pas le clavier du panneau de commande de l'imprimante lors de l'envoi manuel d'une télécopie. Vous devez utiliser le clavier du téléphone pour composer le numéro du destinataire.
- 4. Si le destinataire répond au téléphone, vous pouvez lui parler avant d'envoyer la télécopie.
- Envoi d'une télécopie à l'aide de la fonction de numérotation supervisée
- Envoi d'une télécopie à partir d'un ordinateur
- Envoi d'une télécopie à partir de la mémoire
- Programmation de l'envoi différé d'une télécopie
- Envoi d'une télécopie à plusieurs destinataires
- Envoi d'une télécopie en mode de correction d'erreurs

Pour plus d'informations sur la recherche du guide de l'utilisateur, voir ["Où trouver le guide](#page-29-0)  de l'utilisateur [?" en page 30](#page-29-0).

- $\frac{1}{2}$  **Conseil :** Pour ajouter une pause au numéro de télécopieur que vous entrez, touchez à plusieurs reprises le signe \* jusqu'à ce qu'un tiret (-) s'affiche à l'écran.
- 4. Touchez Démarrer, noir ou Démarrer, couleur.
	- $\frac{1}{2}$  $\frac{1}{2}$  **Conseil :** Si le destinataire vous informe que la qualité de la télécopie envoyée n'est pas satisfaisante, essayez de modifier la résolution ou le contraste sur votre télécopieur.
- $\mathbb{R}^2$ Remarque : Si un télécopieur prend en charge l'appel, vous entendrez la tonalité du télécopieur de destination. Pour transmettre la télécopie, passez à l'étape suivante.
- 5. Lorsque vous êtes prêt à envoyer la télécopie, touchez Démarrer, noir ou Démarrer, couleur.

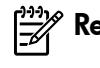

**Remarque :** Si vous y êtes invité, sélectionnez Envoyer la télécopie.

Si vous conversiez avec le destinataire avant l'envoi de la télécopie, informez-le qu'il est nécessaire d'appuyer sur la touche Démarrer du télécopieur après la tonalité. La ligne vocale est coupée durant la transmission de la télécopie. Vous pouvez alors raccrocher. Si vous souhaitez poursuivre votre conversation, restez en ligne jusqu'à la fin de la transmission de la télécopie.

### Réception de télécopies

Vous pouvez recevoir des télécopies automatiquement ou manuellement.

P<sup>33</sup>% **Remarque :** Si vous recevez une télécopie au format Légal US ou de format supérieur alors que l'imprimante n'est pas configurée pour utiliser du papier de ce format, l'imprimante réduit la télécopie de manière à ce que ses dimensions conviennent au papier chargé. Si vous avez désactivé la fonction Réduction automatique, l'imprimante imprime la télécopie sur deux pages.

Si vous copiez un document lors de la réception d'une télécopie, la télécopie est stockée en mémoire en attendant la fin de la copie. Cela permet de réduire le nombre de pages de télécopie stockées en mémoire.

### Informations supplémentaires

Reportez-vous au guide de l'utilisateur pour plus d'informations sur les rubriques suivantes :

- Réimpression des télécopies reçues en mémoire
- Invitation à recevoir une télécopie
- Retransmission de télécopies à un autre numéro
- Définition du format de papier pour les télécopies reçues
- Définition de la réduction automatique pour les télécopies reçues
- Blocage des numéros indésirables

Pour plus d'informations sur la recherche du guide de l'utilisateur, voir ["Où trouver le guide de l'utilisateur](#page-29-0) ?" [en page 30](#page-29-0).

 $\mathcal{D}$ . Télécopies et service de messagerie vocale

messagerie vocale ne prenne l'appel.

Si vous êtes abonné à un service de messagerie vocale sur la même ligne téléphonique que celle utilisée pour les télécopies, la réception automatique des télécopies est impossible. Vous devez dans ce cas vous assurer que le paramètre Réponse automatique est désactivé afin de recevoir des télécopies en mode manuel. Veillez à envoyer manuellement la télécopie avant que la

Si vous souhaitez plutôt recevoir les télécopies automatiquement, contactez votre opérateur téléphonique pour vous abonner à un service de sonnerie différenciée ou pour obtenir une ligne téléphonique distincte pour la télécopie.

#### Réception d'une télécopie en mode automatique

Si vous activez l'option Réponse automatique (paramètre par défaut) à partir du panneau de commande de l'imprimante, l'imprimante répond automatiquement aux appels entrants et reçoit les télécopies au terme du nombre de sonneries spécifié par le paramètre Sonneries avant réponse. Pour plus d'informations sur la configuration de ce paramètre, reportez-vous à l'"Étape 3 [: Configuration des](#page-37-0)  [paramètres de télécopie" en page 38](#page-37-0).

#### Réception d'une télécopie en mode manuel

Lorsque vous téléphonez, votre interlocuteur peut vous envoyer une télécopie alors que vous êtes en ligne (réception manuelle d'une télécopie).

Vous pouvez recevoir des télécopies manuellement à partir d'un téléphone connecté directement à l'imprimante (via le port 2-EXT) ou d'un téléphone sur la même ligne téléphonique (mais pas directement connecté à l'imprimante).

- 1. Vérifiez que l'imprimante est sous tension et que du papier est chargé dans le bac principal.
- 2. Retirez les originaux du bac d'alimentation des documents.
- 3. Pour pouvoir répondre à un appel entrant avant la mise en marche de l'imprimante, configurez le

 paramètre Sonneries avant réponse sur un nombre plus élevé. Sinon, désactivez le paramètre Réponse automatique afin que l'imprimante ne réponde pas automatiquement aux appels entrants.

- 4. Si vous êtes au téléphone avec l'expéditeur, demandez-lui d'appuyer sur la touche Démarrer du télécopieur.
- 5. Lorsque vous entendez les tonalités d'un télécopieur expéditeur, procédez comme suit:
	- a. Touchez Télécopie, puis sélectionnez Démarrer, noir ou Démarrer, couleur.
	- b. Une fois que l'imprimante commence à recevoir la télécopie, vous pouvez raccrocher ou rester en ligne. La ligne téléphonique est silencieuse durant la transmission de la télécopie.

#### Réimpression des télécopies reçues en mémoire

Si vous activez l'option Réception sauvegarde télécopies, les télécopies reçues sont stockées en mémoire, que l'imprimante présente ou non une condition d'erreur.

- **1993 Remarque :** Toutes les télécopies stockées en mémoire sont effacées lorsque vous mettez le périphérique hors tension. Pour plus d'informations sur l'utilisation de cette fonctionnalité, consultez le guide de l'utilisateur. Pour plus d'informations sur la recherche du guide de l'utilisateur, voir ["Où trouver le guide](#page-29-0)  de l'utilisateur [?" en page 30](#page-29-0).
- 1. Assurez-vous que le bac d'alimentation principal contient du papier.
- **2.** Touchez la flèche vers la droite  $\triangleright$ , puis Configurer.
- 3. Touchez Outils ou Outils de télécopie, puis Réimpr. téléc. en mémoire. Les télécopies sont imprimées dans l'ordre inverse de la réception, c'est-à-dire, les plus récentes en premier.
- 4. Pour arrêter la réimpression des télécopies en mémoire, touchez  $\dot{\mathsf{X}}$  (Annuler).

## Utilisation de rapports et de journaux

Vous pouvez imprimer différents types de rapports de télécopie :

- Page de confirmation des télécopies
- Journal de télécopies
- Image sur rapport d'envoi de télécopies
- Autres rapports

#### Pour imprimer un rapport

- 1. Touchez la flèche vers la droite  $\blacktriangleright$ . puis Configurer.
- 2. Touchez Configuration de la télécopie, puis la flèche vers le bas  $\blacktriangledown$ , puis **Rapports de télécopie**.

#### Pour effacer le journal de télécopies

- Remarque : Lorsque vous effacez le journal de télécopies, toutes les télécopies stockées en mémoire sont supprimées.
- 1. Touchez la flèche vers la droite  $\blacktriangleright$ , puis Configurer.
- 2. Procédez de l'une des manières suivantes :
	- Touchez l'option Outils.
		- $-$  Ou -
	- Touchez Configuration de la télécopie, puis sélectionnez Outils de télécopie.

Ces derniers fournissent des informations utiles concernant l'imprimante.

- 
- **Remarque :** Vous pouvez également afficher l'historique des appels sur l'écran du panneau de commande de l'imprimante. Pour afficher l'historique des appels, touchez Télécopieur, puis touchez (Historique des appels). Toutefois, cette liste ne peut pas être imprimée.
- 3. Sélectionnez le rapport de télécopie à imprimer, puis touchez OK.
- 3. Touchez Effacer relevé de télécopies.

# Services de télécopie et de téléphonie numérique

De nombreux opérateurs téléphoniques offrent à leurs clients des services de téléphonie numérique :

- ADSL : Service de ligne numérique fourni par votre opérateur téléphonique (ADSL est également appelé DSL dans certain(e)s pays/ régions).
- PBX : Système téléphonique PBX (Private Branch Exchange)
- RNIS : Réseau numérique à intégration de services (RNIS, ou ISDN).
- FoIP : Service de téléphonie à coût réduit qui vous permet d'envoyer et recevoir des télécopies avec votre imprimante en utilisant Internet. Cette méthode s'appelle Protocole FoIP (Fax over Internet Protocol). Pour plus d'informations, consultez le guide de l'utilisateur.

Les imprimantes HP sont spécialement conçues pour fonctionner avec les services de téléphonie analogique traditionnels. Si vous vous trouvez dans un environnement de téléphonie numérique (ADSL/ DSL, PBX ou RNIS), il se peut que vous deviez utiliser des filtres ou des convertisseurs numérique/ analogique lors de la configuration de l'imprimante en vue de la télécopie.

Remarque : HP ne garantit pas la compatibilité de l'imprimante avec toutes les lignes et tous les opérateurs de téléphonie numériques, dans tous les environnements numériques, ni avec tous les convertisseurs numérique/analogique. Il est toujours recommandé de prendre contact directement avec les opérateurs de téléphonie afin de connaître les options de configuration adaptées à la gamme de services disponible.

 $(\ell)$ 

Pour établir une connexion sans fil à l'imprimante, procédez comme suit, dans l'ordre indiqué.

### Étape 1 : Installation du logiciel de votre imprimante

Pour configurer la communication sans fil, exécutez le programme d'installation à partir du CD du logiciel HP fourni avec l'imprimante. Le programme d'installation installe le logiciel et crée une connexion sans fil.

Remarque : Avant de configurer la

communication sans fil, vérifiez que le matériel de l'imprimante est configuré. Pour plus d'informations, consultez le poster d'installation fourni avec l'imprimante ou suivez les instructions affichées sur le panneau de commande de l'imprimante.

Suivez les instructions correspondant à votre système d'exploitation.

1. Placez le CD du logiciel HP dans l'ordinateur, puis suivez les instructions à l'écran.

- P<sup>333</sup>% **Remarque :** Si le pare-feu installé sur votre ordinateur affiche des messages au cours de l'installation, sélectionnez l'option "toujours autoriser" de ces messages. La sélection de cette option permet au logiciel de s'installer correctement sur votre ordinateur.
- 2. Suivez les instructions correspondant à votre système d'exploitation.
	- Windows : À l'invite, cliquez sur Réseau (Ethernet/Sans fil), puis suivez les instructions à l'écran.
	- Mac OS X : Double-cliquez sur l'icône Programme d'installation HP sur le CD du logiciel, puis suivez les instructions à l'écran.
- 3. Si vous y êtes invité, entrez le nom et le mot de passe du réseau sans fil.

### Quels sont le nom et le mot de passe de mon réseau sans fil ?

Lors de l'installation du logiciel, vous êtes invité à saisir le nom du réseau sans fil (également appelé « SSID ») et un mot de passe sans fil :

- Le nom du réseau sans fil identifie votre réseau.
- Suivant le niveau de sécurité requis, votre réseau sans fil utilise une clé WPA ou un code de sécurité WEP.

Si vous n'avez pas modifié le nom du réseau sans fil ou le mot de passe sans fil depuis la configuration de votre réseau sans fil, vous pouvez utiliser les informations inscrites à l'arrière ou sur le côté de votre routeur sans fil.

En outre, si vous utilisez un ordinateur fonctionnant sous Windows, HP propose un outil nommé HP Home Network Diagnostic Utility qui peut vous aider à récupérer ces informations pour certains systèmes. Pour utiliser cet outil, visitez le centre d'impression sans fil HP

(<www.hp.com/go/wirelessprinting>) et cliquez sur Utilitaire de diagnostic réseau à la section Liens rapides (il se peut que cet outil ne soit pas encore disponible dans certaines langues).

Si vous ne trouvez pas le nom du réseau sans fil ni le mot de passe, ou si vous avez oublié ces informations, consultez la documentation fournie avec votre ordinateur ou le routeur sans fil. Si vous ne parvenez toujours pas à connaître ces informations, contactez l'administrateur réseau ou la personne responsable de la configuration du réseau sans fil.

Pour plus d'informations sur les types de connexions réseau, le nom du réseau sans fil et le mot de passe sans fil (phrase de passe WPA, clé WEP), consultez le guide de l'utilisateur.

### <span id="page-44-0"></span>Étape 2 : Test de la connexion sans fil

Pour tester le bon fonctionnement de la communication sans fil, procédez comme suit :

- 1. Assurez-vous que l'imprimante est sous tension et que le bac contient du papier.
- 2. Sur le panneau de commande de l'imprimante, touchez la flèche vers la droite bet touchez Configurer, puis Réseau.
- 3. Touchez Imprimer le test réseau sans fil.

L'imprimante imprime les résultats du test dans un rapport. Si le test échoue, consultez le rapport pour obtenir des informations sur la façon de résoudre le problème, puis exécutez le test à nouveau.

Pour des informations supplémentaires sur le dépannage, voir ["Problèmes de communication sans](#page-48-0)  [fil \(802.11\)" en page 49.](#page-48-0)

### Changement de type de connexion

Si vous avez installé le logiciel HP, vous pouvez à tout moment configurer un autre type de connexion.

- nas<br>Participale : Si vous passez d'une connexion
- câblée (Ethernet) à une connexion sans fil, débranchez le câble Ethernet. La connexion d'un câble Ethernet désactive les fonctions sans fil de l'imprimante.

Suivez les instructions correspondant à votre système d'exploitation.

- 1. Sur le panneau de commande de l'imprimante, touchez la flèche vers la droite et touchez Configurer, puis Réseau.
- 2. Touchez Restaurer les paramètres réseau par défaut, puis touchez Oui pour confirmer votre sélection.
- 3. Sur le bureau de l'ordinateur, cliquez sur Démarrer, sélectionnez Programmes ou Tous les programmes, cliquez sur HP, sélectionnez le nom de votre imprimante, puis cliquez sur Configuration et logiciel d'imprimante.
- 4. Suivez les instructions qui apparaissent à l'écran pour terminer l'installation.

### Windows Number 2008 X 2009 Mac OS X

- 1. Sur le panneau de commande de l'imprimante, touchez la flèche vers la droite et touchez Configurer, puis Réseau.
- 2. Touchez Restaurer les paramètres réseau par défaut, puis touchez Oui pour confirmer votre sélection.
- 3. Ouvrez l'utilitaire HP. (Le programme HP Utility est situé dans le dossier Hewlett-Packard, dans le dossier Applications au sommet de l'arborescence du disque dur).
- 4. Cliquez sur Applications dans la barre d'outils.
- 5. Double-cliquez sur Assistant d'installation HP et suivez les instructions à l'écran.

# Résolution des problèmes de configuration

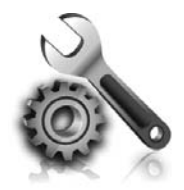

Les sections suivantes vous aident à résoudre les problèmes que vous pouvez rencontrer lors de la configuration de l'imprimante.

Si vous avez besoin d'une aide supplémentaire, consultez le guide de l'utilisateur. Pour plus d'informations sur la recherche du guide de l'utilisateur, voir ["Où trouver le guide de l'utilisateur](#page-29-0) ?" [en page 30](#page-29-0).

# <span id="page-45-0"></span>Problèmes de configuration de l'imprimante

- Assurez-vous que le ruban adhésif et les éléments d'emballage ont été retirés de l'extérieur et de l'intérieur de l'imprimante.
- Assurez-vous d'utiliser les cartouches SETUP fournies avec votre imprimante lorsque vous installez celle-ci pour la première fois.
- Vérifiez que vous avez bien chargé du papier blanc ordinaire vierge de format A4 ou Lettre US (8,5 x 11 pouces) dans l'imprimante.
- Vérifiez que les cordons et câbles que vous utilisez (câble USB ou Ethernet, par exemple) sont en bon état.
- Assurez-vous que le cordon d'alimentation et le câble de l'adaptateur sont bien raccordés et que la prise de courant murale est alimentée.
- Assurez-vous que le voyant  $\bigcup$  (Marche/arrêt) est allumé et ne clignote pas. Lors de la mise sous tension initiale de l'imprimante, son préchauffage dure environ 45 secondes.
- Assurez-vous que l'imprimante affiche bien l'écran d'accueil et qu'aucun autre voyant n'est allumé ni ne clignote sur le panneau de commande de l'imprimante.
- Vérifiez le chargement du papier dans le bac et l'absence de bourrage papier dans l'imprimante.
- Assurez-vous que tous les loquets et capots sont bien fermés.

### $\mathcal{R}$  Comment puis-je installer le guide de l'utilisateur ?

Suivant l'option que vous sélectionnez lors de l'installation du logiciel HP, il est possible que le guide de l'utilisateur ne soit pas installé sur votre ordinateur.

Pour installer le guide de l'utilisateur, procédez comme suit :

- 1. Insérez le CD du logiciel fourni avec l'imprimante dans votre ordinateur, puis suivez les instructions à l'écran.
- 2. Sur l'écran indiquant les logiciels recommandés, sélectionnez l'option correspondant à votre système d'exploitation :
	- Windows : Sélectionnez l'option dont le nom contient « Aide ».
	- Mac OS X : Sélectionnez l'option Logiciel recommandé HP.
- 3. Suivez les instructions à l'écran pour terminer l'installation du guide de l'utilisateur.
- Conseil : Si le CD du logiciel HP est introuvable ou que votre ordinateur n'est pas équipé d'un lecteur de DVD ou de CD, vous pouvez télécharger le logiciel HP à partir du site Web d'assistance HP [\(www.hp.com/go/](www.hp.com/go/customercare) [customercare](www.hp.com/go/customercare)). À partir de ce site Web, recherchez votre imprimante, puis sélectionnez Software & Driver Downloads. Sélectionnez votre système d'exploitation, sélectionnez l'option de téléchargement de pilotes, puis sélectionnez l'option dont le nom contient « Full Feature Software and Drivers ».

Français

# Problèmes liés à l'installation du logiciel

- Avant d'installer le logiciel, assurez-vous que tous les autres programmes sont fermés.
- Si vous utilisez un ordinateur exécutant Windows, assurez-vous de spécifier la lettre de lecteur correcte si l'ordinateur ne reconnaît pas le chemin d'accès au lecteur de CD que vous entrez.
- Si le CD du logiciel HP inséré dans le lecteur de CD-ROM n'est pas reconnu par l'ordinateur,

vérifiez que ce CD n'est pas endommagé. Vous pouvez également télécharger le logiciel HP à partir du site Web HP ([www.hp.com/go/](www.hp.com/go/customercare) [customercare\)](www.hp.com/go/customercare).

• Si vous utilisez un ordinateur fonctionnant sous Windows et effectuez une connexion à l'aide d'un câble USB, assurez-vous que les pilotes USB n'ont pas été désactivés dans le Gestionnaire de périphériques Windows.

# Problèmes de configuration du télécopieur

Cette section contient des informations sur la résolution des problèmes que vous pouvez rencontrer lors de la configuration de la fonction télécopieur de l'imprimante.

ruive Remarque : Si l'imprimante n'est pas configurée correctement pour la télécopie, vous risquez de rencontrer des problèmes lors de l'envoi ou de la réception de télécopies.

Si vous rencontrez des difficultés lors de l'envoi de télécopies, vous pouvez imprimer un rapport de test de télécopie pour vérifier l'état de l'imprimante. Ce test échoue si l'imprimante n'est pas correctement configurée pour la télécopie. N'exécutez ce test que si vous avez entièrement configuré l'imprimante en vue de la télécopie. Pour plus d'informations, voir "Étape 2 [: Test de la configuration du télécopieur"](#page-37-1)  [en page 38.](#page-37-1)

## Étape 1 : Vérification de la configuration de l'imprimante

Testez la configuration du télécopieur pour vérifier l'état de l'imprimante et vous assurer qu'elle est correctement configurée pour la télécopie. Pour plus d'informations, voir ["Installation et utilisation du](#page-34-0)  [télécopieur" en page 35.](#page-34-0)

**Conseil :** Si vous recevez une erreur de

communication de télécopie incluant un code d'erreur, vous trouverez l'explication de ce code d'erreur sur le site Web d'assistance HP

[\(www.hp.com/go/customercare](www.hp.com/go/customercare)). Si le système vous y invite, choisissez votre pays/région, puis tapez « codes d'erreur de télécopie » dans le champ de recherche.

Si le test de télécopie ne vous a pas permis de résoudre les problèmes, passez à l'étape 2.

## Étape 2 : Consultez la liste des problèmes possibles

Si vous avez effectué le test de télécopie et que vous rencontrez toujours des problèmes de configuration du télécopieur, consultez cette liste des problèmes et solutions possibles :

### L'imprimante ne parvient à envoyer ou recevoir correctement des télécopies.

- Assurez-vous que vous utilisez le cordon téléphonique ou l'adaptateur fourni avec l'imprimante. (Dans le cas contraire, l'écran risque toujours d'indiquer que le combiné est décroché.)
- Vérifiez qu'aucun téléphone secondaire (téléphone branché sur la même ligne téléphonique, mais non connecté à l'imprimante) ni aucun autre équipement n'est utilisé ou décroché. Par exemple, vous ne pouvez pas utiliser la fonction de télécopie de l'imprimante si un poste téléphonique secondaire est décroché, ou que vous utilisez le modem de l'ordinateur pour accéder à Internet ou pour envoyer un message électronique.
- Si vous utilisez un séparateur téléphonique, celui-ci est peut-être à l'origine des problèmes de télécopie. Essayez de connecter directement l'imprimante à la prise téléphonique murale.
- Assurez-vous qu'une extrémité du cordon téléphonique est branchée sur la prise téléphonique murale et que l'autre est branchée sur le port 1-LINE situé à l'arrière de l'imprimante.
- Essayez de brancher un téléphone fonctionnel directement sur la prise téléphonique murale et vérifiez la présence d'une tonalité. S'il n'y a pas de tonalité, contactez votre opérateur téléphonique pour vérifier la ligne.
- Assurez-vous que l'imprimante est reliée à une ligne téléphonique analogique ; dans le cas contraire, vous ne pourrez ni envoyer, ni recevoir de télécopies. Pour vérifier si

votre ligne téléphonique est numérique, branchez un téléphone analogique classique sur la ligne et vérifiez la présence d'une tonalité. Si la tonalité n'est pas normale, votre ligne téléphonique est probablement configurée pour les téléphones numériques. Connectez l'imprimante à une ligne téléphonique analogique et essayez d'envoyer ou de recevoir une télécopie.

- Contrôlez la qualité acoustique de la ligne téléphonique en branchant un téléphone sur la prise murale et en écoutant les éventuels bruits de fond. Les lignes téléphoniques de mauvaise qualité acoustique (bruit) risquent de causer des problèmes de télécopie. Si vous entendez du bruit, désactivez le mode de correction d'erreurs (ECM) et essayez à nouveau d'envoyer une télécopie.
- Si vous utilisez un service DSL/ADSL, assurez-vous d'avoir installé un filtre DSL/ADSL. Sans ce filtre, vous ne parviendrez pas à envoyer de télécopies.
- Si vous utilisez un adaptateur pour terminal/convertisseur pour autocommutateur privé (PABX) ou réseau numérique à intégration de services (RNIS), vérifiez que l'imprimante est connectée au port approprié et que l'adaptateur du terminal est défini sur le type approprié de commutateur pour votre pays/région.
- Si vous utilisez un service de Télécopie sur IP, faites un essai en sélectionnant une vitesse de connexion moins élevée. Si cela ne résout pas le problème, contactez le support technique de votre service de Télécopie sur IP.

### L'imprimante peut envoyer des télécopies, mais ne peut pas en recevoir

- Si vous n'utilisez pas de service de sonnerie distincte, assurez-vous que la fonction Sonnerie distincte de l'imprimante est réglée sur Toutes sonneries.
- Si Réponse auto. est configuré sur Désactivé ou si vous êtes abonné à un service de boîte vocale sur la ligne téléphonique utilisée pour les télécopies, vous pourrez uniquement recevoir les télécopies manuellement.
- Si un modem d'ordinateur partage la même ligne téléphonique que l'imprimante, assurez-vous que le logiciel qui accompagne le modem n'est pas configuré pour recevoir automatiquement les télécopies.
- Si un répondeur partage la ligne téléphonique de l'imprimante, procédez comme suit :
	- Assurez-vous que le répondeur fonctionne correctement.
	- Assurez-vous que l'imprimante est configurée en vue de recevoir automatiquement les télécopies.
- Assurez-vous que le paramètre Sonn. avant rép. est défini sur un nombre de sonneries supérieur à celui du répondeur.
- Déconnectez le répondeur et essayez de recevoir une télécopie.
- L'annonce doit être d'une durée approximative de 10 secondes. Parlez lentement et doucement lorsque vous enregistrez l'annonce. À la fin du message, laissez un silence d'au moins 5 secondes.
- Un autre équipement utilisant la même ligne téléphonique que le télécopieur est peut-être à l'origine de l'échec du test. Vous pouvez débrancher tous les autres périphériques et recommencer le test. Si le test de détection de la tonalité réussit, cela signifie qu'un ou plusieurs des autres périphériques sont à l'origine du problème. Rebranchez-les un par un et exécutez le test après chaque branchement afin d'identifier le périphérique qui pose problème.

### L'imprimante ne peut pas envoyer de télécopies, mais peut en recevoir

- L'imprimante numérote peut-être trop vite ou trop tôt. Si vous devez par exemple composer le « 9 » pour accéder à une ligne extérieure, essayez d'introduire des pauses comme suit : 9-XXX-XXXX (où XXX-XXXX est le numéro du télécopieur de destination). Pour entrer une pause, touchez \* et sélectionnez un tiret (-).
- Si vous rencontrez des problèmes pour envoyer une télécopie en mode manuel à partir d'un téléphone connecté directement à l'imprimante (et si vous résidez dans les pays/ régions ci-après), vous devez utiliser le clavier numérique du téléphone pour envoyer la télécopie.

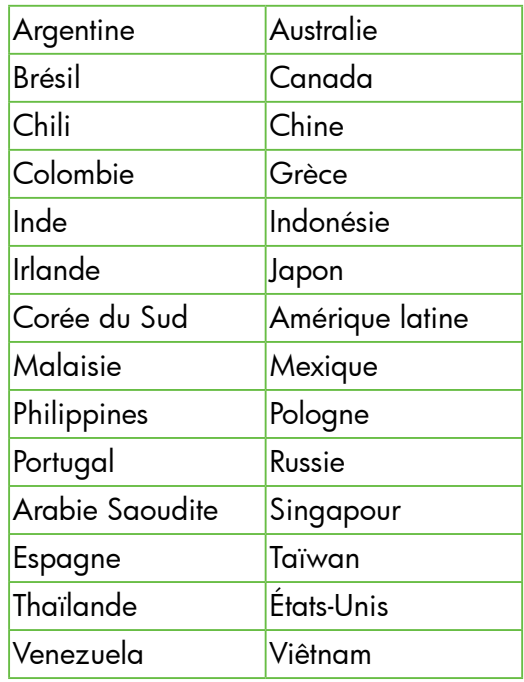

# <span id="page-48-0"></span>Problèmes de communication sans fil (802.11)

Cette section fournit des informations sur la résolution des problèmes que vous êtes susceptibles de rencontrer lors de la connexion de l'imprimante à votre réseau sans fil.

Suivez ces instructions dans l'ordre indiqué.

**Remarque :** Si vous rencontrez toujours des problèmes, consultez les informations de

résolution des problèmes dans le guide de l'utilisateur. Pour plus d'informations sur la recherche du guide de l'utilisateur, voir ["Où](#page-29-0)  [trouver le guide de l'utilisateur](#page-29-0) ?" en page 30. Vous pouvez aussi visiter le Centre d'impression sans fil HP [\(www.hp.com/go/wirelessprinting\)](www.hp.com/go/wirelessprinting).

### Une fois les problèmes résolus...

Une fois que vous avez résolu les problèmes éventuels et connecté avec succès l'imprimante à votre réseau sans fil, procédez comme suit sur votre système d'exploitation :

#### **Windows**

- 1. Sur le bureau de l'ordinateur, cliquez sur Démarrer, sélectionnez Programmes ou Tous les programmes, cliquez sur HP, sélectionnez le nom de votre imprimante, puis cliquez sur Configuration et logiciel d'imprimante..
- 2. Cliquez sur Connecter une nouvelle imprimante, puis sélectionnez le type de connexion que vous souhaitez utiliser.

#### Mac OS X

- 1. Ouvrez l'utilitaire HP. (Le programme HP Utility est situé dans le dossier Hewlett-Packard, dans le dossier Applications au sommet de l'arborescence du disque dur).
- 2. Cliquez sur l'icône Applications dans la barre d'outils Utilitaire HP, double-cliquez sur Assistant de configuration HP, puis suivez les instructions à l'écran.

49

### Étape 1 : Assurez-vous que le voyant sans fil (802.11) est allumé

Si le voyant bleu situé près du bouton Sans fil de l'imprimante est éteint, il est probable que les fonctions sans fil n'ont pas été activées.

Pour activer la liaison sans fil, touchez la flèche vers la droite , Configurer, puis Réseau. Si vous constatez la présence d'une option Sans fil : Désactivé dans la liste, touchez cette option, puis touchez Activé.

**Remarque :** Si vous passez d'une connexion<br>A câblée (Ethernat) à

câblée (Ethernet) à une connexion sans fil, débranchez le câble Ethernet. La connexion d'un câble Ethernet désactive les fonctions sans fil de l'imprimante.

### Étape 2 : Assurez-vous que l'ordinateur est connecté au réseau

Si vous n'avez pas modifié le nom du réseau sans fil par défaut fourni avec votre routeur sans fil, il se peut que vous vous soyez accidentellement connecté à un

réseau sans fil voisin et non à votre réseau. Pour plus d'informations, consultez la documentation fournie avec le routeur ou point d'accès sans fil.

### Étape 3 : Redémarrez les composants du réseau sans fil

Mettez le routeur et l'imprimante hors tension, puis de nouveau sous tension, dans l'ordre suivant : le routeur d'abord, puis l'imprimante. Si vous ne pouvez toujours pas établir de connexion, mettez le routeur, l'imprimante et l'ordinateur hors tension, puis

à nouveau sous tension, dans l'ordre suivant : le routeur d'abord, puis l'imprimante, et enfin l'ordinateur. Parfois, le fait de mettre les appareils hors tension, puis de nouveau sous tension permet de résoudre un problème de connexion au réseau.

### Étape 4 : Exécutez le test du réseau sans fil

Pour les problèmes de réseau sans fil, exécutez le test du réseau sans fil.

Pour plus d'informations, voir "Étape 2 [: Test de la](#page-44-0)  [connexion sans fil" en page 45.](#page-44-0)

 $-\dot{Q}$  **Conseil :** Si le test du réseau sans fil indique

que le signal est faible, essayez de rapprocher l'imprimante du routeur sans fil.

#### **LA** Réduction des interférences

Les conseils suivants peuvent aider à réduire les risques d'interférences sur un réseau sans fil :

- Tenez les périphériques sans fil éloignés des objets métalliques de grande taille (meublesclasseurs, par exemple) et d'autres périphériques électromagnétiques (microondes, téléphones sans fil, etc.), car ces objets peuvent interrompre les signaux radio.
- Tenez les périphériques sans fil éloignés des éléments de maçonnerie et autres constructions dans la mesure où ceux-ci risquent d'absorber les ondes radio et de diminuer la puissance du signal.
- Placez le point d'accès ou le routeur sans fil dans un lieu central situé dans le champ de vision des périphériques sans fil connectés au réseau
- Placez tous les périphériques sans fil du réseau à portée les uns des autres.

### Étape 5 : Assurez-vous que votre ordinateur n'est pas connecté à votre réseau via un réseau privé virtuel (VPN)

Un réseau privé virtuel (VPN) est un réseau informatique qui utilise Internet pour fournir une connexion à distance sécurisée sur le réseau d'une entreprise. Toutefois, la plupart des services du VPN ne vous permettent pas d'accéder aux périphériques locaux (tels que votre imprimante) sur votre réseau local pendant que votre ordinateur est connecté au VPN.

Pour vous connecter à l'imprimante, déconnectez-vous du VPN.

 $-\dot{Q}$ . Conseil : Pour utiliser l'imprimante alors que celle-ci est connectée au VPN, vous pouvez la relier à votre ordinateur à l'aide d'un câble USB. L'imprimante utilise simultanément ses connexions USB et ses connexions réseau.

Pour plus d'informations, contactez l'administrateur réseau ou la personne responsable de la configuration du réseau sans fil.

## Incidents lors de l'utilisation des services Web

Si vous rencontrez des problèmes lors de l'utilisation des services Web HP, tels que ePrint ou les applications d'impression, vérifiez les points suivants :

• Assurez-vous que l'imprimante est connectée à Internet par le biais d'un câble Ethernet ou d'une connexion sans fil.

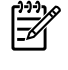

Remarque : Vous ne pouvez pas utiliser ces fonctions Web si l'imprimante est connectée au moyen d'un câble USB.

- Assurez-vous que les dernières mises à jour du produit ont été installées sur l'imprimante. Pour plus d'informations, voir ["Mise à jour de](#page-33-0)  [l'imprimante" en page 34](#page-33-0).
	- **P<sup>33</sup>/2** Remarque : Si une mise à jour obligatoire est requise pour l'imprimante, les services Web seront désactivés et indisponibles tant que la mise à jour n'aura pas été installée. Une fois la mise à jour installée, configurez à nouveau les services Web. Pour plus d'informations, voir ["Configuration des](#page-31-0)  [services Web" en page 32](#page-31-0).
- Assurez-vous que les services Web sont activés sur l'imprimante. Pour plus d'informations, voir ["Configuration des services Web" en page 32.](#page-31-0)
- Si vous utilisez HP ePrint, procédez comme suit :
	- Assurez-vous que l'adresse électronique de l'imprimante est la seule qui figure sur la ligne « Destinataire » du message électronique. Si d'autres adresses électroniques sont spécifiées sur la ligne « Destinataire », il se peut que les pièces jointes envoyées ne s'impriment pas.
- Assurez-vous que vous envoyez des documents conformes aux exigences de HP ePrint. Pour plus d'informations, voir ["Directives HP ePrint"](#page-32-0)  [en page 33](#page-32-0).
- Si votre réseau utilise des paramètres de Proxy pour se connecter à Internet, assurez-vous que les paramètres entrés sont corrects.
	- Vérifiez les paramètres définis dans le navigateur Web que vous utilisez (tel que Internet Explorer, Firefox ou Safari).
	- Si votre serveur Proxy requiert un nom d'utilisateur et un mot de passe, vérifiez que les informations ont été correctement saisies.
	- Vérifiez ceci auprès de l'administrateur informatique ou de la personne qui a configuré votre pare-feu.

Si les paramètres de Proxy utilisés par votre pare-feu ont été modifiés, vous devez mettre à jour ces paramètres via le panneau de commande de l'imprimante ou le serveur Web intégré (EWS). Si la mise à jour de ces paramètres n'est pas effectuée, vous ne pourrez pas utiliser les services Web.

Pour plus d'informations, voir ["Configuration des](#page-31-0)  [services Web" en page 32](#page-31-0).

 $-\hat{Q}$ . Conseil : Pour obtenir une aide supplémentaire sur la configuration et l'utilisation des services Web, visitez le site [www.eprintercenter.com.](www.eprintercenter.com)

# Utilisation du serveur Web intégré (EWS)

Si l'imprimante est connectée à un réseau, vous pouvez utiliser sa page d'accueil (serveur Web intégré ou EWS) pour consulter des informations d'état, modifier des paramètres et la gérer à partir de votre ordinateur. Aucun logiciel particulier ne doit être installé ni configuré sur votre ordinateur.

Pour plus d'informations sur le serveur Web intégré, consultez le guide de l'utilisateur. Pour plus d'informations sur la recherche du guide de l'utilisateur, voir ["Où trouver le guide de](#page-29-0)  l'utilisateur [?" en page 30.](#page-29-0)

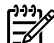

Remarque : Vous pouvez ouvrir et utiliser le<br>Serveur Web intégré sons être connecté serveur Web intégré sans être connecté à Internet ; cependant, certaines fonctions ne seront pas disponibles.

Pour ouvrir le serveur Web intégré

- 1. Obtenez l'adresse IP de l'imprimante. L'adresse IP apparaît sur la page de configuration du réseau.
	- a. Chargez du papier dans le bac.
	- b. Touchez la flèche vers la droite  $\blacktriangleright$ , Configurer, touchez Rapports, puis Page de configuration réseau.
- 2. Dans un navigateur Web pris en charge par votre ordinateur, saisissez l'adresse IP ou le nom d'hôte affecté à l'imprimante.

Si, par exemple, l'adresse IP est 123.123.123.123, entrez l'adresse suivante dans le navigateur Web :

<http://123.123.123.123>

- **Conseil :** Après avoir ouvert le serveur Web intégré, vous pouvez lui affecter un signet afin d'y accéder rapidement.
- $\frac{1}{2}$  **Conseil :** Si vous utilisez le navigateur Web Safari sous Mac OS X, vous pouvez également utiliser le signet Bonjour pour ouvrir le serveur Web intégré sans saisir l'adresse IP. Pour utiliser le signet Bonjour, ouvrez Safari puis, dans le menu Safari, cliquez sur Préférences. Dans l'onglet Signets, dans la section Barre de signets, sélectionnez Inclure Bonjour, puis fermez la fenêtre. Cliquez sur le signet Bonjour, puis sélectionnez votre imprimante en réseau pour ouvrir le serveur Web intégré.

### Déclaration de garantie limitée Hewlett-Packard

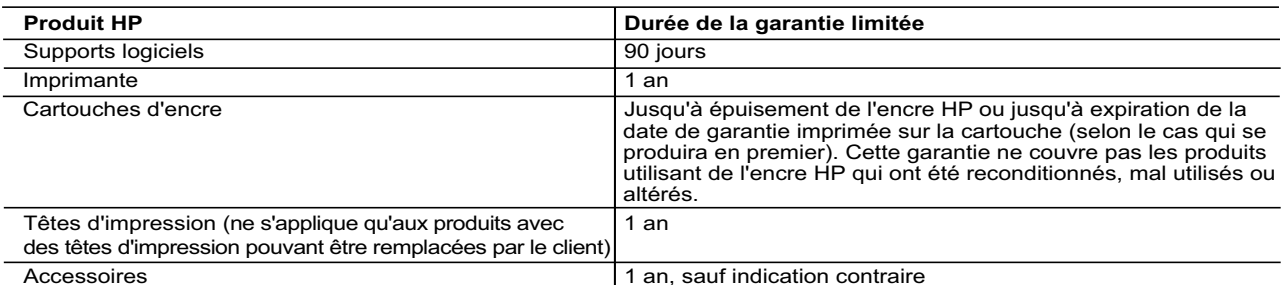

- A. Extension de garantie limitée 1. Hewlett-Packard (HP) garantit au client utilisateur final que les produhits HP décrits précédemment sont exempts de défauts de matériaux et malfaçons pendant la durée indiquée ci-dessus, à compter de la date d'achat par le client.<br>2. Pour les logiciels, la garantie limitée HP est valable uniquement en cas d'impossibilité d'exécuter les instructions de pro
	-
- garantit pas que le fonctionnement du logiciel ne connaîtra pas d'interruptions ni d'erreurs.<br>3. La garantie limitée HP ne couvre que les défauts qui apparaissent dans le cadre de l'utilisation normale du produit et ne co
- autre problème, y compris ceux qui surviennent du fait : a. d'une mauvaise maintenance ou d'une modification ;
	- b. de logiciels, de supports, de pièces ou de consommables non fournis ou non pris en charge par HP ;
	- c. du fonctionnement du produit hors de ses caractéristiques ; ou
	- d. d'une modification non autorisée ou d'une mauvaise utilisation.
	- 4. Pour les imprimantes HP, l'utilisation d'une cartouche d'un autre fournisseur ou d'une cartouche rechargée n'entraîne pas la résiliation de la garantie ni d'un contrat de support HP. Toutefois, si la panne ou les dégâts peuvent être attribués à l'utilisation d'une cartouche d'un autre<br>fournisseur, d'une cartouche rechargée ou d'une cartouche périmée, HP facturera nécessaires à la réparation de l'imprimante.
- 5. Si, pendant la période de garantie applicable, HP est informé d'une défaillance concernant un produit couvert par la garantie HP, HP choisira de réparer ou de remplacer le produit défectueux.
	- 6. Si HP est dans l'incapacité de réparer ou de remplacer, selon le cas, un produit défectueux couvert par la garantie HP, HP devra, dans un délai raisonnable après avoir été informé du défaut, rembourser le prix d'achat du produit.
	- 7. HP ne sera tenu à aucune obligation de réparation, de remplacement ou de remboursement tant que le client n'aura pas retourné le produit défectueux à HP.
- 8. Tout produit de remplacement peut être neuf ou comme neuf, pourvu que ses fonctionnalités soient au moins équivalentes à celles du produit remplacé. 9. Les produits HP peuvent contenir des pièces, des composants ou des matériels reconditionnés équivalents à des neufs en termes de
	- performances. 10. La garantie limitée HP est valable dans tout pays dans lequel le produit HP couvert est distribué par HP. Des contrats apportant des
- services de garantie supplémentaires, tels que la réparation sur site, sont disponibles auprès des services de maintenance agréés par HP dans les pays dans lequel le produit est distribué par HP ou par un importateur agréé. B. Restrictions de garantie
	- DANS LA MESURE OÙ LES LOIS LOCALES L'AUTORISENT, HP OU SES FOURNISSEURS TIERS NE FONT AUCUNE AUTRE GARANTIE OU CONDITION, EXPRESSE OU IMPLICITE, EN CE QUI CONCERNE LES PRODUITS HP ET NIENT TOUTE GARANTIE IMPLICITE DE COMMERCIALISATION, DE QUALITÉ SATISFAISANTE OU D'ADAPTATION À UN BUT PARTICULIER.
- C. Restrictions de responsabilité 1. Dans la mesure où les lois locales l'autorisent, les recours énoncés dans cette déclaration de garantie constituent les recours exclusifs du client.
	- 2. DANS LA MESURE OÙ LES LOIS LOCALES L'AUTORISENT, EXCEPTION FAITE DES OBLIGATIONS SPÉCIFIQUEMENT ÉNONCÉES DANS LA PRÉSENTE DÉCLARATION DE GARANTIE, HP OU SES FOURNISSEURS TIERS NE POURRONT ÊTRE TENUS POUR<br>RESPONSABLES DE DOMMAGES DIRECTS, INDIRECTS, SPÉCIAUX OU ACCIDENTELS, QU'ILS SOIENT BASÉS SUR UN CONTRAT, UN PRÉJUDICE OU TOUTE AUTRE THÉORIE LÉGALE, QUE CES DOMMAGES SOIENT RÉPUTÉS POSSIBLES OU NON.
- D. Lois locales
- 1. Cette déclaration de garantie donne au client des droits juridiques spécifiques. Le client peut également posséder d'autres droits selon les<br>états des Etats-Unis, les provinces du Canada, et les autres pays ou régions
	- loi locale. Selon ces lois locales, certaines renonciations et limitations de cette déclaration de garantie peuvent ne pas s'appliquer au client.<br>Par exemple, certains états des Etats-Unis, ainsi que certains gouvernements Canada), peuvent :
		- a. exclure les renonciations et limitations de cette déclaration de garantie des droits statutaires d'un client (par exemple au Royaume-Uni) ; b. restreindre d'une autre manière la possibilité pour un fabricant d'imposer ces renonciations et limitations ; ou
		- c. accorder au client des droits de garantie supplémentaires, spécifier la durée des garanties implicites que le fabricant ne peut nier, ou ne
- pas autoriser les limitations portant sur la durée des garanties implicites.<br>3. EXCEPTÉ DANS LA MESURE AUTORISÉE PAR LA LÉGISLATION, LES TERMES DE LA PRÉSENTE DÉCLARATION DE GARANTIE<br>N'EXCLUENT, NE LIMITENT NI NE MODIFIE PRODUITS HP AUXDITS CLIENTS, MAIS VIENNENT S'Y AJOUTER.

#### **Garantie du fabricant HP**

Cher client,

Vous trouverez, ci-après, les coordonnées de l'entité HP responsable de l'exécution de la garantie fabricant relative à votre matériel HP dans votre pays.

#### **En vertu de votre contrat d'achat, il se peut que vous disposiez de droits légaux supplémentaires à l'encontre de votre vendeur. Ceux-ci ne sont aucunement affectés par la présente garantie du fabricant HP.**

En particulier, si vous êtes un consommateur domicilié en France (départements et territoires d'outre-mer (DOM-TOM) inclus dans la limite des textes qui leur sont applicables), le<br>vendeur reste tenu à votre égard des défau **vendeur reste tenu à votre égard des défauts de conformité du bien au contrat et des vices rédhibitoires hhdans les conditions prévues aux articles 1641 à 1649 du Code civil**.

Code de la consommation :<br>"Art. L. 211-4. - Le vendeur est tenu de livrer un bien conforme au contrat et répond des défauts de conformité existant lors de la délivrance.<br>Il répond également des défauts de conformité résult

- 
- 

"Art. L. 211-5. - Pour être conforme au contrat, le bien doit :<br>1° Etre propre à l'usage habituellement attendu d'un bien semblable et, le cas échéant correspondre à la description donnée par le vendeur et posséder les qu

"Art. L.211-12. – L'action résultant du défaut de conformité se prescrit par deux ans à compter de la délivrance du bien."

Code civil :<br>"Code civil Article 1641 : Le vendeur est tenu de la garantie à raison des défauts cachés de la chose vendue qui la rendent impropre à l'usage auquel on la destine, ou qui diminuent tellement<br>cet usage, que l'

"Code civil Article 1648 : L'action résultant des vices rédhibitoires doit être intentée par l'acquéreur dans un délai de deux ans à compter de la découverte du vice."

**France ː** Hewlett-Packard France, SAS 80, rue Camille Desmoulins 92788 Issy les Moulineaux Cedex 9<br>**Belgique ː** Hewlett-Packard Belgium BVBA/SPRL, Hermeslaan 1A, B-1831 Brussels<br>**Luxembourg** ː Hewlett-Packard Luxembourg S

### Sommario

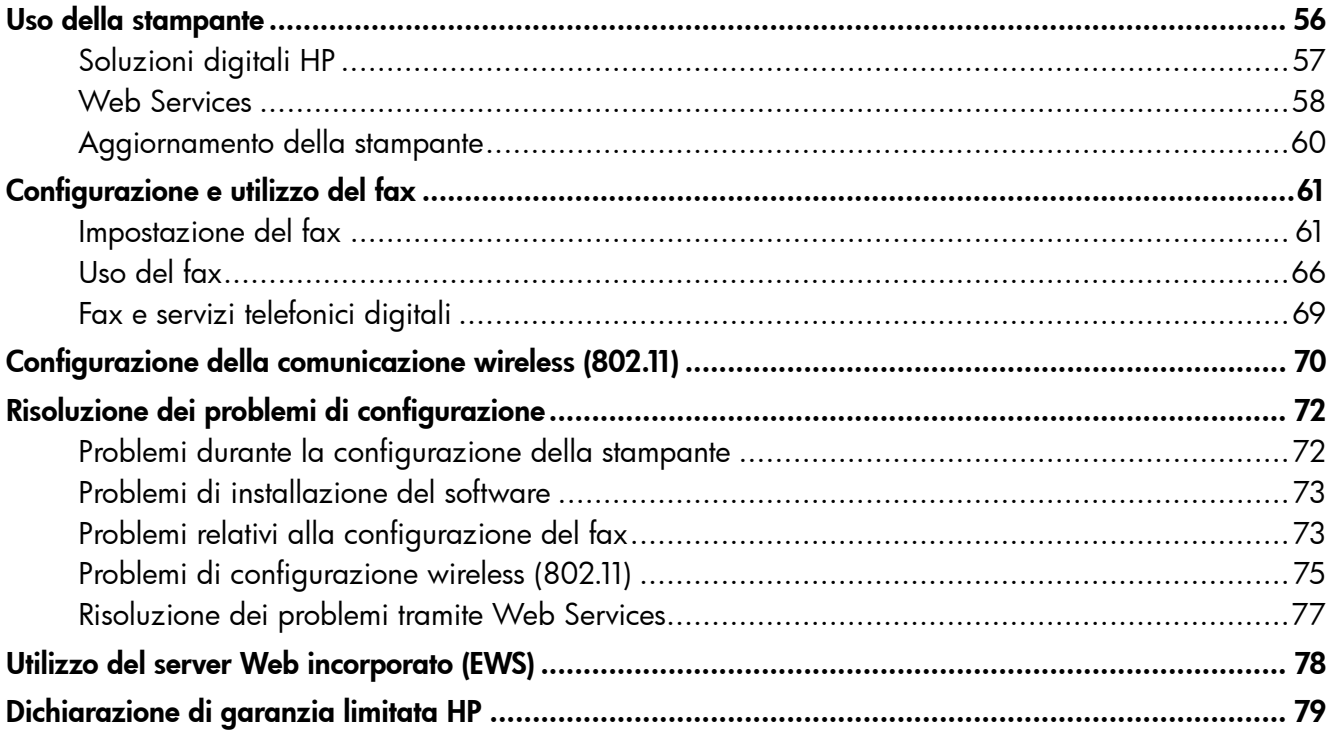

### Informazioni di sicurezza

Per usare questa stampante, seguire sempre le precauzioni di sicurezza fondamentali al fine di ridurre il rischio di lesioni alle persone derivanti da incendi o scariche elettriche.

- 1. Si consiglia di leggere e apprendere tutte le istruzioni contenute nei documenti forniti insieme alla stampante.
- 2. Seguire tutte le avvertenze e le istruzioni indicate sulla stampante.
- 3. Prima di effettuare la pulizia, scollegare la stampante dalle prese a parete.
- 4. Non installare né usare la stampante in prossimità di acqua o quando si è bagnati.
- 5. Installare la stampante su una superficie stabile, in modo che risulti ferma e al sicuro.
- 6. Installare la stampante in un luogo protetto dove non possa essere calpestata o dove non si possa inciampare sul suo cavo di alimentazione che, a sua volta, non deve essere danneggiato.
- 7. Se la stampante non funziona normalmente, consultare la guida per l'utente disponibile nel computer dopo l'installazione del software.
- 8. All'interno non vi sono parti su cui l'utente possa effettuare riparazioni. Per la manutenzione rivolgersi a personale tecnico qualificato.
- 9. Utilizzare esclusivamente l'adattatore di alimentazione esterno fornito con la stampante.
- Nota: Durante il processo di stampa, l'inchiostro delle cartucce viene utilizzato in diversi modi, inclusi il processo di inizializzazione, che prepara la stampante e le cartucce per la stampa e la fase di manutenzione della testina, che mantiene puliti gli ugelli e garantisce che l'inchiostro scorra senza problemi. Tenere presente che nella cartuccia usata restano sempre dei residui di inchiostro. Per ulteriori informazioni, visitare il sito Web<www.hp.com/go/inkusage>.

<span id="page-55-0"></span>Grazie per aver acquistato questa stampante. Questa stampante consente di stampare documenti e foto, eseguire la scansione di documenti su un computer connesso, fare copie e inviare e ricevere fax.

Per eseguire scansioni, fare copie e inviare fax, è possibile utilizzare il pannello di controllo della stampante. È possibile utilizzare il pannello di controllo anche per modificare le impostazioni, stampare rapporti o richiedere assistenza per la stampante.

 $\therefore$   $\Diamond$  Suggerimento: È anche possibile modificare le impostazioni della stampante utilizzando il software della stampante o il server Web incorporato (EWS). Per ulteriori informazioni su questi strumenti, vedere la Manuale dell'utente. Per informazioni su come trovare il manuale per l'utente, vedere ["Dove reperire](#page-55-1)  [il manuale dell'utente?"](#page-55-1) in questa pagina.

### <span id="page-55-1"></span>**44** Dove reperire il manuale dell'utente?

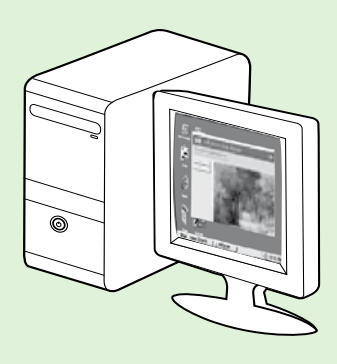

Il Manuale dell'utente per questa stampante (chiamato anche "Guida") è disponibile nel computer durante l'installazione del software HP.

Questo manuale contiene informazioni sui seguenti argomenti:

- Informazioni sulla risoluzione dei problemi
- Informazioni sui materiali di consumo e gli accessori per la stampa supportati (se disponibili per questa stampante)
- Istruzioni dettagliate per l'uso della stampante
- Avvisi importanti, informazioni normative e ambientali

Il manuale può essere aperto dal software di stampa HP (Microsoft® Windows®) o dal menu Aiuto (Mac OS X):

- Windows: fare clic su Start, selezionare Programmi o Tutti i programmi, selezionare HP, selezionare la cartella della stampante HP, quindi selezionare Guida.
- Mac OS X: dal Finder, fare clic su Aiuto > Aiuto Mac. Nella finestra del Visore Aiuto, scegliere la stampante dal menu a comparsa Aiuto Mac.

Inoltre, una versione in formato Adobe Acrobat di questo manuale è disponibile sul sito Web del Supporto HP (<www.hp.com/go/customercare>).

- Suggerimento: Se non si riesce a trovare il Manuale dell'utente nel proprio computer, potrebbe non essere stato copiato sul PC durante l'installazione del software HP. Per maggiori informazioni, vedere ["Installazione del Manuale dell'utente" a pagina 72](#page-71-1).
- CEO Le informazioni riguardanti normative e conformità per l'Unione Europea sono disponibili nella sezione "Informazioni tecniche" del Manuale dell'utente (chiamato anche "Guida"). Inoltre, la Dichiarazione di conformità è disponibile sul seguente sito Web: [www.hp.eu/certificates.](www.hp.eu/certificates)

# <span id="page-56-0"></span>Soluzioni digitali HP

La stampante include una raccolta di soluzioni digitali che possono essere di aiuto nel semplificare e snellire il lavoro.

### **La Per saperne di più**

Per ulteriori informazioni sulla configurazione e sull'utilizzo di queste soluzioni digitali, consultare il Manuale dell'utente. Per informazioni su come trovare il manuale dell'utente, vedere ["Dove reperire il manuale](#page-55-1)  [dell'utente?" a pagina 56](#page-55-1).

### Scansione su computer

Per la scansione dalla stampante, semplicemente andare alla stampante, toccare un pulsante sul suo pannello di controllo ed acquisire un documento direttamente sul computer o condividerlo rapidamente con i propri corrispondenti come allegato ad una e-mail.

Nota: Se si utilizza un computer con sistema operativo Microsoft® Windows® e se il computer non compare nell'elenco di destinazioni sul

display del pannello di controllo, sarà necessario riavviare la funzione di scansione del software HP nel computer di destinazione. Per riavviare la funzione di scansione, fare clic su Start sul desktop del computer, selezionare Programmi o Tutti i programmi, selezionare HP, la cartella della stampante HP. quindi selezionare la stampante HP. Nella finestra visualizzata, fare clic sull'opzione Attiva scansione su computer.

### Fax digitale HP (Fax su PC e Fax su Mac)

Non si perderanno più fax importanti perché fuori posto in una catasta di pagine di carta!

Utilizzare la funzione Fax a PC e Fax a Mac per ricevere e salvare automaticamente i fax sul computer. Con Fax a PC e Fax a Mac, è possibile memorizzare le copie digitali dei fax così da eliminare i tipici

problemi legati alla presenza di troppi documenti cartacei.

In aggiunta, è possibile disabilitare completamente la stampa dei fax — risparmiando denaro per la carta e l'inchiostro come pure ridurre il consumo e lo spreco di carta.

# <span id="page-57-0"></span>Web Services

La stampante offre soluzioni Web innovative che consentono di accedere rapidamente a Internet, ottenere documenti e stamparli rapidamente con facilità, senza utilizzare un computer.

La stampante include i seguenti servizi Web Services:

### $\left( \begin{matrix} 1 \\ 1 \end{matrix} \right)$  HP ePrint

HP ePrint è un servizio gratuito di HP che consente di stampare dalla stampante connessa al Web in qualunque momento e da qualunque luogo. Stampare è semplicissimo, basta inviare una e-mail all'indirizzo e-mail assegnato alla stampante, una volta abilitati i servizi Web Services sulla stampante. Non sono necessari driver o software particolari. Se si è in grado di inviare una e-mail, si è in grado

di stampare da qualunque luogo tramite HP ePrint.

Una volta effettuata la registrazione di un account su ePrintCenter [\(www.eprintcenter.com](www.eprintcenter.com)) e aggiunta la stampante all'account, è possibile accedere per visualizzare lo stato dei lavoro HP ePrint, gestire la coda della stampante HP ePrint, controllare gli utenti che possono utilizzare l'indirizzo e-mail HP ePrint per stampare, nonché ottenere assistenza per HP ePrint.

### <span id="page-57-1"></span>Configurazione di Web Services

È possibile configurare Web Services al momento dell'installazione del software della stampante HP.

و<del>دיי.)</del> **Nota:** Se il software della stampante HP è già stato installato, vedere il Manuale dell'utente per le istruzioni di configurazione.

- 1. Inserire il CD del software HP nel computer, quindi seguire le istruzioni visualizzate.
	- nas<br>Nota: Se il software firewall visualizza<br>November di monsessionale di curve eventuali messaggi sul computer durante l'installazione, selezionare l'opzione "consenti sempre" nei messaggi. Selezionando questa opzione

è possibile installare correttamente il software sul computer.

- 2. Attenersi alle istruzioni relative al proprio sistema operativo:
	- Windows: Quando viene richiesto, fare clic su Rete (Ethernet/Wireless), quindi seguire le istruzioni visualizzate sullo schermo.
	- Mac OS X: Fare doppio clic sull'icona HP Installer sul CD del software, quindi seguire le istruzioni visualizzate.
- 3. Se si sta effettuando un collegamento a una rete

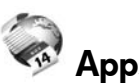

### Apps stampante

Le Apps stampante consentono di trovare e stampare facilmente, direttamente sulla propria stampante, contenuti Web preformattati. È anche possibile acquisire e archiviare digitalmente sul Web i propri documenti.

Le Apps stampante offrono un'ampia gamma di contenuti; buoni sconto dei negozi, attività per la famiglia, notizie, viaggi, sport, cucina, fotografia e altro ancora. È anche possibile visualizzare e stampare le immagini online dai più comuni siti di fotografie.

Alcune Apps stampante consentono anche di pianificare lo scaricamento di contenuti sulla propria stampante.

I contenuti preformattati appositamente per la stampante garantiscono l'assenza di testi e immagini troncati e di pagine extra contenenti solo una riga di testo. Su alcune stampanti, è possibile scegliere il tipo di carta e la qualità di stampa dalla schermata dell'anteprima di stampa.

E tutto questo senza dover accendere il computer!

Nota: Per utilizzare Web Services, la stampante deve essere collegata a Internet tramite una connessione cablata (Ethernet) o wireless. Non è possibile utilizzare queste funzionalità Web, se la stampante è collegata tramite un cavo USB.

 wireless, inserire il nome e la password della rete wireless (se richiesti).

- 4. Quando richiesto, effettuare le seguenti operazioni:
	- Accettare i termini di utilizzo di Web Services.
	- Consentire alla stampante di verificare automaticamente la presenza di aggiornamenti del prodotto e installarli.
	- Se la rete utilizza le impostazioni proxy per la connessione a Internet, immettere queste impostazioni.
- 5. Dopo che la stampante ha stampato la pagina di informazioni, seguire le istruzioni in essa riportate per completare la configurazione.

nas<br>Mota: La pagina di informazioni include anche l'indirizzo e-mail che l'utente utilizzerà per stampare i documenti tramite HP ePrint. Per maggiori informazioni, vedere ["Uso di Web Services" a pagina 59](#page-58-0).

### **La Per saperne di più**

Per ulteriori informazioni sulla configurazione e gestione di HP ePrint e sulle sue più recenti funzionalità, visitare ePrintCenter [\(www.eprintcenter.com\)](www.eprintcenter.com).

Italiano

## <span id="page-58-0"></span>Uso di Web Services

Le sezione che segue descrive come configurare e utilizzare Web Services.

### Come stampare tramite HP ePrint

Per stampare documenti tramite HP ePrint, fare quanto segue:

1. Sul computer o dispositivo mobile, aprire il programma di posta elettronica.

مورد<br>N**ota:** Per informazioni sull'uso del<br>Commo di perte elettronia programma di posta elettronica sul computer o dispositivo mobile, vedere la documentazione fornita con il programma.

- 2. Creare una nuova e-mail e allegare il file che si desidera stampare. Per un elenco dei file che è possibile stampare tramite HP ePrint e per le indicazioni da seguire quando si utilizza HP ePrint, vedere ["Linee guida di HP ePrint"](#page-58-1) in questa pagina.
- 3. Immettere l'indirizzo e-mail della stampante nel campo "A" della e-mail, quindi selezionare l'opzione per l'invio del messaggio.

**Nota:** Verificare che l'indirizzo e-mail della stampante sia l'unico indirizzo immesso nel campo "A" della e-mail. Se il campo "A" contiene anche altri indirizzi, gli allegati potrebbero non essere stampati.

### Qual è l'indirizzo e-mail della stampante?

Per ottenere l'indirizzo e-mail HP ePrint della stampante, toccare (HP ePrint) sulla schermata iniziale.

### <span id="page-58-1"></span>**LG** Linee guida di HP ePrint

- Dimensione massima e-mail o allegati: 5 MB
- Numero massimo di allegati: 10
- Tipi di file supportati:
	- PDF
	- HTML
	- Formati file di testo standard
	- Microsoft Word, PowerPoint
	- File Immagine, come PNG, JPEG, TIFF, GIF, BMP
- א<sup>וַנוּנ</sup>ן**Nota:** HP ePrint potrebbe supportare  $\mathbb Z$  anche altri tipi di file. Tuttavia, HP non è in grado di garantire che la stampante supporterà altri tipi di file in quanto questi non sono stati testati adeguatamente.

#### Per utilizzare le Apps stampante

Toccare Apps sul display del pannello di controllo della stampante, quindi toccare la App stampante che si desidera utilizzare.

### **LA** Per saperne di più

stampante.

È possibile gestire le Apps stampante tramite ePrintCenter. È possibile aggiungere, configurare o rimuovere le Apps stampante nonché impostare l'ordine con il quale si desidera vengano visualizzate sul display della stampante.

**Nota:** Per gestire le Apps stampante tramite ePrintCenter, creare un account su ePrintCenter e aggiungere la propria

Per ulteriori informazioni, visitare il sito [www.eprintcenter.com.](www.eprintcenter.com)

### <span id="page-59-0"></span>Rimozione di Web Services

Per rimuovere Web Services, fare quanto segue:

- 1. Sul pannello di controllo della stampante, toccare (HP ePrint).
- 2. Toccare Impostazioni, quindi toccare Rimuovi Web Services.

مرددم<br>| **Nota:** Se si rimuove Web Services, tutte<br>| e funzioni (HP o<sup>print</sup> ) le funzioni (HP ePrint, Apps stampante e Aggiornamento stampante) smetteranno di funzionare. Per utilizzare nuovamente Web Services, occorre reintallarlo. Per maggiori informazioni, vedere ["Configurazione di Web](#page-57-1)  [Services" a pagina 58.](#page-57-1)

# Aggiornamento della stampante

HP è continuamente impegnata nel miglioramento delle proprie stampanti e relative funzionalità. Se la stampante è connessa alla rete e Web Services è abilitato, verificare la disponibilità ed eventualmente installare gli aggiornamenti della stampante.

Per aggiornare la stampante, fare quanto segue:

- 1. Sul pannello di controllo della stampante, toccare (HP ePrint).
- 2. Toccare **Impostazioni**, quindi toccare Aggiornamenti stampante.

3. Toccare Verifica disponibilità aggiornamenti ora, quindi seguire le istruzioni sul display.

 $\frac{1}{2}$  Suggerimento: Per abilitare la stampante alla verifica automatica degli aggiornamenti, toccare Impostazioni, toccare Aggiornamenti stampante, toccare Aggiornamento automatico, quindi toccare Attivato.

<span id="page-60-0"></span>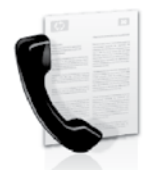

La stampante consente di inviare e ricevere fax sia in bianco e nero che a colori.

### **La Per saperne di più**

Per ulteriori informazioni sull'utilizzo delle funzioni fax disponibili con la stampante, consultare il manuale dell'utente. Per informazioni su come trovare il manuale dell'utente, vedere ["Dove](#page-55-1)  [reperire il manuale dell'utente?" a pagina 56](#page-55-1).

# Impostazione del fax

Nella sezione "Informazioni sulla configurazione del fax" cercare il proprio paese/regione. Se il paese/ regione di appartenenza è incluso nell'elenco, visitare il sito Web corrispondente per le informazioni sulla configurazione. Se il proprio paese/regione non è nell'elenco, seguire le istruzioni fornite in questo manuale.

### Informazioni sulla configurazione del fax

**Austria** Belgio olandese francese **Danimarca** Finlandia Francia Germania Irlanda Italia Norvegia Paesi Bassi Portogallo Spagna **Svezia** Svizzera francese Tedesco Regno Unito

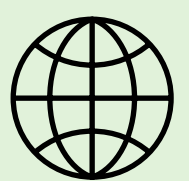

Se si risiede in uno dei seguenti paesi, visitare il sito Web appropriato per informazioni sulla configurazione del fax.

#### <www.hp.com/at/faxconfig>

<www.hp.be/nl/faxconfig> <www.hp.be/fr/faxconfig> <www.hp.dk/faxconfig> <www.hp.fi/faxconfig> <www.hp.com/fr/faxconfig> <www.hp.com/de/faxconfig> <www.hp.com/ie/faxconfig> <www.hp.com/it/faxconfig> <www.hp.no/faxconfig> <www.hp.nl/faxconfig> <www.hp.pt/faxconfig> <www.hp.es/faxconfig> <www.hp.se/faxconfig>

<www.hp.com/ch/fr/faxconfig> <www.hp.com/ch/de/faxconfig> <www.hp.com/uk/faxconfig>

### Fase 1: Collegamento della stampante alla linea telefonica

### **Coperazioni preliminari...**

Prima di cominciare, accertarsi di avere a disposizione quanto segue.

- Cartucce di inchiostro installate
- Carta di formato A4 o lettera caricata nel vassoio
- Tenere a disposizione il cavo telefonico e l'adattatore (se forniti con la stampante).

Per ulteriori informazioni, fare riferimento al poster di installazione fornito con la stampante.

- 1. Utilizzando il cavo telefonico fornito con la stampante, collegare un'estremità alla presa telefonica a muro, quindi collegare l'altra estremità alla porta contrassegnata con 1-LINE sul retro della stampante.
- 1339 **Nota:** Potrebbe essere necessario collegare la stampante alla presa telefonica utilizzando l'adattatore fornito per il proprio paese/regione.
- $\mathbb{E}$ Nota: Se il cavo telefonico fornito con la stampante non è sufficientemente lungo, è possibile prolungarlo acquistando un accoppiatore in qualunque negozio di elettronica che tratta apparecchiature telefoniche. Sarà necessario anche un altro cavo telefonico, ad esempio un cavo telefonico standard che potrebbe essere già disponibile a casa o in ufficio. Per ulteriori informazioni, consultare il Manuale dell'utente.
- ATTENZIONE: Se si utilizza un cavo diverso da quello fornito con la stampante, potrebbe non essere possibile utilizzare il fax correttamente. Poiché i cavi telefonici utilizzati a casa o in ufficio possono essere diversi da quello fornito con la stampante, HP consiglia di utilizzare il cavo telefonico fornito con la stampante.
- 2. Collegare qualsiasi altro apparecchio telefonico. Per ulteriori informazioni sul collegamento e la configurazione di altri dispositivi o servizi con la stampante, vedere i riquadri in questa sezione o consultare il manuale dell'utente.

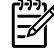

Nota: Se è necessario collegare la stampante a un'altra apparecchiatura telefonica e si rilevano problemi nella configurazione della stampante con le apparecchiature o i servizi, contattare la società telefonica o il fornitore dei servizi Internet.

Suggerimento: Se si sottoscrive un servizio di posta vocale sulla stessa linea telefonica utilizzata per le chiamate fax, non sarà possibile ricevere i fax automaticamente. Per poter rispondere di persona alle chiamate fax in entrata, verificare che la funzionalità Risposta automatica sia disattivata.

Se invece si desidera ricevere i fax in modo automatico, rivolgersi alla propria società telefonica per abbonarsi a un servizio di squillo diversificato o per richiedere l'installazione di una linea telefonica distinta per il fax.

1 Presa telefonica a muro 2 Porta 1-LINE sulla stampante

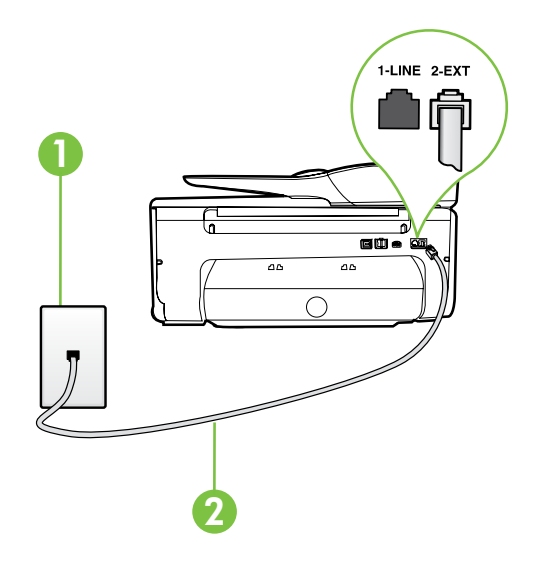

### Che cos'è un servizio di squillo diversificato?

Molte società telefoniche offrono una funzione di differenziazione degli squilli che consente di disporre di più numeri telefonici sulla stessa linea. Abbonandosi a questo servizio, ciascun numero disporrà di uno squillo diverso. È possibile impostare la stampante in modo che risponda alle chiamate in entrata con uno specifico tipo di squillo.

Se la stampante viene collegata a una linea su cui è attiva questa funzione, richiedere alla società telefonica l'assegnazione di un tipo di squillo per le chiamate vocali e di un altro tipo per le chiamate fax. HP consiglia di richiedere squilli doppi o tripli per un numero fax. Quando la stampante rileva il tipo di squillo specificato, risponde alla chiamata e riceve il fax.

Per informazioni sull'impostazione dello squillo distintivo, consultare la sezione ["Fase 3: Configurazione](#page-63-0)  [delle impostazioni fax" a pagina 64](#page-63-0)

#### Connessione a una linea DSL/ADSL

Se si sottoscrive un servizio DSL/ADSL, attenersi alla seguente procedura per collegare il fax.

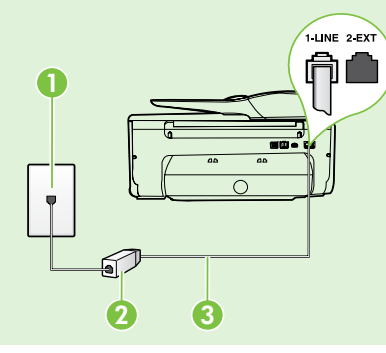

1. Collegare il filtro DSL/ADSL dotato di cavo telefonico fornito dal provider del servizio DSL/ADSL alla presa telefonica a muro.

2. Utilizzare il cavo telefonico fornito con la stampante per collegare il filtro DSL/ADSL e la porta 1-Line sulla stampante.

1 Presa telefonica a muro 2 Filtro DSL/ADSL e cavo telefonico forniti dal provider del servizio DSL/ADSL 3 Cavo telefonico fornito con la stampante, collegato alla porta 1-LINE sulla stampante

### $\hat{S}$ : Collegamento di apparecchi aggiuntivi

Rimuovere la spina bianca dalla porta 2-EXT sul retro della stampante e collegare un telefono a questa porta.

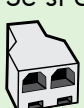

Se si collega un altro apparecchio, ad esempio il modem di un computer o un telefono, sarà necessario acquistare uno splitter per connessione parallela. Uno splitter per connessione parallela ha una porta RJ-11 sul lato anteriore e due porte RJ-11 sul retro. Non utilizzare uno splitter per connessione a due linee telefoniche, uno splitter per connessione seriale o uno splitter per connessione parallela con due porte RJ-11 sul lato anteriore e una spina sul retro.

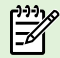

Nota: Se si sottoscrive un servizio DSL/ADSL, collegare il filtro DSL/ADSL allo splitter per connessione parallela, quindi utilizzare il cavo telefonico fornito da HP per collegare l'altra estremità del filtro alla porta 1-Line sulla stampante. Rimuovere la spina bianca dalla porta 2-EXT sul retro della stampante, quindi collegare un apparecchio telefonico o una segreteria telefonica alla porta 2-EXT. In seguito, collegare la seconda porta dello splitter per connessione parallela al modem DSL/ADSL che si sta connettendo al computer.

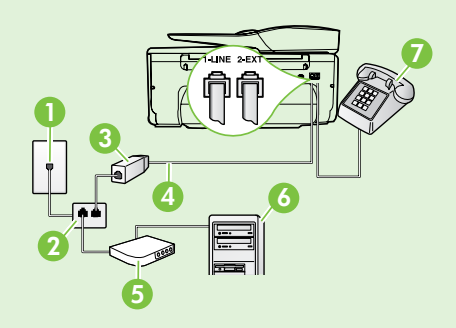

- 1 Presa telefonica a muro
- 2 Splitter per connessione parallela
- 3 Filtro DSL/ADSL (fornito dal provider del servizio DSL/ADSL)
- 4 Cavo telefonico fornito con la stampante
- 5 Modem DSL/ADSL
- 6 Computer
- 7 Telefono

### Fase 2: Test della configurazione del fax

Eseguire un test della configurazione fax per verificare lo stato della stampante e controllare che sia configurata correttamente per l'invio e la ricezione dei fax.

Durante il test del fax vengono effettuate le seguenti operazioni:

- Controllo dell'hardware fax
- Verifica dell'inserimento del cavo telefonico corretto nella stampante
- Verifica dell'inserimento del cavo telefonico nella porta corretta
- Controllo della presenza del segnale di linea
- Controllo della presenza di una linea telefonica attiva
- Controllo dello stato della connessione della linea telefonica
- 1. Sul pannello di controllo della stampante, toccare la freccia destra  $\blacktriangleright$ , quindi toccare **Configurazione**.
- 2. Toccare Strumenti, quindi toccare Esegui test fax. La stampante visualizza lo stato del test sul display e stampa un rapporto. Al termine del test, viene stampato un rapporto con i risultati. Se il test non ha esito positivo, consultare il rapporto per informazioni sulla risoluzione del problema ed eseguire nuovamente il test. Per ulteriori informazioni sulla risoluzione dei problemi, vedere ["Problemi durante la configurazione della](#page-71-2)  [stampante" a pagina 72](#page-71-2).

## <span id="page-63-0"></span>Fase 3: Configurazione delle impostazioni fax

Dopo avere collegato la stampante a una linea telefonica, le impostazioni fax predefinite della stampante possono essere modificate in base alle esigenze.

**Suggerimento:** Per utilizzare la stessa risoluzione fax e le stesse impostazioni del contrasto o della luminosità per tutti i fax inviati dalla stampante, configurare le impostazioni come desiderato, quindi toccare Imposta nuove predefinite.

#### Dove si possono modificare le impostazioni fax?

È possibile configurare le impostazioni fax utilizzando i seguenti strumenti:

#### Pannello di controllo della stampante

Toccare il pulsante Fax sul pannello di controllo della stampante, quindi Impostazioni, infine l'impostazione da configurare.

#### Software HP

Se nel computer in uso è installato il software HP, è possibile configurare le impostazioni fax utilizzando il software installato nel computer.

Per ulteriori informazioni sull'utilizzo di tali strumenti o impostazioni, consultare il manuale dell'utente.

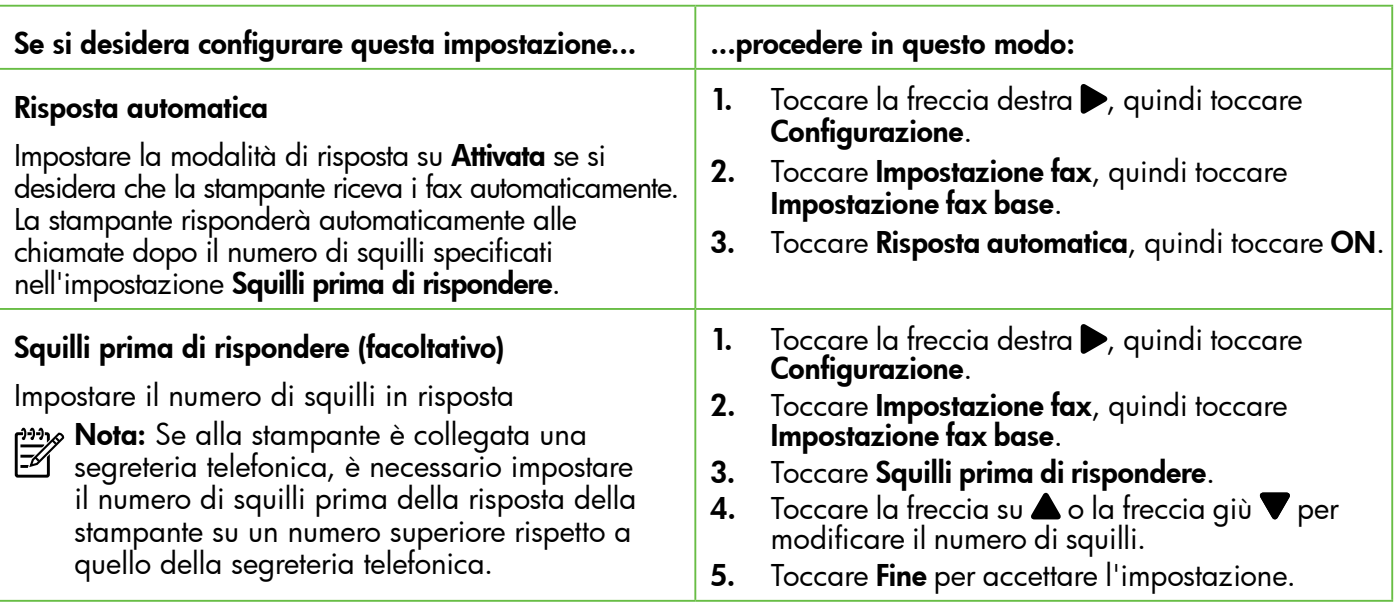

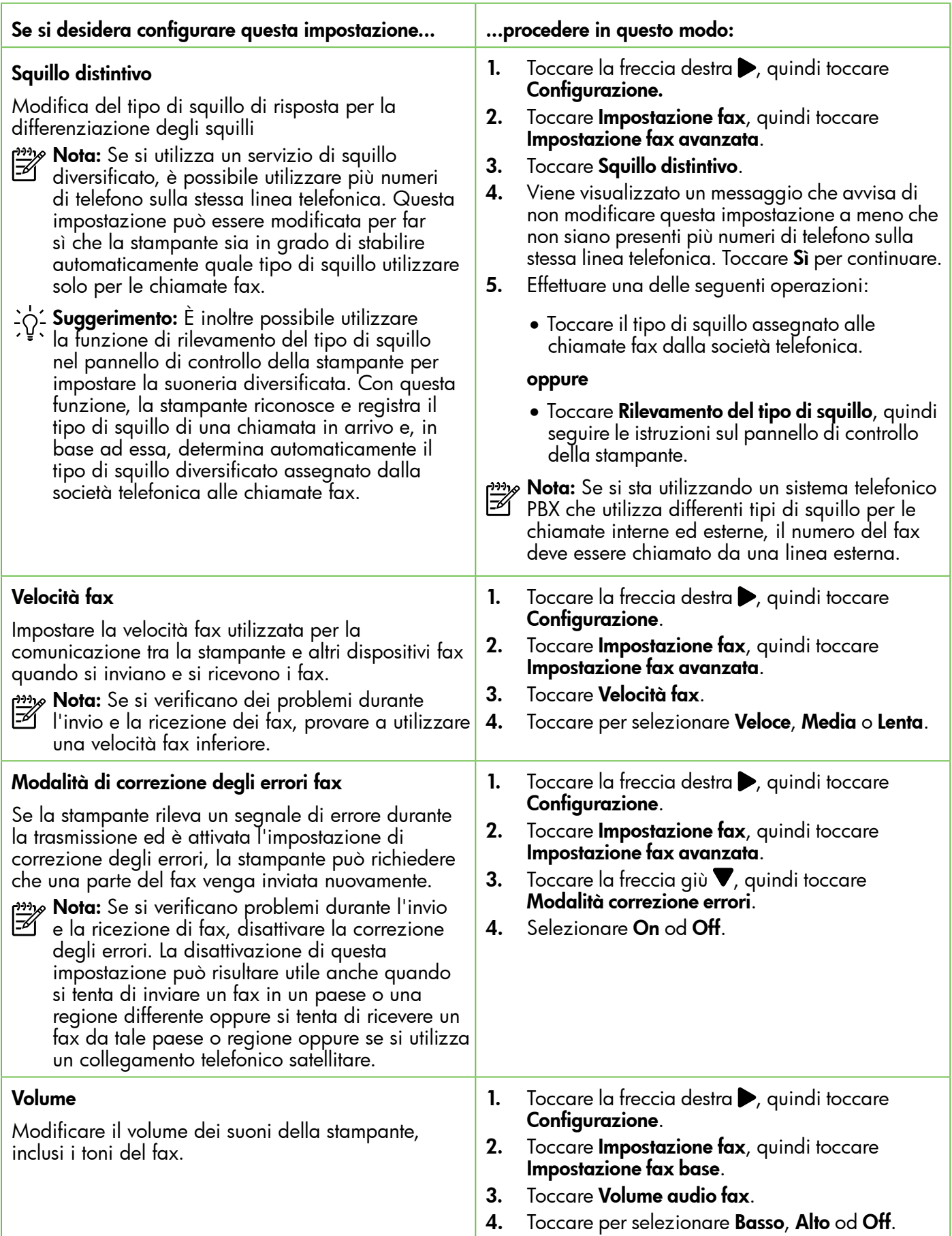

# <span id="page-65-0"></span>Uso del fax

In questa sezione vengono fornite informazioni su come inviare e ricevere fax.

# Invio di fax

È possibile inviare fax in vari modi. Utilizzando il pannello di controllo della stampante, è possibile inviare fax in bianco e nero o a colori. È anche possibile inviare fax manualmente da un telefono collegato che consente di parlare con il destinatario prima di inviare il fax.

È inoltre possibile inviare come fax documenti presenti sul computer, senza doverli prima stampare.

### **La Per saperne di più**

Consultare il manuale dell'utente per ulteriori informazioni sui seguenti argomenti:

- Invio di un fax tramite selezione monitor
- Invio di un fax da un computer
- Invio di un fax dalla memoria
- Programmazione di un fax da inviare successivamente
- Invio di un fax a più destinatari
- Invio di un fax nella modalità correzione errori

Per informazioni su come trovare il manuale dell'utente, vedere ["Dove reperire il manuale](#page-55-1)  [dell'utente?" a pagina 56.](#page-55-1)

#### Invio di un fax standard

- 1. Caricare nella stampante il documento da inviare tramite fax. È possibile inviare il fax sia dall'alimentatore automatico documenti (ADF) che dal piano di scansione dello scanner.
- 2. Toccare Fax.
- 3. Immettere il numero di fax utilizzando il tastierino numerico.
	- **Suggerimento:** Per inserire una pausa durante la composizione del numero del fax,

#### Invio di un fax da un telefono interno

- Caricare nella stampante il documento da inviare tramite fax. È possibile inviare il fax sia dall'alimentatore automatico documenti (ADF) che dal piano di scansione dello scanner.
- 2. Toccare Fax.

inviare il fax.

3. Digitare il numero tramite la tastiera del telefono collegato alla stampante .

**Nota:** Non utilizzare il tastierino del pannello di controllo della stampante quando si invia manualmente un fax. È necessario utilizzare la tastiera del telefono per comporre il numero del

destinatario. 4. Se il destinatario risponde alla chiamata, è possibile iniziare una conversazione prima di  toccare ripetutamente \*, fino a visualizzare un trattino (-) sul display.

- 4. Toccare Avvio nero o Avvio colore.
	- $\frac{1}{2}$ Suggerimento: Se il destinatario rileva dei problemi in merito alla qualità del fax che è stato inviato, è possibile tentare di modificare la risoluzione o il contrasto del fax.
- n<sub>os</sub><br>España: Se a rispondere alla chiamata è la macchina fax, è possibile sentire i toni del fax dalla macchina fax del destinatario. Per trasmettere il fax, procedere con il passo successivo.
- 5. Quando si è pronti a spedire il fax, toccare Avvio nero o Avvio colore.

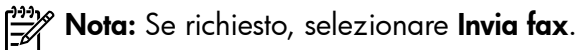

Se si stava parlando con il destinatario prima di inviare il fax, informarlo di premere Avvio sull'apparecchio dopo aver avvertito i toni fax. Durante la trasmissione del fax, la linea telefonica è muta. A questo punto, è possibile riagganciare il telefono. Se si desidera continuare a parlare con il destinatario, rimanere in linea fino al completamento della trasmissione del fax.

### Ricezione di fax

È possibile ricevere i fax automaticamente o manualmente.

**Nota:** Se si riceve un fax in formato legale o di dimensioni superiori e la stampante non è configurata per utilizzare carta di questo formato, le dimensioni del fax verranno adattate al formato della carta effettivamente caricata. Se la funzione Riduzione automatica è stata disattivata, il fax verrà stampato su due pagine.

Se è in corso la copia di un documento all'arrivo di un fax, il fax viene memorizzato nella memoria della stampante fino al termine della copia. Di conseguenza, il numero di pagine del fax che possono essere memorizzate potrebbe essere inferiore.

#### Ricezione di un fax in modo automatico

Se si attiva l'opzione Risposta automatica (impostazione predefinita) sul pannello di controllo della stampante, questa risponderà automaticamente alle chiamate in entrata e riceverà i fax dopo il numero di squilli specificati nell'impostazione Squilli prima di rispondere. Per informazioni sulla configurazione di questa impostazione, vedere ["Fase](#page-63-0)  [3: Configurazione delle impostazioni fax" a pagina 64.](#page-63-0)

#### Ricezione manuale di un fax

Durante le conversazioni telefoniche, l'interlocutore può inviare un fax durante la connessione (operazione conosciuta come "invio manuale dei fax").

È possibile ricevere fax manualmente da un telefono collegato alla stampante (tramite la porta 2-EXT) o da un telefono che si trova sulla stessa linea telefonica, ma non direttamente collegato alla stampante.

- 1. Verificare che la stampante sia accesa e che vi sia carta caricata nel vassoio principale.
- 2. Rimuovere ali originali dal vassoio dell'alimentatore documenti.
- 3. Impostare l'opzione Squilli prima di rispondere su un valore elevato per consentire all'utente di rispondere alla chiamata in entrata prima che

### **La Per saperne di più**

Consultare il manuale dell'utente per ulteriori informazioni sui seguenti argomenti:

- Ristampa dei fax ricevuti dalla memoria
- Richiesta di fax
- Inoltro di fax a un altro numero
- Impostazione del formato carta per i fax ricevuti
- Impostazione della riduzione automatica per i fax in entrata
- Blocco di numeri fax indesiderati

Per informazioni su come trovare il manuale dell'utente, vedere ["Dove reperire il manuale](#page-55-1)  [dell'utente?" a pagina 56.](#page-55-1)

### $\hat{R}$  Fax e servizio di posta vocale

Se si sottoscrive un servizio di posta vocale sulla stessa linea telefonica utilizzata per le chiamate fax, non sarà possibile ricevere i fax automaticamente. È invece necessario verificare che l'opzione Risposta automatica sia disattivata per poter ricevere i fax manualmente. Avviare il fax manualmente prima che la casella vocale intercetti la linea.

Se invece si desidera ricevere automaticamente i fax, contattare la società telefonica per abbonarsi a un servizio di differenziazione degli squilli oppure per ottenere una linea telefonica separata per la trasmissione fax.

 risponda la stampante. In alternativa, disattivare l'impostazione Risposta automatica in modo che la stampante non risponda automaticamente alle chiamate in entrata.

- 4. Se si è al telefono con la persona che invia il fax, chiederle di premere Avvio sull'apparecchio fax.
- 5. Se si avvertono i toni fax dell'apparecchio fax di origine, effettuare le seguenti operazioni:
	- a. Toccare Fax, quindi toccare Avvio nero o Avvio colore.
	- b. Quando la stampante inizia a ricevere il fax, è possibile riagganciare il telefono o rimanere in linea. Durante la trasmissione del fax, la linea telefonica è muta.

#### Ristampa dei fax ricevuti dalla memoria

Se si attiva la modalità Ricezione con backup fax, i fax ricevuti vengono memorizzati in ogni caso, indipendentemente dalla presenza o meno di condizioni di errore sulla stampante.

- <u>י<del>יי</del> </u> **Nota:** Tutti i fax archiviati in memoria vengono eliminati quando si scollega l'alimentazione. Per ulteriori informazioni sull'utilizzo di questa funzione, consultare il Manuale dell'utente. Per informazioni su come trovare il manuale per l'utente, vedere ["Dove reperire il manuale](#page-55-1)  [dell'utente?" a pagina 56.](#page-55-1)
- 1. Verificare che nel vassoio principale sia caricata la carta.
- 2. Toccare la freccia destra  $\rightarrow$ , quindi toccare Configurazione.
- 3. Toccare Strumenti o Strumenti fax, quindi toccare Ristampa fax in memoria. I fax vengono stampati nell'ordine inverso di ricezione, ossia il fax ricevuto più di recente viene stampato per primo e così via.
- 4. Se si desidera interrompere la ristampa dei fax in memoria, toccare  $\times$  (Annulla).

### Utilizzo di rapporti e registri

È possibile stampare diversi tipi di rapporti fax:

- Pagina Conferma fax
- Registro fax
- Immagine su Rapporto fax inviati
- Altri rapporti

Tali rapporti forniscono utili informazioni di sistema relative alla stampante.

**Nota:** E inoltre possibile visualizzare la

cronologia delle chiamate sul display del pannello di controllo della stampante. Per visualizzare la cronologia delle chiamate, toccare Fax, quindi G (Cronologia chiamate). Tuttavia, non è possibile stampare questo elenco.

#### Per stampare un rapporto

- 1. Toccare la freccia destra . quindi toccareConfigurazione.
- 2. Toccare **Impostazione fax**, toccare la freccia giù  $\nabla$ , quindi toccare Rapporti fax.
- 3. Selezionare il rapporto fax da stampare, quindi toccare OK.

#### Per cancellare il registro fax

- Nota: La cancellazione del registro del fax determina l'eliminazione di tutti i fax in uscita archiviati in memoria.
- 1. Toccare la freccia destra , quindi toccareConfigurazione.
- 2. Effettuare una delle seguenti operazioni:
	- Toccare Strumenti.
		- Oppure -
	- **Toccare Impostazione fax**, quindi selezionare Strumenti fax.

3. Toccare Cancella registro fax.

# <span id="page-68-0"></span>Fax e servizi telefonici digitali

Molte società telefoniche offrono ai clienti servizi telefonici digitali, ad esempio:

- DSL: Un servizio DSL (Digital Subscriber Line) fornito dalla società telefonica. In altri paesi/regioni, il servizio DSL potrebbe essere denominato ADSL.
- PBX: Un sistema telefonico PBX (Private Branch Exchange)
- ISDN: Servizio ISDN (Integrated Services Digital Network)
- FoIP: Un servizio telefonico a tariffe ridotte che consente di inviare e ricevere fax con la stampante tramite Internet. Questo metodo viene chiamato protocollo FoIP (Fax over Internet Protocol). Per ulteriori informazioni, consultare il Manuale dell'utente.

Le stampanti HP sono progettate specificatamente per essere utilizzate con i tradizionali servizi telefonici analogici. Se ci si trova in un ambiente telefonico digitale (come DSL/ADSL, PBX o ISDN), potrebbe essere necessario usare filtri o convertitori digitaleanalogico per impostare le funzioni fax della stampante.

Nota: HP non garantisce che la stampante sia compatibile con tutte le linee o tutti i provider di servizi digitali, in tutti gli ambienti digitali o con tutti i convertitori digitale-analogico. È sempre consigliabile contattare direttamente la società telefonica per ottenere le corrette opzioni di impostazione per i servizi da essa forniti.

<span id="page-69-0"></span> $((q)$ 

Completare le seguenti fasi nell'ordine indicato per stabilire una connessione wireless con la stampante.

### Fase 1: Installazione del software della stampante

Per installare la comunicazione wireless, eseguire il programma di installazione dal CD del software HP fornito con la stampante. Questo programma consente di installare il software e di creare una connessione wireless.

**Nota:** Prima di configurare la comunicazione<br>El wireless, verificare che l'hardware della wireless, verificare che l'hardware della stampante sia installato. Per ulteriori informazioni, vedere il poster d'installazione ricevuto con la stampante o le istruzioni sul display del pannello di controllo della stampante.

Attenersi alle istruzioni relative al proprio sistema operativo.

1. inserire il CD del software HP nel computer, quindi seguire le istruzioni visualizzate.

nota: Se il software firewall visualizza

- eventuali messaggi sul computer durante l'installazione, selezionare l'opzione "consenti sempre" nei messaggi. Selezionando questa opzione è possibile installare correttamente il software sul computer.
- 2. Attenersi alle istruzioni relative al proprio sistema operativo.
	- Windows: Quando viene richiesto, fare clic su Rete (Ethernet/Wireless), quindi seguire le istruzioni visualizzate sullo schermo.
	- Mac OS X: Fare doppio clic sull'icona HP Installer sul CD del software, quindi seguire le istruzioni visualizzate.
- 3. Se richiesto, inserire il nome e la password della rete wireless.

### Quali sono il nome e la password della mia rete wireless?

Durante l'installazione del software, verrà chiesto di immettere il nome della rete wireless (denominato anche "SSID") e una password wireless:

- Il nome di rete o SSID identifica una rete wireless.
- A seconda del livello di sicurezza necessario, la rete wireless può utilizzare una chiave WPA o una passphrase WEP.

Se dopo la configurazione della rete wireless non è stato modificato il nome della rete wireless o la password wireless, è possibile talvolta reperire tali informazioni sul retro o su un lato del router wireless.

Inoltre, se si utilizza un computer su cui è in esecuzione Windows, HP fornisce uno strumento denominato utilità di diagnostica della rete domestica HP che consente di recuperare queste informazioni per alcuni sistemi. Per utilizzare questo strumento, visitare il Centro Stampa Wireless HP [\(www.hp.com/go/wirelessprinting\)](www.hp.com/go/wirelessprinting), quindi fare clic su Utilità di diagnostica di rete nella sezione Collegamenti rapidi. (Attualmente, questo strumento potrebbe non essere disponibile in tutte le lingue).

Se non si riesce a trovare il nome e la password della rete wireless o non si riesce a ricordare tali informazioni, vedere la documentazione fornita con il computer o con il router wireless in uso. Se ancora non si riesce a trovare queste informazioni, contattare l'amministratore della rete o la persona che ha configurato la rete wireless.

Per ulteriori informazioni sui tipi di connessione di rete, il nome della rete wireless e la password wireless (passphrase WPA, chiave WEP), consultare il manuale dell'utente.

### Fase 2: Test della connessione wireless

Per eseguire il test della connessione wireless e verificarne il corretto funzionamento, effettuare la seguente procedura:

- 1. Verificare che la stampante sia accesa e che la carta sia caricata nel cassetto.
- 2. Sul pannello di controllo della stampante, toccare la freccia destra , toccare **Configurazione**, quindi toccare Rete.
- 3. Toccare Stampa test rete wireless.

La stampante stampa un rapporto con i risultati

del test. Se il test non ha esito positivo, consultare il rapporto per informazioni sulla risoluzione del problema ed eseguire nuovamente il test.

Per ulteriori informazioni sulla risoluzione dei problemi, vedere ["Problemi di configurazione wireless](#page-74-1) [\(802.11\)" a pagina 75.](#page-74-1)

### Modifica del metodo di connessione

Se è stato installato il software HP, è possibile passare a un'altra connessione wireless ogni volta che si desidera.

**Nota:** Se si passa da una connessione cablata (Ethernet) a una connessione wireless, scollegare il cavo Ethernet. Se si collega un cavo Ethernet, le funzionalità wireless della stampante vengono disattivate.

- 1. Sul pannello di controllo della stampante, toccare la freccia destra , toccare Configurazione, quindi toccare Rete.
- 2. Toccare Ripristina impostazioni predefinite di rete, quindi toccare Sì per confermare.
- 3. Sul desktop del computer, fare clic su Start, selezionare Programmi o Tutti i programmi, fare clic su HP, selezionare il nome della stampante, quindi fare clic su **Impostazione** stampante e software.
- 4. Seguire le istruzioni visualizzate per completare l'impostazione.

Attenersi alle istruzioni relative al proprio sistema operativo.

### Windows Mac OS X

- 1. Sul pannello di controllo della stampante, toccare la freccia destra , toccare Configurazione, quindi toccare Rete.
- 2. Toccare Ripristina impostazioni predefinite di rete, quindi toccare Si per confermare.
- 3. Aprire HP Utility. (HP Utility si trova nella cartella Hewlett-Packard all'interno della cartella Applicazioni al livello superiore del disco fisso).
- 4. Fare clic su **Applicazioni** sulla barra degli strumenti.
- 5. Fare doppio clic su HP Setup Assistant e seguire le istruzioni sullo schermo.

# <span id="page-71-0"></span>Risoluzione dei problemi di configurazione

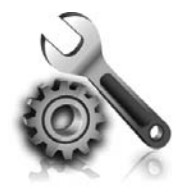

Le seguenti sezioni forniscono informazioni per la risoluzione dei problemi che si potrebbero verificare con la stampante.

Per ulteriori informazioni, consultare il Manuale dell'utente. Per informazioni su come trovare il manuale dell'utente, vedere ["Dove reperire il manuale](#page-55-1)  [dell'utente?" a pagina 56.](#page-55-1)

# <span id="page-71-2"></span>Problemi durante la configurazione della stampante

- Verificare che il nastro e il materiale di imballaggio siano stati rimossi dall'interno e dall'esterno della stampante.
- Utilizzare le cartucce di CONFIGURAZIONE ricevute con la stampante per la prima configurazione della stampante.
- Verificare che sulla stampante sia caricata carta comune bianca nuova in formato A4 o letter (8,5x11 pollici).
- Verificare che i cavi utilizzati (ad esempio, il cavo USB o Ethernet) siano integri e funzionanti.
- Verificare che il cavo e l'adattatore di alimentazione siano ben collegati e che la presa di corrente funzioni correttamente.
- Verificare che  $\bigcup$  la spia di alimentazione sia accesa e non lampeggiante. Alla prima accensione, la stampante effettua un riscaldamento di circa 45 secondi.
- Verificare che sulla stampante sia visualizzata la schermata iniziale e che nessuna altra spia sul pannello di controllo della stampante sia accesa o lampeggiante.
- Verificare che la carta sia caricata correttamente nel vassoio e che non sia inceppata nella stampante.
- Verificare che tutti i coperchi e i fermi siano chiusi correttamente.

### <span id="page-71-1"></span>Installazione del Manuale dell'utente

In base all'opzione che si seleziona quando si installa il software HP, il Manuale dell'utente potrebbe non venire installato nel proprio computer.

Per installare il Manuale dell'utente, fare quanto segue:

- 1. Inserire nel computer il CD del software fornito con la stampante, quindi seguire le istruzioni visualizzate.
- 2. Nella schermata che visualizza il software consigliato, selezionare l'opzione per il proprio sistema operativo:
	- Windows: Selezionare l'opzione con "Guida" nel nome.
	- Mac OS X: Selezionare l'opzione Software HP consigliato

3. Per completare l'installazione del Manuale dell'utente, seguire le istruzioni a video.

Suggerimento: Se non si riesce a trovare il CD del software HP o se sul computer non è presente un'unità CD o DVD, è possibile scaricare il software HP dal sito Web del Supporto HP (<www.hp.com/go/customercare>). In questo sito Web, cercare la propria stampante e quindi selezionare Download di software e driver. Selezionare il proprio sistema operativo, selezionare l'opzione per il download del driver, quindi selezionare l'opzione nel cui nome compaiono le parole "software e driver con funzionalità complete".
## Problemi di installazione del software

- Prima di installare il software, verificare che tutti gli altri programmi siano chiusi.
- Se si sta utilizzando un computer con sistema operativo Windows, verificare di avere specificato la lettera dell'unità giusta nel caso in cui il computer non riconosca il percorso verso l'unità del CD che si sta digitando.
- Se il computer non è in grado di riconoscere il CD

del software HP nell'unità relativa, controllare che il CD non sia danneggiato. È inoltre possibile scaricare il software HP dal sito Web HP [\(www.hp.com/go/customercare](www.hp.com/go/customercare)).

Se si utilizza un computer con sistema operativo Windows e la connessione viene eseguita tramite un cavo USB, verificare che i driver USB non siano stati disattivati in Gestione periferiche di Windows.

## Problemi relativi alla configurazione del fax

Questa sezione fornisce informazioni per la risoluzione dei problemi che si potrebbero verificare durante la configurazione della funzione fax della stampante.

<u>ை</u> **Nota:** Se la stampante non è contigurata

correttamente per la trasmissione dei fax, possono verificarsi problemi durante l'invio e la ricezione dei fax.

### Fase 1: Controllare la configurazione del fax

Verificare lo stato della stampante e controllare che sia configurata correttamente per l'invio e la ricezione dei fax. Per maggiori informazioni, vedere ["Configurazione e utilizzo del fax" a pagina 61.](#page-60-0)

Suggerimento: Se si riceve un errore di comunicazione che include un codice di errore, è possibile trovare una spiegazione dei codici di errore nel sito Web del Supporto HP ([www.hp.com/go/customercare\)](www.hp.com/go/customercare). Se richiesto,

Se si riscontrano problemi con il fax, è possibile stampare un rapporto di test del fax per controllare lo stato della stampante. Il test ha esito negativo se la stampante non è configurata correttamente per la trasmissione dei fax. Eseguire il test dopo aver completato la configurazione della stampante per le operazioni del fax. Per maggiori informazioni, vedere ["Fase 2: Test della configurazione del fax" a pagina 64](#page-63-0).

selezionare il proprio paese/regione e digitare "codici di errore fax" nella casella di ricerca.

Se non è possibile risolvere i problemi utilizzando i suggerimenti forniti nel test del fax, andare alla Fase 2.

## Fase 2: Controllare l'elenco dei possibili problemi

Se il test è stato eseguito ma continuano a verificarsi problemi durante la configurazione del fax, controllare l'elenco di possibili problemi e soluzioni.

### La stampante rileva problemi durante l'invio e la ricezione dei fax mediante il Fax HP

- Utilizzare il cavo telefonico o l'adattatore fornito con la stampante. Se non si utilizza il cavo telefonico o l'adattatore fornito, sul display potrebbe venire sempre visualizzato il messaggio Ricevitore sganciato.
- Verificare che gli interni (telefoni che utilizzano la stessa linea ma che non sono collegati alla stampante) o altre apparecchiature siano inutilizzate. Ad esempio, non è possibile utilizzare la stampante per la trasmissione di fax se il telefono di un interno è sganciato o se si utilizza un modem del computer per inviare un'e-mail o accedere a Internet.
- Se si utilizza uno splitter telefonico, possono verificarsi dei problemi relativi alle funzioni fax. Provare a collegare la stampante direttamente alla presa telefonica a muro.
- Verificare che un'estremità del cavo telefonico sia collegata alla presa telefonica a muro e l'altra estremità alla porta "1-LINE" sul retro della stampante.
- Provare a collegare un telefono funzionante direttamente alla presa telefonica a muro per controllare la presenza del segnale di linea. Se non si avverte alcun segnale di linea, contattare la società telefonica per effettuare una verifica della linea.
- Verificare di avere collegato la stampante ad una linea telefonica analogica o sarà impossibile spedire e ricevere fax. Per controllare se la linea telefonica è

digitale, collegare un telefono analogico tradizionale alla linea e attendere il segnale. Se non è presente il normale segnale di linea, la linea telefonica potrebbe essere impostata per i telefoni digitali. Collegare la stampante a una linea telefonica analogica e provare a inviare o ricevere un fax.

- Controllare la qualità del suono della linea telefonica collegando un telefono alla presa a muro e rimanendo in ascolto per verificare la presenza di eventuali interferenze. Le linee telefoniche con scarsa qualità del suono (disturbate) possono causare problemi di trasmissione fax. Se si avvertono interferenze, disattivare Modalità di correzione errore (ECM) e riprovare a inviare il fax.
- Se viene utilizzato un servizio DSL/ADSL (Digital Subscriber Line), verificare che sia stato collegato un filtro DSL/ADSL. Senza il filtro, non è possibile inviare o ricevere fax.
- Se si utilizza un convertitore/adattatore per centralino (PBX) o una linea ISDN, controllare che la stampante sia collegata alla porta corretta e che la scheda di terminale sia impostata sul tipo di commutatore corretto per il proprio paese/regione.
- Se si utilizza un servizio Fax over IP, provare a impostare una velocità di connessione più bassa. Se il problema persiste, contattare l'assistenza tecnica del servizio Fax su IP.

### La stampante può inviare fax ma non riceverli

- Se non si utilizza un servizio di squillo diversificato, verificare che la funzione Squillo diversificato della stampante sia impostata su Tutti gli squilli.
- Se l'opzione di risposta automatica è disattivata oppure se si è sottoscritto un servizio di posta vocale sulla stessa linea telefonica utilizzata per le chiamate fax, è possibile ricevere i fax solo manualmente.
- Se si dispone di un modem per computer sulla stessa linea telefonica della stampante, verificare che il software fornito con il modem non sia impostato per la ricezione fax automatica.
- Se sulla stessa linea telefonica della stampante è installata una segreteria telefonica, effettuare le seguenti operazioni:
	- Verificare che la segreteria telefonica funzioni correttamente.
	- Accertarsi che la stampante sia impostata per la ricezione automatica dei fax.
- Controllare che nell'opzione Squilli prima di rispondere sia stato impostato un numero maggiore di squilli rispetto alla segreteria telefonica.
- Scollegare la segreteria telefonica, quindi tentare di ricevere un fax.
- Registrare un messaggio della durata di circa 10 secondi. Durante la registrazione del messaggio, parlare lentamente e con un volume di voce basso. Al termine del messaggio vocale, lasciare una pausa di almeno 5 secondi di silenzio,
- È possibile che il test del fax abbia avuto esito negativo per la presenza di altre apparecchiature che condividono la stessa linea telefonica. È possibile scollegare tutte le altre periferiche e quindi eseguire di nuovo il test. Se il test Rilevamento segnale di linea viene superato, il problema viene causato dalle altre periferiche (una o più di una). Provare a ricollegarle una alla volta e ripetere ogni volta il test, finché non si identifica il componente che causa il problema.

### La stampante non può inviare i fax ma può riceverli

- È possibile che la stampante componga il numero troppo velocemente o troppo presto. Ad esempio, se è necessario accedere a una linea esterna componendo il numero "9", provare a inserire delle pause nel modo seguente: 9-XXX-XXXX (dove XXX-XXXX rappresenta il numero a cui viene inviato il fax). Per immettere una pausa, toccare \* e selezionare un trattino (-).
- Se si verificano problemi nell'invio di un fax manualmente da un telefono direttamente collegato alla stampante e se si risiede nei seguenti paesi/regioni, è necessario utilizzare la tastiera del telefono per inviare il fax:

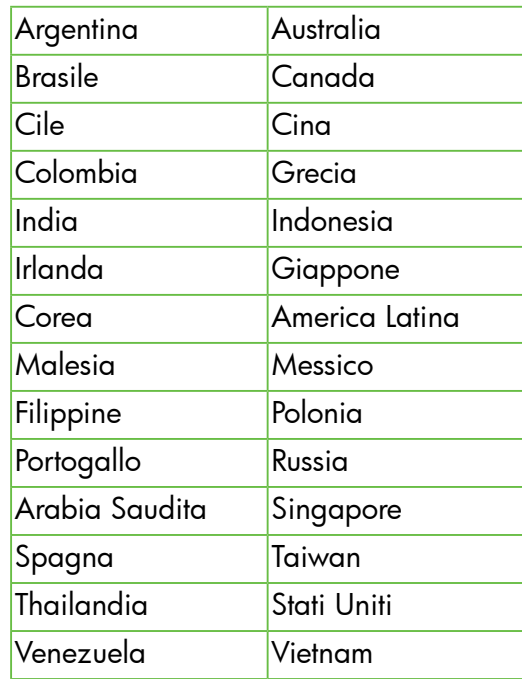

## Problemi di configurazione wireless (802.11)

Questa sezione fornisce informazioni sulla risoluzione dei problemi rilevati nel corso della connessione della stampante alla rete wireless.

Seguire queste istruzioni nell'ordine in cui sono riportate.

nas<br>El informaticai informazioni per la risoluzione dei problemi nel Manuale dell'utente. (Per informazioni su come trovare il manuale per l'utente, vedere ["Dove](#page-55-0)  [reperire il manuale dell'utente?" a pagina 56](#page-55-0).) In alternativa, visitare il Centro di stampa wireless HP (<www.hp.com/go/wirelessprinting>).

### $\mathcal{D}$ : Dopo la risoluzione dei problemi...

Una volta risolti tutti i problemi e connessa la stampante alla rete wireless, fare quanto segue in base al sistema operativo utilizzato:

#### **Windows**

- 1. Sul desktop del computer, fare clic su Start, selezionare Programmi o Tutti i programmi, fare clic su HP, selezionare il nome della stampante, quindi fare clic su **Impostazione** stampante e software.
- 2. Fare clic su **Collega nuova stampante**, quindi selezionare il tipo di connessione che si desidera utilizzare.

#### Mac OS X

- Aprire HP Utility. (HP Utility si trova nella cartella Hewlett-Packard all'interno della cartella Applicazioni al livello superiore del disco fisso).
- 2. Fare clic sull'icona Applicazioni sulla barra strumenti di HP Utility, fare doppio clic su HP Setup Assistant, quindi sequire le istruzioni visualizzate.

# Risoluzione dei problemi di configurazione

### Fase 1: Accertarsi che la spia della connessione wireless (802.11) sia accesa

Se la spia blu accanto al pulsante wireless della stampante non è accesa, le funzionalità wireless potrebbero non essere state attivate.

Per attivare la connessione wireless, toccare la freccia destra , toccare **Configurazione**, quindi toccare Rete. Se nell'elenco è presente l'opzione Wireless:

Off, toccare quest'opzione, quindi toccare On.

nas<br>Tel (Ethernat) a una connessione cablata (Ethernet) a una connessione wireless, scollegare

il cavo Ethernet. Se si collega un cavo Ethernet, le funzionalità wireless della stampante vengono disattivate.

### Fase 2: Verificare che il computer sia collegato alla rete

Se il nome della rete wireless fornito con il router wireless non è stato cambiato, è possibile che ci si sia collegati accidentalmente a una rete wireless vicina

e non alla propria. Per ulteriori informazioni, consultare la documentazione fornita con il router o con l'access point wireless.

### Fase 3: Riavviare i componenti della rete wireless

Spegnere il router e la stampante, riaccenderli in quest'ordine: prima il router, quindi la stampante. Se non è ancora possibile eseguire la connessione, disattivare il router, la stampante e il computer,

quindi riattivarli nel seguente ordine: prima il router, quindi la stampante e infine il computer. Talvolta, lo spegnimento e la riaccensione consentono di risolvere problemi di comunicazione di rete.

### Fase 4: Eseguire il test della rete wireless

Per i problemi relativi alla rete wireless, eseguire il test della rete wireless.

Per maggiori informazioni, vedere ["Fase 2: Test della](#page-70-0)  [connessione wireless" a pagina 71](#page-70-0).

 $-\dot{Q}$  Suggerimento: Se il test della rete wireless indica che il segnale è debole, provare ad avvicinare di più la stampante al router wireless.

#### **LA** Riduzione delle interferenze

Per ridurre le cause di interferenze in una rete wireless, adottare le seguenti precauzioni:

- Posizionare i dispositivi wireless lontano da oggetti metallici di grandi dimensioni, come ad esempio i casellari, e da altri dispositivi elettromagnetici, come ad esempio i forni a microonde o i telefoni cordless. Tali oggetti potrebbero disturbare i segnali radio.
- Posizionare i dispositivi wireless lontano dalle strutture murarie dell'edificio, in quanto tali oggetti possono assorbire le onde radio e indebolire la potenza del segnale.
- Posizionare il router o punto di accesso wireless in posizione centrale e in vista dei dispositivi wireless della rete.
- Posizionare tutti i dispositivi wireless della rete in modo che rientrino nei relativi raggi di azione.

### Fase 5: Verificare che il computer non sia connesso alla rete su una VPN (Virtual Private Network)

Una VPN (Virtual Private Network) è una rete di computer che utilizza Internet per fornire una connessione remota protetta alla rete di una data organizzazione. Tuttavia, la maggior parte dei servizi VPN non consente di accedere ai dispositivi locali (come una stampante) sulla rete locale mentre il computer è connesso alla VPN.

Per connettere la stampante, disconnettersi dalla VPN.

 $-\gamma$  Suggerimento: Per utilizzare la stampante durante la connessione a una VPN, connettere la stampante al computer tramite un cavo USB. La stampante è in grado di utilizzare contemporaneamente una connessione USB e di rete.

Per ulteriori informazioni, contattare l'amministratore della rete o la persona che ha configurato la rete wireless.

## Risoluzione dei problemi tramite Web Services

Se si riscontrano problemi nell'utilizzo dei servizi Web Services, come HP ePrint e Apps stampante, fare quanto segue:

• Verificare che la stampante sia connessa a Internet tramite connessione Ethernet o wireless.

> Nota: Non è possibile utilizzare queste funzionalità Web, se la stampante è collegata tramite un cavo USB.

• Verificare che sulla stampante siano installati i più recenti aggiornamenti del prodotto. Per maggiori informazioni, vedere ["Aggiornamento della](#page-59-0)  [stampante" a pagina 60](#page-59-0).

> Nota: Se è disponibile un aggiornamento obbligatorio per la stampante, Web Services verrà disattivato e non sarà disponibile fino all'avvenuta installazione dell'aggiornamento. Al termine dell'installazione dell'aggiornamento, configurare nuovamente Web Services. Per maggiori informazioni, vedere ["Configurazione di Web Services" a pagina](#page-57-0)  [58](#page-57-0).

- Verificare che sulla stampante sia abilitato Web Services. Per maggiori informazioni, vedere ["Configurazione di Web Services" a pagina 58.](#page-57-0)
- Se si sta utilizzando HP ePrint, verificare quanto segue:
	- Verificare che l'indirizzo e-mail della stampante sia l'unico indirizzo immesso nel campo "A" della e-mail. Se il campo "A"

contiene anche altri indirizzi, gli allegati potrebbero non essere stampati.

- Verificare che i documenti da inviare siano supportati da HP ePrint. Per maggiori informazioni, vedere ["Linee guida di HP ePrint"](#page-58-0)  [a pagina 59](#page-58-0).
- Se la rete utilizza le impostazioni proxy per la connessione a Internet, verificare che tali impostazioni siano valide:
	- Verificare le impostazioni utilizzate dal browser (Internet Explorer, Firefox o Safari).
	- Se il proprio server proxy richiede un nome utente e password, verificare che tali informazioni siano state inserite correttamente.
	- Chiedere conferma all'amministratore IT o alla persona che ha configurato il firewall.

Se le impostazioni proxy utilizzate dal firewall sono cambiate, è necessario aggiornare tali impostazioni anche nel pannello di controllo della stampante o nel server Web incorporato (EWS). Se queste impostazioni non sono aggiornate, non sarà possibile utilizzare Web Services.

Per maggiori informazioni,, vedere ["Configurazione di Web Services" a pagina 58](#page-57-0).

 $\frac{1}{2}$  $\bigcirc$  **Suggerimento:** Per ulteriore assistenza nella configurazione e nell'utilizzo di Web Services, visitare il sito [www.eprintcenter.com.](www.eprintcenter.com)

# Utilizzo del server Web incorporato (EWS)

Se la stampante è collegata a una rete, è possibile utilizzare la home page della stampante (server web incorporato o EWS) per visualizzare le informazioni sullo stato, modificare le impostazioni e gestire il dispositivo dal computer. Non è necessario installare né configurare alcun prodotto software specifico sul computer.

**Nota:** E possibile aprire e utilizzare il server

Web incorporato anche senza essere collegati a Internet. In questo caso, tuttavia, alcune funzioni non saranno disponibili.

Per ulteriori informazioni sul server Web incorporato (EWS), consultare il manuale dell'utente. Per informazioni su come trovare il manuale per l'utente, vedere ["Dove reperire il manuale dell'utente?"](#page-55-0)  [a pagina 56.](#page-55-0)

#### Per aprire il server Web incorporato

- 1. Ottenere l'indirizzo IP per la stampante. L'indirizzo IP è visualizzato nella pagina di configurazione della rete.
	- a. Caricare la carta nel vassoio.
	- b. Toccare la freccia destra  $\rightarrow$ , toccare Configurazione, toccare Rapporti , quindi toccare Pagina di configurazione della rete.
- 2. In un browser Web supportato sul computer in uso, digitare l'indirizzo IP o il nome host assegnato alla stampante.

Ad esempio, se l'indirizzo IP è 123.123.123.123, digitare il seguente indirizzo nel browser web:

<http://123.123.123.123>.

 $\left(\frac{1}{2}\right)^2$  Suggerimento: Dopo aver aperto il server Web incorporato, sarà possibile creare un segnalibro in modo da poterlo individuare rapidamente.

Suggerimento: Se si utilizza il browser Safari in Mac OS X, è anche possibile utilizzare il segnalibro Bonjour per aprire il server EWS senza digitare l'indirizzo IP. Per utilizzare il segnalibro Bonjour, aprire Safari e, dal menu Safari, fare clic su Preferenze. Nella scheda Segnalibri della sezione Segnalibri, selezionare Includi Bonjour e chiudere la finestra. Fare clic sul segnalibro Bonjour e selezionare la stampante in rete per aprire il server EWS.

## Dichiarazione di garanzia limitata Hewlett-Packard

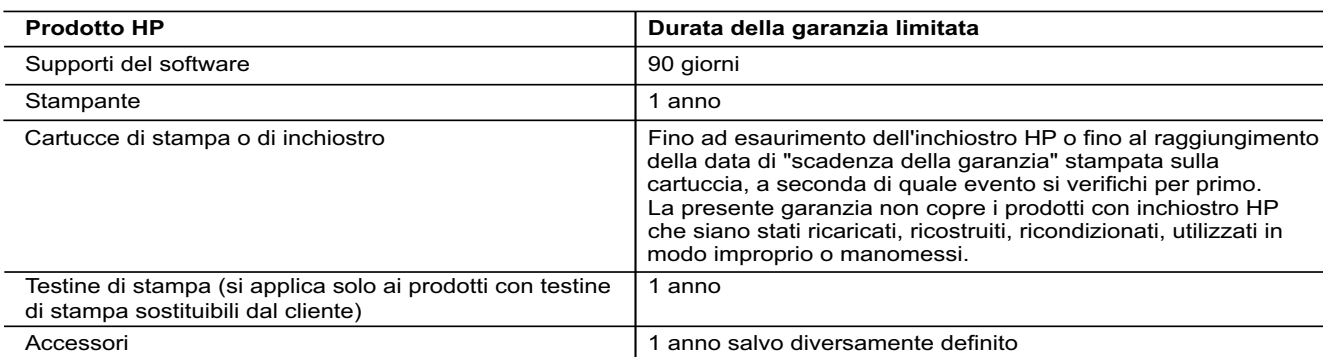

A. Durata della garanzia limitata

- 1. Hewlett-Packard (HP) garantisce all'utente finale che per il periodo sopra indicato, a partire dalla data dell'acquisto, i prodotti HP specificati sono privi di difetti di materiali e di manodopera. Il cliente è responsabile della conservazione della prova di acquisto.
- 2. Per i prodotti software, la garanzia limitata HP si applica solo in caso di mancata esecuzione delle istruzioni di programmazione. HP non garantisce che il funzionamento dei prodotti HP sia interrotto e privo di errori.
- 3. La garanzia HP si applica solo agli eventuali difetti derivanti dall'uso normale del prodotto e non da:
	- a. Manutenzione non corretta oppure modifiche improprie o inadeguate;
	- b. Software, interfacce, supporti, parti o componenti non forniti da HP;
	- c. Funzionamento del prodotto fuori delle specifiche di HP;
	- d. Uso improprio o modifiche non autorizzate.
- 4. Per le stampanti HP, l'utilizzo di una cartuccia non HP o di una cartuccia ricaricata non ha effetti sulla garanzia o su eventuali contratti di assistenza con il cliente. Tuttavia, qualora il malfunzionamento o il danneggiamento della stampante sia dovuto all'uso di una cartuccia di stampa non HP o ricaricata, o di una cartuccia scaduta, al cliente verranno addebitati i costi di manodopera e di materiale sostenuti per la riparazione.
- 5. Se, durante il periodo della garanzia, HP verrà a conoscenza di un difetto di un prodotto hardware coperto dalla garanzia HP, a sua discrezione HP sostituirà o riparerà il prodotto difettoso.
- 6. Se HP non fosse in grado di riparare o sostituire adeguatamente un prodotto difettoso coperto dalla garanzia HP entro un tempo ragionevole, HP rimborserà il prezzo d'acquisto del prodotto.
	- 7. HP non ha alcun obbligo di riparazione, sostituzione o rimborso fino al momento della restituzione del prodotto difettoso.
	- 8. I prodotti sostitutivi possono essere nuovi o di prestazioni equivalenti a un prodotto nuovo, purché dotati di funzioni almeno uguali a quelle del prodotto sostituito.
	- 9. I prodotti HP possono contenere parti, componenti o materiali ricondizionati equivalenti ai nuovi per prestazioni.
	- 10. La garanzia limitata HP è valida in qualunque paese in cui i prodotti HP sopraelencati sono distribuiti da HP. Eventuali contratti per servizi di garanzia aggiuntivi, come l'assistenza 'on-site', possono essere richiesti a un centro di assistenza HP autorizzato che si occupi della distribuzione del prodotto o a un importatore autorizzato.

Italiano

- B. Garanzia limitata
	- IN CONFORMITÀ ALLE DISPOSIZIONI DI LEGGE VIGENTI, È ESCLUSA QUALSIASI GARANZIA O CONDIZIONE, SCRITTA OPPURE VERBALE, ESPRESSA O IMPLICITA DA PARTE DI HP O DI SUOI FORNITORI. HP ESCLUDE SPECIFICATAMENTE QUALSIASI GARANZIA O CONDIZIONE IMPLICITA DI COMMERCIABILITÀ, QUALITÀ SODDISFACENTE E IDONEITÀ AD USO PARTICOLARE.
- C. Responsabilità limitata
	- 1. Le azioni offerte dalla presente garanzia sono le sole a disposizione del cliente.
	- 2. IN CONFORMITÀ ALLE DISPOSIZIONI DI LEGGE VIGENTI, FATTA ECCEZIONE PER GLI OBBLIGHI ESPRESSI SPECIFICAMENTE NELLA PRESENTE GARANZIA HP, IN NESSUN CASO HP O I RELATIVI FORNITORI SARANNO RESPONSABILI DI DANNI DIRETTI, INDIRETTI, SPECIALI, ACCIDENTALI O CONSEGUENTI, O ALTRI DANNI DERIVANTI DALL'INADEMPIMENTO DEL CONTRATTO, ILLECITO CIVILE O ALTRO.
- D. Disposizioni locali
	- 1. Questa garanzia HP conferisce al cliente diritti legali specifici. Il cliente può anche godere di altri diritti legali che variano da stato a stato negli Stati Uniti, da provincia a provincia in Canada, e da paese/regione a paese/regione nel resto del mondo.
	- 2. Laddove la presente garanzia HP risulti non conforme alle leggi locali, essa verrà modificata secondo tali leggi. Per alcune normative locali, alcune esclusioni e limitazioni della presente garanzia HP possono non essere applicabili. Ad esempio, in alcuni stati degli Stati Uniti e in alcuni governi (come le province del Canada), è possibile: a. Impedire che le esclusioni e le limitazioni contenute nella garanzia HP limitino i diritti statutari del consumatore (come avviene nel Regno Unito).
		- b. Limitare la possibilità da parte del produttore di rafforzare tali esclusioni o limitazioni.
		- c. Concedere al cliente diritti aggiuntivi, specificare la durata delle garanzie implicite che il produttore non può escludere o non consentire limitazioni alla durata delle garanzie implicite.
	- 3. I TERMINI CONTENUTI NELLA PRESENTE DICHIARAZIONE DI GARANZIA, FATTI SALVI I LIMITI IMPOSTI DALLA LEGGE, NON ESCLUDONO, LIMITANO O MODIFICANO, BENSÌ INTEGRANO, I DIRITTI LEGALI APPLICABILI ALLA VENDITA DEI PRODOTTI HP AI CLIENTI DI TALI PAESI.

#### **Garanzia del Produttore**

Gentile Cliente,

In allegato troverà i nomi e indirizzi delle Società del Gruppo HP che prestano i servizi in Garanzia (garanzia di buon funzionamento e garanzia convenzionale) in Italia.

**Oltre alla Garanzia del Produttore, Lei potrà inoltre far valere i propri diritti nei confronti del venditore di tali prodotti, come previsto negli articoli 1519 bis e seguenti del Codice Civile.**

**Italia:** Hewlett-Packard Italiana S.p.A, Via G. Di Vittorio 9, 20063 Cernusco sul Naviglio

## Inhoud

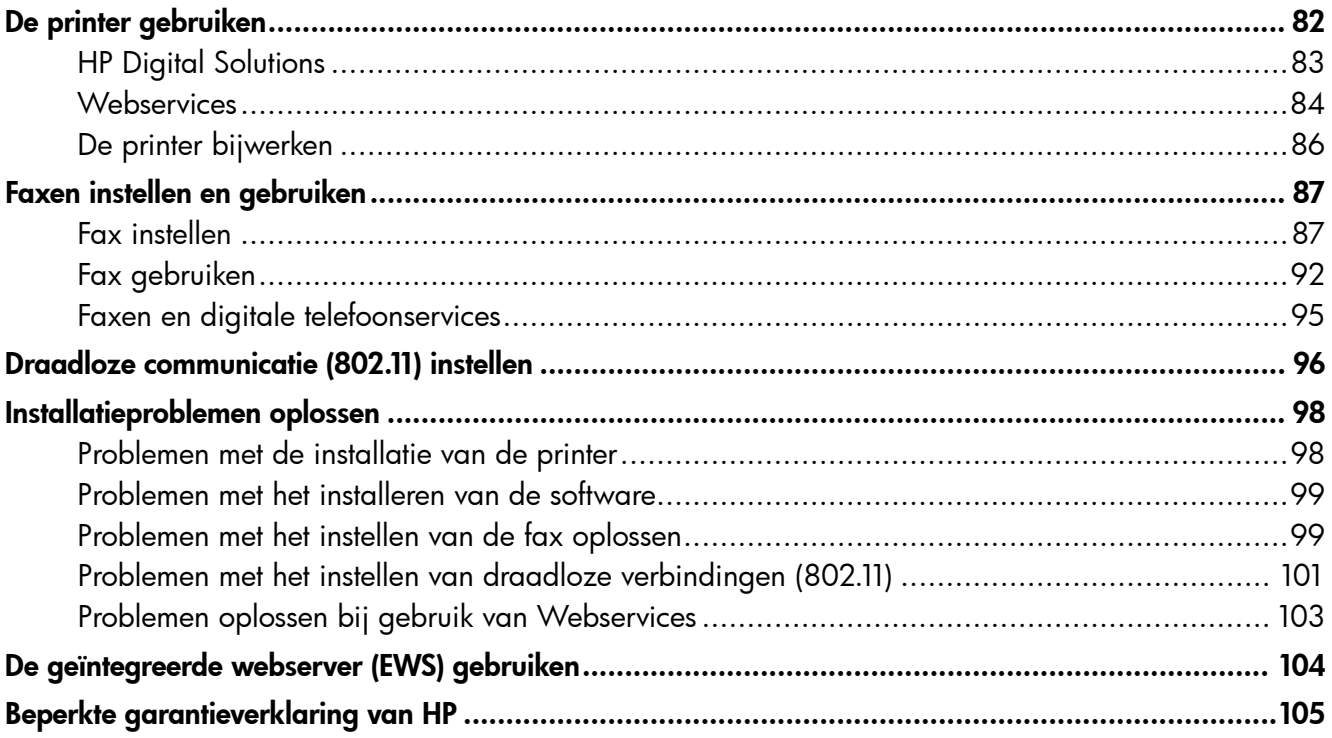

#### Veiligheidsinformatie

Neem bij gebruik van deze printer altijd voorzorgsmaatregelen om het risico van letsel door brand of elektrische schokken te beperken.

- 1. Lees en begrijp alle instructies in de documentatie bij uw printer.
- 2. Neem alle op deze printer vermelde waarschuwingen en instructies in acht.
- 3. Haal de stekker van het netsnoer uit het stopcontact voordat u deze printer reinigt.
- 4. Installeer en gebruik de printer niet in de nabijheid van water of wanneer u nat bent.
- 5. Zorg dat de printer stevig op een stabiel oppervlak staat.
- 6. Zet de printer op een veilige plaats waar niemand op het netsnoer kan trappen of erover kan struikelen en waar het netsnoer niet kan worden beschadigd.
- 7. Als de printer niet normaal werkt, raadpleegt u de gebruikershandleiding (op de computer

beschikbaar wanneer u de apparaatsoftware hebt geïnstalleerd).

- 8. U mag zelf geen onderdelen repareren. Voor reparatie- of onderhoudswerkzaamheden dient u contact op te nemen met een bevoegd technicus.
- 9. Gebruik alleen de externe netadapter/accu die bij de printer is geleverd.
- Opmerking: Inkt uit de cartridges wordt bij het afdrukken op een aantal verschillende manieren gebruikt, waaronder bij het initialisatieproces, waarbij de printer en de cartridges worden voorbereid op het afdrukken, en bij onderhoud aan de printkop, dat ervoor zorgt dat de printsproeiers schoon blijven en de inkt goed blijft stromen. Daarnaast blijft er wat inkt in de cartridge achter nadat deze is gebruikt. Raadpleeg <www.hp.com/go/inkusage>voor meer informatie.

<span id="page-81-0"></span>Dank u voor de aankoop van deze printer! Met deze printer kunt u documenten en foto's afdrukken, documenten naar een verbonden computer scannen, kopieën maken en faxen verzenden en ontvangen.

U kunt het bedieningspaneel van de printer gebruiken om te scannen, te kopiëren en om faxen te verzenden. U kunt het bedieningspaneel ook gebruiken om de instellingen te wijzigen, rapporten af te drukken of hulp voor de printer te krijgen.

 $-\dot{Q}$ . Tip: U kunt de printerinstellingen wijzigen via de printersoftware of de geïntegreerde webserver (EWS). Raadpleeg de gebruikershandleiding voor meer informatie over deze hulpprogramma's. Zie ["Waar vind](#page-81-1)  [ik de gebruikershandleiding?"](#page-81-1) op deze pagina voor meer informatie over het zoeken naar de gebruikershandleiding.

### <span id="page-81-1"></span>Waar vind ik de gebruikershandleiding?

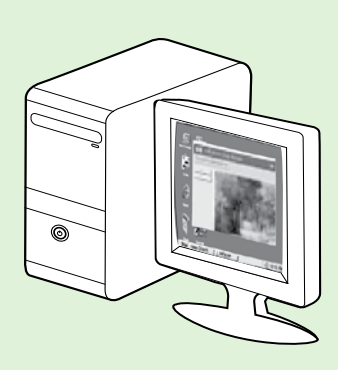

De gebruikershandleiding voor deze printer (ofwel de "Help") wordt op uw computer geplaatst tijdens de installatie van HP software.

Deze handleiding bevat informatie over de volgende onderwerpen:

- Informatie over het oplossen van problemen
- Informatie over ondersteunde afdrukbenodigdheden en -accessoires (indien beschikbaar voor de printer)
- Uitgebreide instructies voor het gebruik van de printer
- Belangrijke kennisgevingen, milieuvoorschriften en wettelijke voorschriften

U kunt deze handleiding openen vanuit de HP-printersoftware (Microsoft® Windows®) of vanuit het menu Help (Mac OS X):

- Windows: Klik op Start, selecteer Programma's of Alle programma's, selecteer HP, selecteer de map van uw HP-printer en selecteer dan Help.
- Mac OS X: Klik in de Finder op Help > Mac Help. Kies in het venster Help Viewer uw printer in het pop-upmenu van Mac Help.

Er is ook een Adobe Acrobat-versie van deze handleiding beschikbaar op de ondersteuningswebsite van HP ([www.hp.com/go/customercare\)](www.hp.com/go/customercare).

- Tip: Als u de gebruikershandleiding niet op de computer kunt vinden, is deze mogelijk niet naar uw computer gekopieerd tijdens de installatie van de HP software. Raadpleeg ["Hoe installeer ik de](#page-97-1)  [gebruikershandleiding?" op pagina 98](#page-97-1) voor meer informatie.
- Informatie over regelgeving en naleving voor de Europese Unie is beschikbaar in de paragraaf "Technische informatie" in de gebruikershandleiding (ofwel de "Help"). Ook is de Conformiteitsverklaring beschikbaar op de volgende website: [www.hp.eu/certificates.](www.hp.eu/certificates)

## <span id="page-82-0"></span>HP Digital Solutions

De printer bevat een reeks digitale oplossingen die u kunnen helpen bij het vereenvoudigen en stroomlijnen van uw werk.

#### **44** Meer informatie

Raadpleeg de gebruikershandleiding voor meer informatie over het instellen van het gebruik van deze digitale oplossingen. Zie ["Waar vind](#page-81-1)  [ik de gebruikershandleiding?" op pagina 82](#page-81-1) voor meer informatie over het zoeken naar de gebruikershandleiding.

### Scannen naar computer

Bij gebruik van deze printer kunt u gewoon naar het apparaat stappen, een knop op het bedieningspaneel van de printer aanraken en documenten rechtstreeks naar een computer scannen of ze snel als e-mailbijlagen delen met zakenpartners.

<del>נייַ **Opmerking:** Als u een computer gebruikt met</del> Microsoft® Windows® en als uw computer niet in de lijst met bestemmingen op het scherm van het bedieningspaneel van de printer wordt weergegeven, moet u de scanfunctie van de HP-software op de doelcomputer opnieuw starten. Om de scanfunctie opnieuw te starten klikt u op Start op uw bureaublad en selecteert u Programma's of Alle Programma's, HP en dan de map voor uw HP-printer. Selecteer dan uw HP-printer. Klik in het venster dat wordt weergegeven, op de optie Scannen naar computer activeren

### HP Digital Fax (Faxen naar PC of Mac)

Verlies nooit meer belangrijke faxen in een stapel papier!

Gebruik Faxen naar pc en Faxen naar Mac om automatisch uw faxen op uw computer te ontvangen en op te slaan. Met Faxen naar pc en Faxen naar Mac kunt u gemakkelijk digitale kopieën van uw

faxen opslaan en hebt u ook geen gedoe meer met stapels papieren bestanden.

Daarnaast kunt u het afdrukken van faxen helemaal uitzetten - dit bespaart papier- en inktkosten en helpt papierverbruik en -afval te verminderen.

## <span id="page-83-0"></span>**Webservices**

De printer biedt innovatieve oplossingen voor het web aan waarmee u snel toegang krijgt tot internet, documenten kunt ophalen en documenten sneller en met minder rompslomp kunt afdrukken... en dat allemaal zonder een computer te gebruiken.

De printer bevat volgende webservices:

### HP ePrint

HP ePrint is een gratis dienst van HP waarmee u op elk ogenblik en vanaf elke locatie documenten kunt afdrukken met uw op het web aangesloten printer. Het is zo eenvoudig als een e-mail sturen naar het e-mailadres dat is toegekend aan uw printer wanneer u Webservices op de printer activeert. Er zijn geen speciale stuurprogramma's of software nodig. Als u een e-mail kunt versturen, kunt u met HP ePrint vanaf elke locatie documenten afdrukken.

Zodra u zich hebt geregistreerd voor een account op ePrintCenter [\(www.eprintcenter.com\)](www.eprintcenter.com) en de printer aan uw account hebt toegevoegd, kunt u zich aanmelden om uw HP ePrint taakstatus te bekijken, uw HP ePrint printerwachtrij te beheren, in te stellen wie uw e-mailadres voor de HP ePrint printer mag gebruiken om af te drukken en hulp voor HP ePrint te krijgen.

## <span id="page-83-1"></span>Webservices instellen

U kunt Webservices instellen wanneer u de HP-printersoftware installeert.

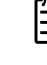

Nederlands

Nederlands

**Opmerking:** Raadpleeg de gebruikershandleiding voor instructies bij het instellen wanneer u de HPprintersoftware reeds installeerde.

- 1. Plaats de HP software-cd in de computer en volg de instructies op het scherm.
	- פ<u>ייי</u>ן **Opmerking:** Als de firewall-software op uw computer berichten weergeeft tijdens de installatie, selecteer dan de optie "altijd toestaan" in de berichten. Door deze optie te selecteren kan de software succesvol op uw computer worden geïnstalleerd.
- 2. Volg de instructies voor uw besturingssysteem:
	- Windows: Wanneer u hierom wordt gevraagd, klikt u op Netwerk (Ethernet/draadloos) en volgt u de instructies op het scherm.
	- Mac OS X: Dubbelklik op het pictogram van het HP Installer op de software-cd en volg de aanwijzingen op het scherm.
- 3. Als u verbinding met een draadloos netwerk maakt, voert u de naam en het wachtwoord van het draadloos netwerk in (indien u hierom wordt gevraagd).

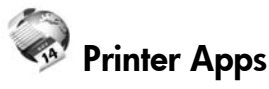

Met Printer Apps kunt u gemakkelijk vooraf opgemaakte webinhoud lokaliseren en afdrukken, rechtstreeks vanaf uw printer. U kunt uw documenten ook digitaal scannen en opslaan op het web.

Printer Apps bieden een waaier van inhoud, van bonnen tot gezinsactiviteiten, nieuws, reizen, sport, koken, foto's en nog veel meer. U kunt ook online afbeeldingen bekijken en afdrukken vanaf populaire fotosites.

Met bepaalde Printer Apps kunt u de levering van de appinhoud plannen voor uw printer.

Vooraf opgemaakte inhoud specifiek ontworpen voor uw printer betekent geen tekst of afbeeldingen die wegvallen en geen extra pagina's met slechts een tekstregel. Op sommige printers kunt u ook de instellingen van papier en afdrukkwaliteit kiezen op het scherm afdrukvoorbeeld.

Dit alles zonder uw computer te moeten opzetten!

199<sub>1</sub> Opmerking: Om Webservices te gebruiken moet uw printer met het internet verbonden zijn, via een kabelverbinding (Ethernet) of draadloos. U kunt deze webfuncties niet gebruiken indien de printer is aangesloten met een USB-kabel.

- 4. Als u daarom wordt gevraagd, voert u de volgende handelingen uit:
	- Accepteer de gebruiksvoorwaarden voor webservices.
	- Schakel in dat automatisch wordt gecontroleerd op updates en productupdates worden geïnstalleerd op de printer.
	- Als uw netwerk proxy-instellingen gebruikt om verbinding te maken met het internet, voert u deze instellingen in.
- 5. Nadat de printer een informatiepagina afdrukt, moet u de instructies volgen om de installatie te voltooien.
	- Opmerking: de informatiepagina bevat ook het e-mailadres dat u gaat gebruiken voor het afdrukken van documenten via HP ePrint. Raadpleeg ["Webservices gebruiken" op pagina 85](#page-84-0)  voor meer informatie.

#### **44 Meer informatie**

Voor meer informatie over het beheren en configureren van de HP ePrint-instellingen en om meer te weten over de laatste functies, gaat u naar het ePrintCenter [\(www.eprintcenter.com](www.eprintcenter.com)).

### <span id="page-84-0"></span>Webservices gebruiken

De volgende sectie beschrijft hoe u Webservices gebruikt.

#### Afdrukken met HP ePrint

Voer de volgende stappen uit om documenten af te drukken met HP ePrint:

- 1. Open de e-mailtoepassing op uw computer of mobiel toestel.
	- **Opmerking:** Voor meer informatie over het gebruik van de e-mailtoepassing op uw computer of mobiel toestel, raadpleegt u de documentatie die bij de toepassing is geleverd.
- 2. Maak een nieuw e-mailbericht aan en voeg het bestand toe dat u wilt afdrukken. Zie ["Richtlijnen](#page-84-1)  [HP ePrint"o](#page-84-1)p deze pagina voor een lijst met bestanden die kunnen worden afgedrukt met HP ePrint en richtlijnen voor het gebruik van HP ePrint.
- 3. Voer het e-mailadres van de printer in in de regel "Naar" van het e-mailbericht en selecteer vervolgens "Verzenden".

**Dymerking:** Zorg ervoor dat enkel het e-mailadres van de printer wordt weergegeven in de regel "Naar" van het e-mailbericht. Als er nog een ander e-mailadres staat in de regel "Naar", worden de bijlagen die u verzendt waarschijnlijk niet afgedrukt.

#### Printer Apps gebruiken

Raak Apps aan op het scherm van het bedieningspaneel van de printer en raak dan de Printer App aan die u wilt gebruiken.

### Wat is het e-mailadres van de printer?

Raak (HP ePrint) aan in het Startscherm om het HP ePrint-e-mailadres van uw printer te verkrijgen.

#### <span id="page-84-1"></span>**Richtlijnen HP ePrint**

- Maximale grootte van e-mail en bijlagen: 5 MB
- Maximaal aantal bijlagen: 10
- Ondersteunde bestandstypen:
	- PDF
	- HTML
	- Standaard tekstbestandformaten
	- Microsoft Word, PowerPoint
	- Afbeeldingen zoals PNG, JPEG, TIFF, GIF, BMP
- Opmerking: U kunt mogelijk andere bestandstypen gebruiken met HP ePrint. HP kan echter niet garanderen dat de printer andere soorten bestanden zal afdrukken omdat ze nog niet volledig werden getest.

### **42** Meer informatie

U kunt uw Printer Apps met ePrinterCenter beheren. U kunt Printer Apps toevoegen, configureren of verwijderen en de volgorde waarin ze op het printerbeeldscherm voorkomen instellen.

Opmerking: Printer Apps beheren van het ePrintCenter: maak een account aan op ePrintcenter en voeg uw printer toe.

Ga voor meer informatie naar [www.eprintcenter.com.](www.eprintcenter.com)

### <span id="page-85-0"></span>Webservices verwijderen

Voer de volgende stappen uit om Webservices te verwijderen:

- 1. Raak (HP ePrint) aan op het bedieningspaneel van de printer.
- 2. Raak Instellingen aan en vervolgens Webdiensten verwijderen.

**Opmerking:** Als uw Webdiensten verwijdert zullen alle functies (HP ePrint, Printer Apps en Printerupdate) niet werken. Als u de Webdiensten weer wilt gebruiken moet u dit instellen. Raadpleeg ["Webservices](#page-83-1)  [instellen" op pagina 84](#page-83-1) voor meer informatie.

## <span id="page-85-1"></span>De printer bijwerken

HP werkt er altijd aan om de prestaties van zijn printers te verbeteren en u de laatste functies te bezorgen. Als de printer is aangesloten op een netwerk en als Webservices is ingeschakeld, kunt u controleren op printerupdates en deze installeren.

Voer de volgende stappen uit om de printer te updaten:

- 1. Raak op het bedieningspaneel van de printer (HP ePrint) aan.
- 2. Raak Instellingen aan en vervolgens Printerupdates.

3. Raak Productupdate zoeken aan en volg dan de instructies op het scherm.

 $\frac{1}{2}$  $\frac{1}{2}$ . Tip: Als u de printer automatisch wilt laten zoeken naar updates, raakt u achtereenvolgens Instellingen, Printerupdates, Automatische update en tot slot Automatisch aan.

<span id="page-86-1"></span><span id="page-86-0"></span>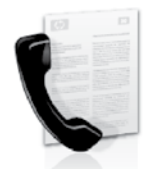

Met deze printer kunt u zwart-witen kleurenfaxen verzenden en ontvangen.

### **A** Meer informatie

Raadpleeg de gebruikershandleiding voor meer informatie over faxfuncties beschikbaar voor deze printer. Zie ["Waar vind ik de](#page-81-1)  [gebruikershandleiding?" op pagina 82](#page-81-1) voor meer informatie over het zoeken naar de gebruikershandleiding.

## Fax instellen

Schakel het selectievakje Meer informatie over faxinstallatie zoeken in voor uw land/regio. Als uw land/regio in de lijst wordt vermeld, gaat u naar de website voor installatie-informatie. Als uw land/regio niet wordt vermeld, volgt u de instructies in deze handleiding.

#### **LA** Meer informatie over faxinstallatie zoeken

**Oostenrijk** 

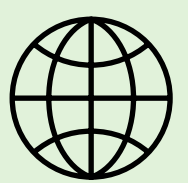

Als u in een van de volgende landen/regio's woont, gaat u naar de desbetreffende website voor informatie over het installeren van de faxfunctie.

<www.hp.com/at/faxconfig>

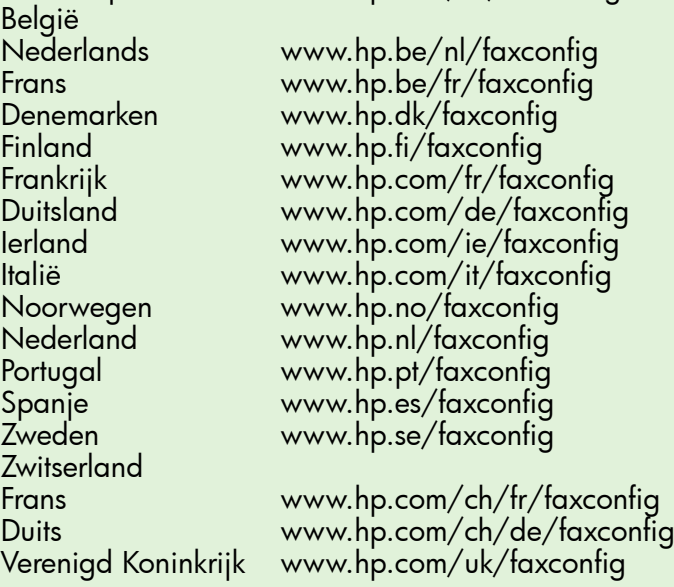

### Stap 1: De printer aansluiten op de telefoonlijn

#### Voor u begint…

Voordat u begint, moet u het volgende gedaan hebben:

- Inktcartridges installeren
- Papier van A4- of Letter-formaat in de lade plaatsen
- Houd de telefoonkabel en de adapter (indien meegeleverd met de printer) gereed.

Zie voor meer informatie de installatieposter die is meegeleverd met de printer.

- 1. Sluit het ene uiteinde van de telefoonkabel die bij de printer is geleverd aan op de telefoonaansluiting op de wand en sluit het andere uiteinde aan op de poort 1-LINE op de achterkant van de printer.
- **Dy Opmerking:** U moet mogelijk de bijgeleverde adapter voor uw land/regio gebruiken om de printer op de telefoonaansluiting aan te sluiten.
- **Opmerking:** Als het telefoonsnoer dat bij de printer is geleverd niet lang genoeg is, kunt u een verdeelstekker gebruiken en het snoer verlengen. Daarnaast hebt u een ander telefoonsnoer nodig. Hiervoor kunt u een standaardtelefoonsnoer gebruiken, als u dat al in huis hebt. Raadpleeg de gebruikershandleiding voor meer informatie.

LET OP: Als u een andere telefoonkabel gebruikt dan de telefoonkabel die bij de printer is

geleverd, kunt u mogelijk geen faxen verzenden. Omdat de telefoonkabel die u thuis of op kantoor gebruikt, mogelijk verschilt van de kabel die bij de printer is geleverd, raadt HP u aan de meegeleverde kabel te gebruiken.

- 2. Sluit eventuele andere telefoonapparatuur aan. Zie de vakken in dit gedeelte of zie de gebruikershandleiding voor meer informatie over het aansluiten en instellen van extra apparatuur of services op de printer.
- Opmerking: Als u de printer op andere telefoonapparatuur moet aansluiten en er treden problemen op bij het installeren van de printer met andere apparatuur of services, neemt u contact op met de telefoonmaatschappij of de serviceprovider.
- - $\bigcap$  **Tip:** Als u geabonneerd bent op een voicemailservice op dezelfde telefoonlijn die u voor faxen gebruikt, kunt u niet automatisch faxen ontvangen. Aangezien u zelf aanwezig moet zijn om de binnenkomende faxoproepen te beantwoorden, moet u de functie **Automatisch** antwoorden uitschakelen.

Als u uw faxen liever automatisch ontvangt, neemt u contact op met uw telefoonmaatschappij voor een abonnement op een service voor specifieke belsignalen of om een aparte telefoonlijn aan te vragen voor het faxen.

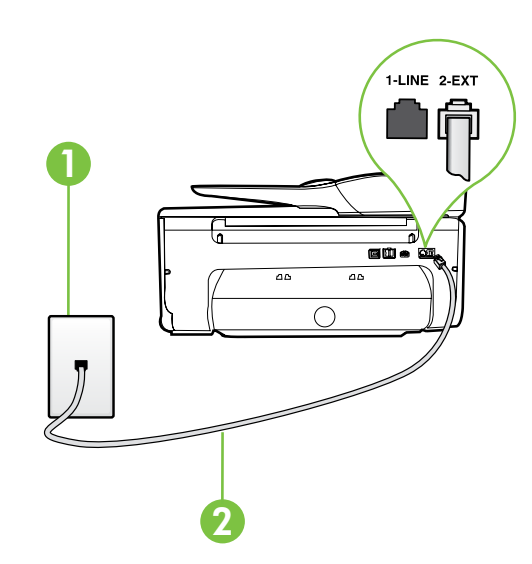

- 1 Telefoonaansluiting op de wand
- 2 1-LINE-poort op de printer

#### Wat houdt de service voor specifieke belsignalen in?

Veel telefoonmaatschappijen bieden een service aan waarbij abonnees voor één telefoonlijn meerdere telefoonnummers krijgen toegewezen die elk hun eigen specifieke belsignalen hebben. Als u zich op deze service abonneert, wordt er aan elk telefoonnummer een ander belsignaal toegekend. U kunt de printer instellen voor het beantwoorden van binnenkomende oproepen die een bepaald belsignaal hebben.

Als u de printer aansluit op een telefoonlijn met specifieke belsignalen, moet u de telefoonmaatschappij verzoeken om twee verschillende belsignalen toe te wijzen aan binnenkomende gespreksoproepen en faxoproepen. HP raadt aan om voor een faxnummer dubbele of drievoudige belsignalen aan te vragen. Als de printer het specifieke belpatroon detecteert, zal deze de oproep beantwoorden en de fax ontvangen.

Zie voor informatie over het instellen van specifieke belsignalen ["Stap 3: Faxinstellingen configureren" op](#page-89-0)  [pagina 90](#page-89-0).

#### Verbinden met een DSL/ADSL-lijn

Als u geabonneerd bent op een DSL/ADSL-service, gaat u als volgt te werk om de fax aan te sluiten.

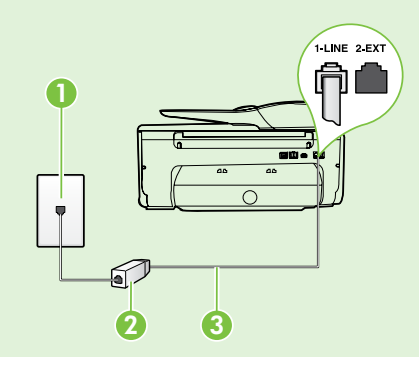

1. Sluit het DSL/ADSL-filter en de telefoonkabel die u van de DSL/ ADSL-serviceprovider hebt gekregen, aan op de telefoonaansluiting en het DSL/ADSL-filter.

2. Sluit de bij de printer meegeleverde telefoonkabel op het DSL/ ADSL-filter en de poort 1-Line op de printer aan.

1 Telefoonaansluiting op de wand 2 DSL/ADSL-filter en de door de DSL/ADSL-serviceprovider geleverde telefoonkabel 3 Telefoonkabel die bij de printer is meegeleverd, aangesloten op de 1-LINE-poort op de printer

#### $\mathbf{R}$ . Extra apparatuur aansluiten

Koppel de witte plug los van de poort met het label 2-EXT aan de achterkant van de printer en sluit een telefoon op deze poort aan.

Als u extra apparatuur aansluit, zoals een inbelmodem voor de computer of een telefoon, moet u een

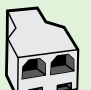

parallelle splitter aanschaffen. Een parallelle splitter heeft een RJ-11-poort aan de voorkant en twee RJ-11-poorten aan de achterkant. Gebruik geen telefoonsplitters voor twee lijnen, seriële splitters of parallelle splitters met twee RJ-11-poorten aan de achterzijde.

Opmerking: Als u een abonnement op een DSL/ADSL-service neemt, sluit u aan op het DSL/ADSLfilter op de parallelle splitter en gebruikt u vervolgens de door HP geleverde telefoonkabel om het andere uiteinde van het filter aan te sluiten op de 1-Line-poort op de printer. Koppel de witte plug los van de poort met het opschrift 2-EXT aan de achterkant van de printer en sluit een telefoontoestel of een telefoonbeantwoorder op de 2-EXT-poort aan. Sluit vervolgens de tweede poort van de parallelle splitter aan op de DSL/ADSL-modem die is aangesloten op de computer.

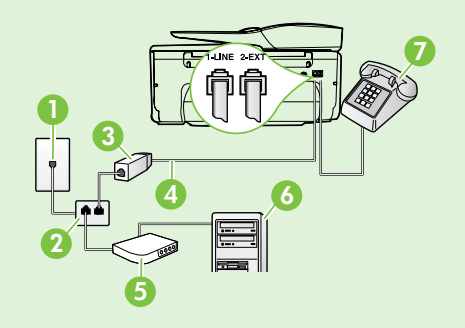

1 Telefoonaansluiting op de wand

2 Parallelle splitter

3 DSL/ADSL-filter (verkrijgbaar bij uw DSL/ADSL-serviceprovider)

Nederlands

Nederlands

- 4 Bij de printer meegeleverde telefoonkabel
- 5 DSL/ADSL-modem
- 6 Computer
- 7 Telefoon

## <span id="page-89-1"></span>Stap 2: Faxinstallatietesten

Test uw faxinstellingen om de status van de printer te controleren en om na te gaan of de instellingen juist zijn om te kunnen faxen.

De faxtest doet het volgende:

- Test de faxhardware
- Controleert of het juiste type telefoonsnoer is aangesloten op de printer
- Controleert of het telefoonsnoer op de juiste poort is aangesloten
- Controleert de aanwezigheid van een kiestoon
- Controleert op de aanwezigheid van een actieve telefoonlijn
- Controleert de status van de telefoonlijnverbinding
- 1. Raak op het bedieningspaneel van de printer de  $rechterpiil$  aan en raak vervolgens **Installatie**.
- 2. Raak Hulpprogramma's aan en vervolgens Faxtest uitvoeren. De printer geeft de status van de test weer op het scherm en drukt een rapport af. Nadat de test is voltooid, drukt de printer een verslag af met het testresultaat. Als de test is mislukt, bekijkt u het rapport voor informatie over het oplossen van het probleem en voert u de test opnieuw uit. Zie ["Problemen met de installatie van](#page-97-2)  [de printer" op pagina 98](#page-97-2) voor meer informatie over het oplossen van problemen.

## <span id="page-89-0"></span>Stap 3: Faxinstellingen configureren

Wijzig de faxinstellingen van de printer nadat u de printer op een telefoonlijn hebt aangesloten zodat ze aan uw behoeften voldoen.

 $\frac{1}{2}$ <sup>1</sup> Tip: Als u voor alle faxen die vanaf de printer worden verzonden, dezelfde faxresolutie en instellingen voor lichter/donkerder wilt gebruiken, configureert u de gewenste instellingen en raakt u vervolgens als Als nieuwe standaardinstellingen instellen aan.

### Waar kan ik faxinstellingen wijzigen?

U kunt faxinstellingen met de volgende hulpmiddelen configureren:

#### Het bedieningspaneel van de printer

Raak **Fax** aan op het bedieningspaneel van de printer, raak **Instellingen** aan en selecteer vervolgens de instelling die u wilt configureren.

#### HP-software

Als u de HP-software op de computer hebt geïnstalleerd, kunt u faxinstellingen configureren met behulp van de software die op de computer is geïnstalleerd.

Zie de gebruikershandleiding voor meer informatie over het gebruik van deze hulpprogramma's of instellingen.

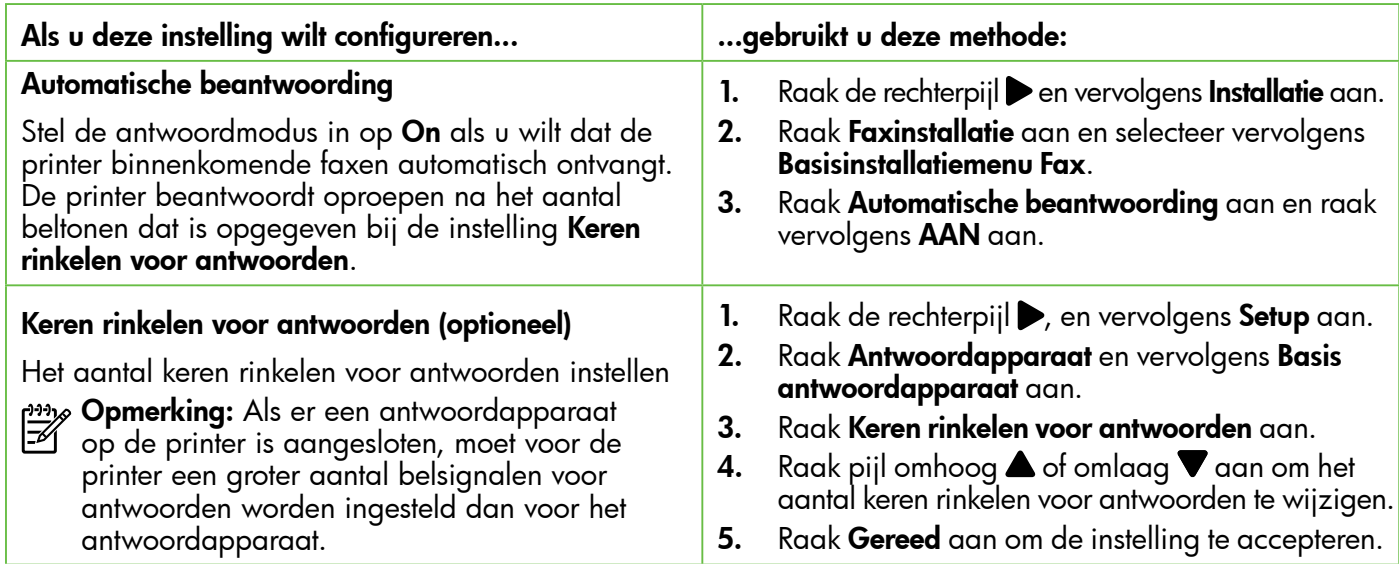

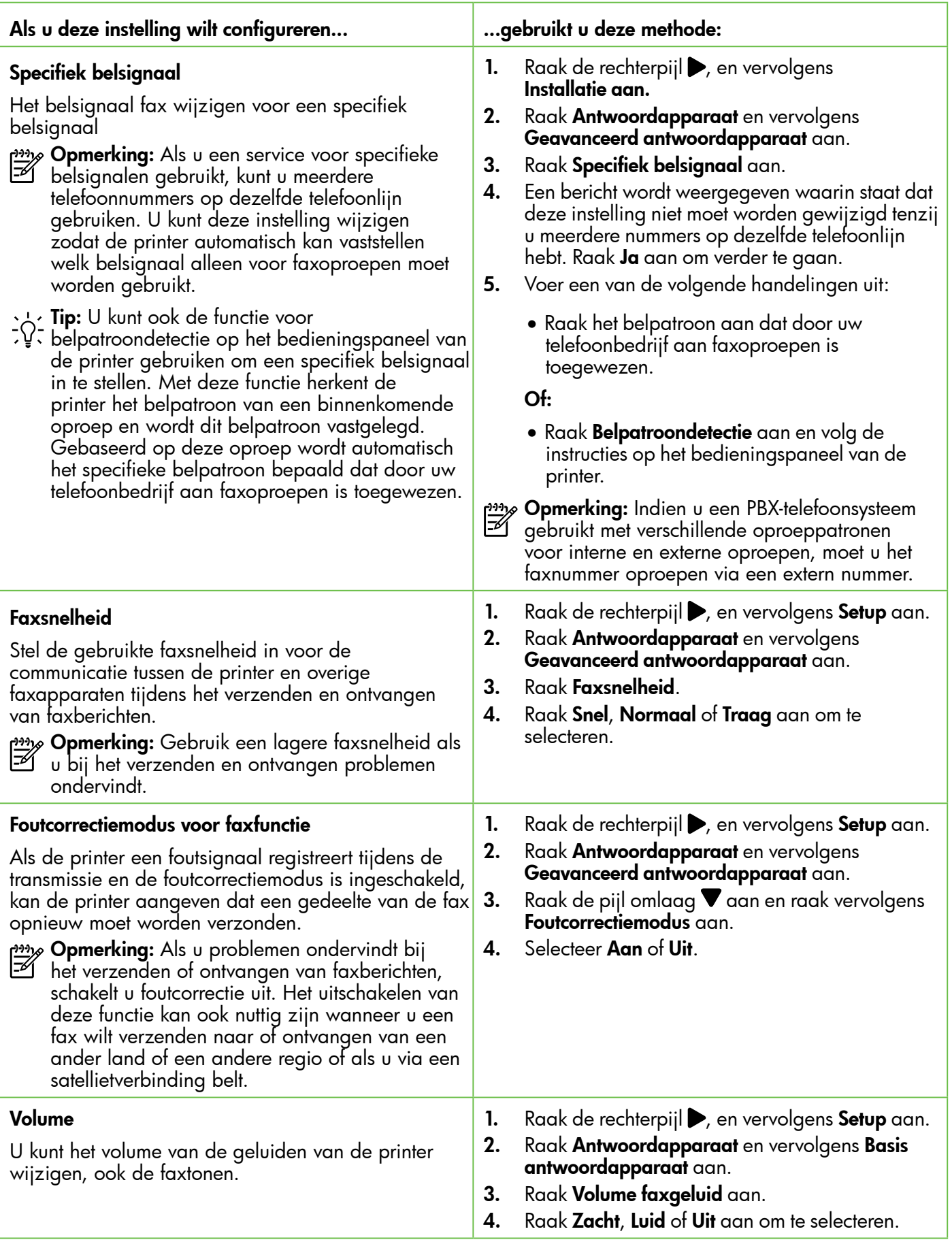

## <span id="page-91-0"></span>Fax gebruiken

In dit gedeelte leert u hoe u faxen kunt verzenden en ontvangen.

### Faxen verzenden

U kunt op verschillende manieren faxen verzenden. Via het bedieningspaneel van de printer kunt u zwart-wit- of kleurenfaxen verzenden. U kunt ook handmatig faxen verzenden vanaf een aangesloten telefoon, waarmee u met de ontvanger kunt spreken voordat u de fax verzendt.

U kunt ook documenten op de computer verzenden als faxen, zonder dat u deze eerst hoeft af te drukken.

### **44** Meer informatie

Zie de gebruikershandleiding voor meer informatie over de volgende onderwerpen:

- Een faxbericht verzenden met behulp van handenvrij kiezen
- Een fax verzenden vanaf een computer
- Een fax verzenden vanuit het geheugen
- Een later verzendtijdstip voor een fax instellen
- Een fax verzenden naar meerdere ontvangers
- Fax verzenden in foutcorrectiemodus

Zie ["Waar vind ik de gebruikershandleiding?"](#page-81-1)  [op pagina 82](#page-81-1) voor meer informatie over het zoeken naar de gebruikershandleiding.

#### Een standaardfax versturen

- 1. Plaats het document dat u wilt faxen in de printer. U kunt zowel faxen met de automatische documentinvoer (ADF) of via de scannerglasplaat.
- 2. Raak Fax aan.
- 3. Voer het faxnummer in met behulp van het toetsenblok.
	- **Tip:** Raak herhaaldelijk \* aan tot er een streepje (-) op het scherm verschijnt als u een pauze wilt invoegen in het faxnummer dat u invoert.

#### Een fax via een extra telefoontoestel verzenden

- 1. Plaats het document dat u wilt faxen in de printer. U kunt zowel faxen met de automatische documentinvoer (ADF) of via de scannerglasplaat.
- 2. Raak Fax aan.
- 3. Kies het nummer met behulp van het toetsenblok op de telefoon die op de printer is aangesloten.
- **Opmerking:** Vermijd het gebruik van het toetsenblok op het bedieningspaneel van de printer wanneer u handmatig een fax verzendt. Kies dan het nummer van de ontvanger met de toetsen op de telefoon.
- 4. Als de ontvanger de telefoon opneemt, kunt u met de ontvanger spreken voordat u de fax verzendt.

<u>רייין **Opmerking:** Als een faxapparaat de oproep</u> beantwoordt, hoort u de faxtonen van het

### 4. Raak Start Zwart of Start Kleur aan.

 $\frac{1}{2}$ j. **Tip:** Als u van de ontvanger te horen krijgt dat de kwaliteit van de door u verzonden fax niet goed is, kunt u de resolutie of het contrast van de fax wijzigen.

ontvangende apparaat. Ga verder met de volgende stap om de fax te verzenden.

5. Wanneer u klaar bent om de fax te verzenden, raakt u Start zwart-wit of Start kleur aan.

## **Extra** Opmerking: Selecteer Fax verzenden indien gevraagd.

Als u een gesprek voerde met de ontvanger voor het verzenden van de fax, zegt u tegen de ontvanger dat Start moet worden ingedrukt op het ontvangende faxapparaat wanneer de faxtonen hoorbaar worden. De telefoonlijn is stil, terwijl de fax wordt verzonden. Op dat moment kunt u de telefoonverbinding verbreken. Als u verder wil gaat met uw gesprek, blijft u aan de lijn totdat de fax is verzonden.

### Faxen ontvangen

U kunt automatisch of handmatig faxen ontvangen.

Opmerking: Als u een faxbericht op papier van Legal-formaat of groter ontvangt, terwijl de printer niet is ingesteld op het gebruik van dat papierformaat, wordt het faxbericht automatisch verkleind zodat het op het geplaatste papier past. Als u de functie Automatische verkleining hebt uitgeschakeld, drukt de printer de fax op twee pagina's af.

Als er een fax binnenkomt terwijl u een document kopieert, wordt de fax opgeslagen in het geheugen van de printer totdat het kopiëren is voltooid. Hierdoor wordt het aantal faxpagina's dat in het geheugen kan worden opgeslagen misschien kleiner.

### **A** Meer informatie

Zie de gebruikershandleiding voor meer informatie over de volgende onderwerpen:

- Ontvangen faxen vanuit het geheugen afdrukken
- Een fax opvragen voor ontvangst
- Faxen doorsturen naar een ander nummer
- Het papierformaat voor ontvangen faxen instellen
- Automatische verkleining voor binnenkomende faxen instellen
- Ongewenste faxnummers blokkeren

Zie ["Waar vind ik de gebruikershandleiding?"](#page-81-1)  [op pagina 82](#page-81-1) voor meer informatie over het zoeken naar de gebruikershandleiding.

#### Een fax automatisch ontvangen

Als de optie **Automatisch antwoorden** is ingeschakeld (de standaardinstelling) vanaf het bedieningspaneel van de printer, beantwoordt de printer automatisch binnenkomende oproepen en ontvangt deze faxen na het aantal beltonen dat is opgegeven bij de instelling Keren rinkelen voor antwoorden. Zie voor informatie over het configureren van deze instelling

["Stap 3: Faxinstellingen configureren" op pagina 90](#page-89-0).

#### $\frac{1}{2}$ e Faxberichten en uw voicemailservice

Als u geabonneerd bent op een voicemailservice op dezelfde telefoonlijn die u voor faxen gebruikt, kunt u niet automatisch faxen ontvangen. U moet ervoor zorgen dat de optie Automatisch antwoorden uitgeschakeld is, zodat u handmatig faxen kunt ontvangen. Zorg dat de handmatige fax is gestart voordat de voicemail de oproep beantwoordt.

Als u uw faxen liever automatisch wilt ontvangen, moet u contact opnemen met uw telefoonmaatschappij om u te abonneren op een service voor specifieke belsignalen of om een aparte telefoonlijn aan te vragen voor het faxen.

#### Een faxbericht handmatig ontvangen

Wanneer u aan de telefoon bent, kan uw gesprekspartner u een fax sturen terwijl u met elkaar spreekt (dit heet "handmatig faxen").

U kunt faxen handmatig ontvangen vanaf een telefoon die is verbonden met de printer (via de 2-EXT-poort), of vanaf een telefoon op dezelfde telefoonlijn (maar niet rechtstreeks verbonden met de printer).

- 1. Controleer of de printer is ingeschakeld en of er papier in de hoofdlade is geplaatst.
- 2. Verwijder eventuele originelen uit de documentinvoerlade.
- 3. Stel Keren rinkelen voor antwoorden in op een hoge waarde zodat u de binnenkomende oproepen kunt beantwoorden voordat de printer

 de oproep beantwoordt. U kunt de instelling Automatisch beantwoorden ook uitschakelen zodat de printer binnenkomende oproepen niet automatisch beantwoordt.

- 4. Als u momenteel een gesprek voert met de verzender, zegt u tegen de verzender dat Start moet worden ingedrukt op hun faxapparaat.
- 5. Wanneer u de faxtonen van een verzendend faxapparaat hoort, gaat u als volgt te werk:
	- a. Raak Fax aan en selecteer vervolgens Start Zwart of Start kleur.
	- b. Zodra de printer de fax begint te ontvangen, kunt u de telefoon ophangen of aan de lijn blijven. De telefoonlijn is tijdens de faxtransmissie stil.

#### Ontvangen faxen vanuit het geheugen afdrukken

Als u de modus **Back-up van faxontvangst** inschakelt, worden de ontvangen faxberichten altijd in het geheugen van het apparaat opgeslagen, ook als er een fout op het apparaat optreedt.

- <del>שֵ</del>אֵ **Opmerking:** Als u het apparaat uitschakelt, worden alle in het geheugen opgeslagen faxen verwijderd uit het geheugen. Zie de gebruikershandleiding voor meer informatie over het gebruik van de optie. Zie ["Waar vind](#page-81-1)  [ik de gebruikershandleiding?" op pagina 82](#page-81-1) voor meer informatie over het zoeken naar de gebruikershandleiding.
- 1. Zorg ervoor dat er papier in de hoofdlade is geplaatst.
- 2. Raak de rechterpijl en vervolgens Installatie aan.
- 3. Raak Hulpprogramma's of Faxhulpprogramma's aan en selecteer vervolgensFaxen in het geheugen opnieuw afdrukken. De faxen worden afgedrukt in omgekeerde volgorde als die waarin ze zijn ontvangen waarbij de meest recent ontvangen fax het eerst wordt afgedrukt, enz.
- **4.** Raak  $\times$  (Annuleren) aan als u wilt stoppen met het opnieuw afdrukken van de faxen in het geheugen.

### Werken met rapporten en logboeken

U kunt verschillende soorten faxrapporten afdrukken:

- Faxbevestigingspagina
- **Faxlogboek**
- Afbeelding op verzendrapport
- Overige rapporten

Deze rapporten bevatten nuttige informatie over de printer.

<u>רְייַ</u> Opmerking: U kunt ook de belgeschiedenis weergeven op het scherm van het bedieningspaneel van de printer. Raak Fax aan en raak vervolgens (Belgeschiedenis) aan om de belgeschiedenis weer te geven. U kunt deze lijst echter niet afdrukken.

3. Selecteer het faxrapport dat u wilt afdrukken en

#### Een rapport afdrukken

- 1. Raak eerst de rechterpijl $\triangleright$  aan en daarna Installatie.
- 2. Raak Faxinstallatie aan, raak de pijl omlaag  $\alpha$ aan  $\blacktriangledown$  en raak vervolgens **Faxrapporten**.

### Het faxlogboek wissen

- Opmerking: Als u het faxlogboek wist, worden ook alle faxen die in het geheugen zijn opgeslagen, verwijderd.
- 1. Raak eerst de rechterpijl $\triangleright$  aan en daarna Installatie.
- 2. Voer een van de volgende handelingen uit:
	- Raak Hulpprogramma's aan. -of-
	- Raak Fax instellen aan en selecteer vervolgens Faxhulpprogramma's.
- 
- 3. Raak Faxlogboek wissen aan.

raak vervolgens OK aan.

## <span id="page-94-0"></span>Faxen en digitale telefoonservices

Veel telefoonbedrijven bieden hun klanten digitale telefoonservices, zoals de volgende services:

- DSL: U hebt een DSL-service (Digital Subscriber Line) via uw telefoonmaatschappij. (DSL wordt in uw land/regio mogelijk ADSL genoemd.)
- PBX: Een PBX-telefoonsysteem
- ISDN: Een integrated services digital network (ISDN)-systeem.
- FoIP: Een goedkope telefoondienst waarmee u faxen kunt verzenden en ontvangen met uw printer via het internet. Deze methode wordt Fax over Internet-protocol (FoIP) genoemd. Raadpleeg de gebruikershandleiding voor meer informatie.

HP-printers zijn specifiek ontworpen voor gebruik van traditionele analoge telefoondiensten. In een digitale telefoonomgeving (zoals DSL/ADSL, PBX of ISDN) moet u eventueel digitaal-naar-analoog filters of converters gebruiken bij het instellen van de printer voor faxen.

Opmerking: HP garandeert niet dat de printer compatibel zal lopen met alle digitale servicelijnen of providers, in alle digitale omgevingen of met alle digitaal-naar-analoog converters. We raden steeds aan om met uw telefoonoperator rechtstreeks de correcte instelopties op basis van hun lijndiensten te bespreken.

<span id="page-95-0"></span> $(\mathcal{G})$ 

Voltooi volgende stappen in de aangegeven volgorde om een draadloze verbinding te maken met de printer.

### Stap 1: De software voor de printer installeren

Om draadloze communicatie in te stellen, voert u het installatieprogramma uit dat op de HP softwarecd staat die bij de printer is geleverd. Met het installatieprogramma wordt de software geïnstalleerd en wordt een draadloze verbinding gemaakt.

Opmerking: Controleer of de printerhardware is geïnstalleerd voordat u de draadloze communicatie instelt. Zie voor meer informatie de installatieposter die bij printer is geleverd of de instructies op het scherm van het bedieningspaneel van de printer.

Volg de instructies voor uw besturingssysteem.

1. Plaats de HP software-cd in de computer en volg de instructies op het scherm.

ש*פיי*ף **Opmerking:** Als de firewall-software op uw **Expressed Series Computer berichten weergeeft tijdens de** 

 installatie, selecteer dan de optie "altijd toestaan" in de berichten. Door deze optie te selecteren kan de software succesvol op uw computer worden geïnstalleerd.

- 2. Volg de instructies voor uw besturingssysteem.
	- Windows: Wanneer u hierom wordt gevraagd, klikt u op Netwerk (Ethernet/draadloos) en volgt u de instructies op het scherm.
	- Mac OS X: Dubbelklik op het pictogram van HP Installer op de software-cd en volg dan de instructies op het scherm.
- 3. Als u hierom wordt gevraagd, voert u de naam en het wachtwoord van het draadloos netwerk in.

#### Wat zijn de naam en het wachtwoord van mijn draadloos netwerk?

Tijdens de installatie van de software wordt u gevraagd de naam van het draadloos netwerk (ook wel een "SSID") en het bijbehorende wachtwoord in te voeren:

- De draadloze netwerknaam is de naam van uw draadloos netwerk.
- Afhankelijk van het vereiste beveiligingsniveau, kan uw draadloos netwerk een WPA-sleutel of een WEP-code gebruiken.

Als u de naam of het wachtwoord van het draadloze netwerk sinds de installatie van het draadloze netwerk niet hebt gewijzigd, kunt u deze soms op de achter- of zijkant van de draadloze router vinden.

Als u een computer met Windows gebruikt, beschikt HP bovendien over een programma met de naam HP Thuisnetwerkdiagnose waarmee u deze gegevens voor bepaalde systemen kunt

ophalen. Om dit hulpprogramma te gebruiken gaat u naar het HP Wireless Printing Center (<www.hp.com/go/wirelessprinting>) en klikt u op Diagnostisch netwerkhulpprogramma in de sectie Quick Links. (Momenteel is dit programma niet beschikbaar in alle talen.)

Als u de naam of het wachtwoord van het draadloze netwerk niet kunt vinden of deze gegevens bent vergeten, raadpleegt u de documentatie bij uw computer of de draadloze router. Als u deze informatie nog steeds niet kunt vinden, neem dan contact op met uw netwerkbeheerder of de persoon die het draadloos netwerk heeft ingesteld.

Zie de gebruikershandleiding voor meer informatie over de netwerkverbindingstypen, de naam van het draadloos netwerk en het draadloos wachtwoord (WPA-toegangscode / WEP-sleutel).

### <span id="page-96-0"></span>Stap 2: Test de draadloze verbinding

Als u de draadloze verbinding wilt testen om te controleren of deze goed werkt, voert u de volgende stappen uit:

- 1. Controleer of de printer is ingeschakeld en of er papier in de lade aanwezig is.
- 2. Raak op het bedieningspaneel van de printer achtereenvolgens de rechterpijl en Installatie aan en vervolgens **Netwerk**.
- 3. Raak Draadloze netwerktest afdrukken aan.

De printer drukt een rapport af met de testresultaten.

Als de test is mislukt, bekijkt u het rapport voor informatie over het oplossen van het probleem en voert u de test opnieuw uit.

Zie ["Problemen met het instellen van draadloze](#page-100-1)  [verbindingen \(802.11\)" op pagina 101](#page-100-1) voor meer informatie over het oplossen van problemen.

### Wijzig de verbindingsmethode

Wanneer u de HP-software hebt geïnstalleerd, kunt u steeds wijzigen naar een andere verbinding.

**Opmerking:** Koppel de Ethernet-kabel los bij het wijzigen van een vaste verbinding (Ethernet) naar een draadloze verbinding. Als u een Ethernet-kabel aansluit, wordt draadloze communicatie van de printer uitgeschakeld.

Volg de instructies voor uw besturingssysteem.

- 1. Raak op het bedieningspaneel van de printer achtereenvolgens de rechterpijl en Installatie aan en vervolgens Netwerk.
- 2. Raak Standaardinstellingen netwerk herstellen aan en selecteer vervolgens Ja.
- 3. Klik op het bureaublad op Start, selecteer Programma's of Alle programma's, klik op HP, selecteer uw printer en klik dan op Printer instellen en software.
- 4. Volg de aanwijzingen op het scherm om de installatie te voltooien.

#### **Windows Mac OS X** Mac OS X

- 1. Raak op het bedieningspaneel van de printer achtereenvolgens de rechterpijl en Installatie aan en vervolgens Netwerk.
- 2. Raak Standaardinstellingen netwerk herstellen aan en selecteer vervolgens Ja.
- 3. Open het HP Hulpprogramma. (Het HP Hulpprogramma bevindt zich in de map Hewlett-Packard in de map Toepassingen op het hoogste niveau van de harde schijf.)
- 4. Klik op Toepassingen in de werkbalk.
- 5. Dubbelklik op HP Apparaatbeheer en volg vervolgens de aanwijzingen op het scherm.

<span id="page-97-0"></span>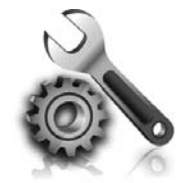

In de volgende gedeelten wordt u hulp geboden bij eventuele problemen met het installeren van de printer.

Meer hulp nodig? Raadpleeg de gebruikershandleiding. Zie ["Waar](#page-81-1)  [vind ik de gebruikershandleiding?" op](#page-81-1)  [pagina 82](#page-81-1) voor meer informatie over het zoeken naar de gebruikershandleiding.

## <span id="page-97-2"></span>Problemen met de installatie van de printer

- Zorg ervoor dat u alle kleefband en verpakkingsmateriaal aan de buiten- en binnenkant van de printer verwijdert.
- Zorg ervoor dat u bij de eerste installatie van de printer de meegeleverde SETUP-cartridges gebruikt.
- Zorg ervoor dat er gewoon, wit, ongebruikt papier van het formaat A4 of Letter (8,5 x 11 inch) in de printer is geladen.
- Controleer of alle gebruikte snoeren en kabels (bijvoorbeeld USB-kabel of een Ethernet-kabel) in goede staat verkeren.
- Controleer of het netsnoer en de adapter stevig zijn aangesloten en dat de voeding goed werkt.
- Zorg ervoor dat het lampje  $\bigcup$  (Aan / uit) brandt en niet knippert. Wanneer de printer voor het eerst wordt ingeschakeld, duurt het ongeveer 45 seconden voordat de printer is opgewarmd.
- Zorg ervoor dat op de printer het beginscherm wordt weergegeven en dat er geen andere lampjes op het bedieningspaneel van de printer branden of knipperen.
- Zorg dat het papier goed in de lade ligt en controleer of er misschien papier in de printer is vastgelopen.
- Controleer of alle vergrendelingen en deksels goed zijn gesloten.

### <span id="page-97-1"></span> $\mathbf{R}^{\mathbf{F}}$  Hoe installeer ik de gebruikershandleiding?

Afhankelijk van de optie die u selecteert tijdens de installatie van de HP software, wordt de gebruikershandleiding mogelijk niet op uw computer geïnstalleerd.

Ga als volgt te werk om de gebruikershandleiding te installeren:

- 1. Plaats de HP software-cd in uw computer en volg dan de instructies op het scherm.
- 2. Selecteer de optie voor uw besturingssysteem in het scherm met aanbevolen software:
	- Windows: Selecteer de optie met "Help" in de naam.
	- Mac OS X: Selecteer de optie HP Aanbevolen software.
- 3. Volg de aanwijzingen op het scherm om de gebruikershandleiding te installeren.
- Tip: Als u de HP software-cd niet kunt vinden of als uw computer geen cd- of dvd-station heeft, kunt u de HP software downloaden op de ondersteuningswebsite van HP [\(www.hp.com/](www.hp.com/go/customercare) [go/customercare](www.hp.com/go/customercare)). Voer uw printer in op deze website en selecteer dan Downloads software & stuurprogramma. Selecteer uw besturingssysteem, selecteer de optie voor downloads van stuurprogramma's en selecteer vervolgens de optie met "software en driver met volledige functionaliteit" in de naam.

## <span id="page-98-0"></span>Problemen met het installeren van de software

- Zorg ervoor dat u alle andere programma's afsluit voordat u de software installeert.
- Als u een computer met Windows gebruikt, controleer dan of u de juiste stationsletter hebt opgegeven wanneer het pad naar het cd-station niet wordt herkend.
- Als de computer de HP-software-cd in het cdstation niet herkent, controleer dan of de HP-

software-cd is beschadigd. U kunt de HP-software ook downloaden van de HP-website [\(www.hp.com/go/customercare](www.hp.com/go/customercare)).

• Als u een computer met Windows gebruikt en een verbinding maakt met een USB-kabel, moet u ervoor zorgen dat de USB-stuurprogramma's niet zijn uitgeschakeld in het Windows Apparaatbeheer.

## Problemen met het instellen van de fax oplossen

Dit gedeelte bevat informatie over het oplossen van eventuele problemen met het instellen van de faxfunctie voor de printer.

Opmerking: Als de printer niet correct is geïnstalleerd om te faxen, ondervindt u mogelijk problemen tijdens het verzenden of ontvangen van faxen.

Indien u faxproblemen ondervindt, kunt u een faxtestrapport afdrukken om de status van de printer te controleren. Als de printer niet correct is geïnstalleerd om te faxen, zal de test niet lukken. Voer deze test uit nadat u de printer hebt ingesteld voor faxen. Raadpleeg ["Stap 2: Faxinstallatietesten"](#page-89-1)  [op pagina 90](#page-89-1) voor meer informatie.

### Stap 1: Controleer antwoordapparaat

Test de status van de printer om na te gaan of de instellingen juist zijn om te kunnen faxen. Raadpleeg ["Faxen instellen en gebruiken" op pagina 87](#page-86-1) voor meer informatie.

 $-\dot{Q}$ . Tip: Als u een faxcommunicatiefout ontvangt

waarin een foutcode wordt vermeld, kunt u een verklaring van de foutcode vinden op de ondersteuningswebsite van HP [\(www.hp.com/](www.hp.com/customercare) [customercare](www.hp.com/customercare)). Selecteer desgevraagd uw land/ regio en typ "faxfoutcodes" in het zoekvak.

Als u de problemen niet kunt oplossen met behulp van de suggesties in de faxtest, gaat u naar stap 2.

## Stap 2: De lijst met mogelijke problemen controleren

Als u de faxtest hebt uitgevoerd maar nog steeds problemen ondervindt met het instellen van de faxfunctie, kijkt u de volgende lijst met mogelijke problemen en oplossingen door:

### De printer ondervindt problemen bij het verzenden en ontvangen van faxen

- Gebruik de telefoonkabel of de adapter die bij de printer is meegeleverd. (Als u deze telefoonkabel of deze adapter niet gebruikt, wordt op het scherm mogelijk altijd Telefoon van haak weergegeven.)
- Controleer of telefoontoestellen (telefoons op dezelfde telefoonlijn, maar niet aangesloten op de printer) of andere apparatuur niet in gebruik zijn en of de hoorn niet van de haak is. U kunt de printer bijvoorbeeld niet gebruiken om te faxen als de hoorn van een telefoontoestel dat gebruik maakt van dezelfde telefoonlijn van de haak is, of als u de computermodem gebruikt om te e-mailen of te surfen op internet.
- Als u een telefoonsplitter gebruikt, kan de splitter problemen veroorzaken bij het faxen. Probeer de printer rechtstreeks te verbinden met de wandcontactdoos.
- Verbind het ene uiteinde van de telefoonkabel met de telefoonaansluiting en het andere uiteinde met de poort met het label "1-LINE" achter op de printer.
- Probeer een werkende telefoon rechtstreeks aan te sluiten op de telefoonaansluiting en controleer of u een kiestoon hoort. Als u geen kiestoon hoort, neemt u contact op met de telefoonmaatschappij en verzoekt u hen de lijn te controleren.
- Zorg ervoor dat u de printer aansluit op een analoge telefoonlijn. Anders kunt u geen faxen verzenden of

ontvangen. Als u wilt controleren of uw telefoonlijn digitaal is, sluit u een gewone analoge telefoon aan op de lijn en luistert u naar de kiestoon. Als u geen normale kiestoon hoort, is de telefoonlijn mogelijk bedoeld voor digitale telefoons. Sluit de printer aan op een analoge telefoonlijn en probeer een fax te verzenden of ontvangen.

- Controleer de geluidskwaliteit van de telefoonlijn door een telefoontoestel op een wandcontactdoos voor de telefoon aan te sluiten en door vervolgens te luisteren of er sprake is van storingen of andere ruis. Telefoonlijnen met een slechte geluidskwaliteit (ruis) kunnen faxproblemen veroorzaken. Schakel als u ruis hoort de Foutcorrectiemodus (ECM) uit en probeer nogmaals te faxen.
- Als u een digitale telefoonaansluiting (DSL/ADSLservice) gebruikt, moet u een DSL/ADSL-filter aansluiten. Zonder filter kunt u niet faxen.
- Als u een PBX- of ISDN-converter / terminaladapter gebruikt, controleer dan of de printer is verbonden met de juiste poort en of de terminaladapter goed is ingesteld op het correcte soort schakelaar voor uw land/regio.
- Als u een Fax over IP-service gebruikt, kunt u proberen een tragere verbindingssnelheid te gebruiken. Als dit geen resultaat geeft, neemt u contact op met de ondersteuningsdienst van uw Fax over IP-service.

### De printer kan geen faxberichten ontvangen, maar wel verzenden

- Als u geen service voor specifieke belsignalen gebruikt, moet u ervoor zorgen dat de functie Specifieke belsignalen op de printer is ingesteld op Alle belsignalen.
- Als Automatisch antwoorden op Uit staat of als u op een voicemailservice bent geabonneerd op dezelfde telefoonlijn die u ook voor faxen gaat gebruiken, kunt u de faxberichten alleen handmatig ontvangen.
- Als u een computermodem gebruikt op dezelfde telefoonlijn als de printer, moet u controleren of de software van de modem niet is ingesteld op het automatisch ontvangen van faxen.
- Als u een antwoordapparaat op dezelfde telefoonlijn hebt als de printer:
	- Controleer of het antwoordapparaat goed functioneert.
	- Controleer of de printer is ingesteld om faxen automatisch te ontvangen.
- Controleer of de instelling Keren rinkelen voor antwoorden de telefoon vaker laat overgaan dan het antwoordapparaat.
- Koppel het antwoordapparaat los en probeer vervolgens een fax te ontvangen.
- Neem een bericht van ongeveer 10 seconden op. Spreek bij het opnemen van het bericht in een rustig tempo en met een niet te hard volume. Neem ten minste vijf seconden stilte op na het einde van het gesproken bericht.
- De faxtest mislukt mogelijk door de aanwezigheid van andere apparatuur die op dezelfde telefoonlijn is aangesloten. U kunt alle andere apparaten loskoppelen en de test nogmaals uitvoeren. Als de kiestoondetectietest slaagt, worden de problemen veroorzaakt door een of meer van de andere apparaten. Voeg de apparaten een voor een toe en voer na elk toegevoegd onderdeel de test uit, totdat u kunt vaststellen welk apparaat het probleem veroorzaakt.

### <span id="page-100-0"></span>De printer kan geen faxberichten verzenden, maar wel ontvangen

- De printer kiest mogelijk te snel of te snel achter elkaar. Als u bijvoorbeeld een buitenlijn moet kiezen door "9" te kiezen, voegt u als volgt een pauze in: 9-XXX-XXXX (waarbij XXX-XXXX het faxnummer is waarnaar u verzendt). Om een pauze in te voegen, raakt u \* en selecteert u een streepje (-).
- Als u problemen ondervindt bij het handmatig verzenden van een fax vanaf een telefoon die rechtstreeks is verbonden met de printer, en als u zich in de volgende landen/regio's bevindt, moet u het toetsenblok op de telefoon gebruiken om de fax te verzenden:

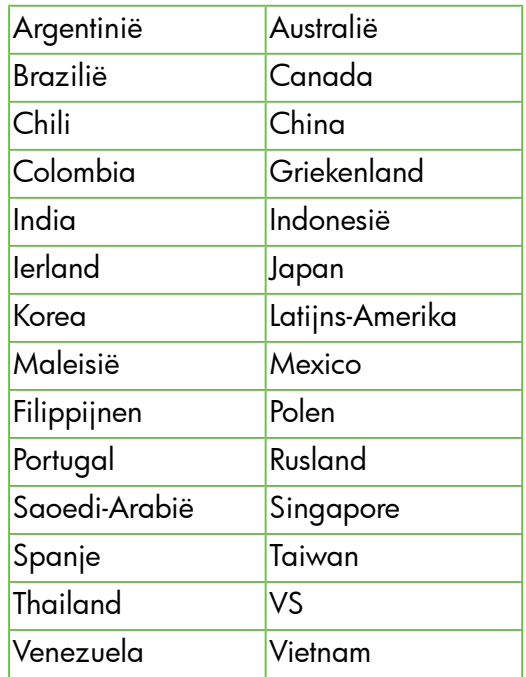

### <span id="page-100-1"></span>Problemen met het instellen van draadloze verbindingen (802.11)

Deze sectie biedt informatie met betrekking tot het oplossen van problemen die zich kunnen voordoen wanneer u de printer aansluit op uw draadloos netwerk.

Volg deze aanwijzingen in de vermelde volgorde.

פ<del>ינין</del> **Opmerking:** Als u nog steeds problemen ondervindt, raadpleeg dan de informatie over het oplossen van problemen in de gebruikershandleiding. (Zie ["Waar vind ik](#page-81-1)  [de gebruikershandleiding?" op pagina 82](#page-81-1) voor meer informatie over het zoeken naar de gebruikershandleiding.) Of ga naar het HP Wireless Printing Center (<www.hp.com/go/wirelessprinting>).

#### Wanneer de problemen zijn opgelost...

Nadat u de problemen hebt opgelost en uw printer succesvol hebt aangesloten op het draadloos netwerk, voert u de volgende stappen uit voor uw besturingssysteem:

#### **Windows**

- 1. Klik op het bureaublad op Start, selecteer Programma's of Alle programma's, klik op HP, selecteer uw printer en klik dan op Printer instellen en software.
- 2. Klik op Een nieuwe printer aansluiten, en selecteer het gewenste verbindingstype.

#### Mac OS X

- 1. Open het HP Hulpprogramma. (Het HP Hulpprogramma bevindt zich in de map Hewlett-Packard in de map Toepassingen op het hoogste niveau van de harde schijf.)
- 2. Klik op het pictogram Toepassingen in de werkbalk van het HP Hulpprogramma, dubbelklik op HP Setup Assistant en volg dan de instructies op het scherm.

### Stap 1: Controleer of het lampje voor draadloze verbindingen (802.11) is ingeschakeld.

Als het blauwe lampje bij de knop Draadloos van de printer niet brandt, zijn de draadloze functies mogelijk niet ingeschakeld.

Om de functie draadloos in te schakelen moet u de rechterpijl aanraken , vervolgens Installatie en vervolgens Network. Als u een optie Draadloos: Uit ziet in de lijst, raak deze dan aan en raak vervolgens Aan.

**Opmerking:** Koppel de Ethernet-kabel los bij<br>The wiiziaen van een vaste verbinding (Ether het wijzigen van een vaste verbinding (Ethernet) naar een draadloze verbinding. Als u een Ethernet-kabel aansluit, wordt draadloze communicatie van de printer uitgeschakeld.

## Stap 2. Controleer of de computer met het netwerk is verbonden

Als u de standaardnaam van het draadloos netwerk die u bij uw draadloze router hebt gekregen niet hebt gewijzigd, kan het zijn dat u toevallig bent

verbonden met een draadloos netwerk in de omgeving en niet met uw eigen netwerk. Raadpleeg de documentatie die bij de router of het draadloze toegangspunt is geleverd voor meer informatie.

### Stap 3. Start de onderdelen van het draadloze netwerk opnieuw.

Schakel de router en de printer uit en zet ze vervolgens weer aan in deze volgorde: eerst de router en dan de printer. Als u nog steeds geen verbinding kunt maken, zet u de router, de printer en uw computer uit en zet u deze vervolgens weer aan in deze volgorde: eerst de router, dan de printer en dan de computer. Soms wordt een netwerkcommunicatieprobleem opgelost door de printer uit en weer in te schakelen.

### Stap 4. Het draadloze netwerk testen

Voer de draadloze netwerktest uit voor problemen met draadloze netwerken.

Raadpleeg ["Stap 2: Test de draadloze verbinding"](#page-96-0)  [op pagina 97](#page-96-0) voor meer informatie.

 $-\dot{Q}$ . Tip: Als de Draadloze netwerktest aangeeft dat het signaal zwak is, plaatst u de printer dichter bij de draadloze router.

#### **LA** Storing verminderen

De volgende tips kunnen helpen de kans op storing in een draadloos netwerk te verminderen:

- Houd de draadloze apparatuur verwijderd van grote metalen voorwerpen zoals archiefkasten en van elektromagnetische apparaten zoals magnetrons en draadloze telefoons, omdat deze radiosignalen kunnen verstoren.
- Gebruik de draadloze apparatuur niet in de buurt van grote gebouwen en objecten, omdat deze radiogolven kunnen absorberen en de signalen kunnen verzwakken.
- Positioneer het toeganspunt of de draadloze router op een centrale locatie, in het gezichtsveld van de draadloze apparaten op het netwerk.
- Houd alle draadloze apparaten op het netwerk onderling binnen bereik.

### <span id="page-102-0"></span>Stap 5. Controleer of uw computer niet is verbonden met uw netwerk via een virtueel privé-netwerk (VPN)

Een Virtual Private Network (VPN) is een computernetwerk dat het internet gebruikt om een veilige verbinding op afstand met het netwerk van een organisatie te bieden. De meeste VPN-diensten laten echter niet toe dat u toegang hebt tot lokale apparaten (zoals uw printer) op uw lokaal netwerk terwijl uw computer is verbonden met het VPN.

Verbreek de verbinding met het VPN om de printer aan te sluiten.

 $\frac{1}{2}Q$ . Tip: Om de printer te gebruiken terwijl u bent verbonden met het VPN, kunt u de printer op uw computer aansluiten met een USB-kabel. De printer gebruikt de USB- en netwerkverbindingen tegelijkertijd.

Voor meer informatie, neemt u contact op met uw netwerkbeheerder of de persoon die het draadloos netwerk heeft ingesteld.

## Problemen oplossen bij gebruik van Webservices

Als u problemen hebt met het gebruik van de Webservices, zoals HP ePrint en Printer Apps, controleert u het volgende:

• Zorg ervoor dat de printer is aangesloten op het internet door middel van een Ethernet- of draadloze verbinding.

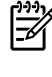

Opmerking: U kunt deze webfuncties niet gebruiken indien de printer is aangesloten met een USB-kabel.

• Zorg ervoor dat de laatste productupdates zijn geïnstalleerd op de printer. Raadpleeg ["De](#page-85-1)  [printer bijwerken" op pagina 86](#page-85-1) voor meer informatie.

> $^{\!\mathscr{P}}$  **Opmerking:** Als een verplichte update voor de printer is vereist, wordt Webservices uitgeschakeld en is pas weer beschikbaar nadat de update is geïnstalleerd. Nadat de update is geïnstalleerd, installeert u Webservices opnieuw. Raadpleeg ["Webservices instellen" op pagina 84](#page-83-1). voor meer informatie.

- Zorg ervoor dat Webservices is ingeschakeld op de printer. Raadpleeg ["Webservices instellen" op](#page-83-1)  [pagina 84](#page-83-1) voor meer informatie.
- Als u HP ePrint gebruikt, controleert u het volgende:
	- Zorg ervoor dat enkel het e-mailadres van de printer wordt weergegeven in de regel "Naar" van het e-mailbericht. Als er nog een ander e-mailadres staat in de regel "Naar", worden de bijlagen die u verzendt waarschijnlijk niet afgedrukt.
- Zorg ervoor dat de documenten die u verstuurt, voldoen aan de vereisten van HP ePrint. Raadpleeg ["Richtlijnen HP ePrint" op pagina 85](#page-84-1) voor meer informatie.
- Als uw netwerk proxy-instellingen gebruikt om verbinding te maken met het internet, zorg er dan voor dat de ingevoerde proxy-instellingen geldig zijn:
	- Controleer de instellingen van de webbrowser die u gebruikt (zoals Internet Explorer, Firefox, of Safari).
	- Als een gebruikersnaam en wachtwoord voor de proxyserver vereist zijn, controleer dan of de informatie correct is ingevoerd.
	- Neem contact op met de IT-beheerder of de persoon die uw firewall heeft ingesteld.

Als de proxy-instellingen voor uw firewall zijn gewijzigd, moet u deze instellingen ook op het bedieningspaneel van de printer of de geïntegreerde webserver (EWS) bijwerken. Als deze instellingen niet zijn geüpdatet, kunt u Webservices niet gebruiken.

Raadpleeg ["Webservices instellen" op pagina 84](#page-83-1) voor meer informatie.

to Tip: Ga naar <www.eprintcenter.com>voor meer hulp bij het instellen en gebruiken van Webservices.

## <span id="page-103-0"></span>De geïntegreerde webserver (EWS) gebruiken

Als de printer op een netwerk is aangesloten, kunt u de beginpagina van de printer (geïntegreerde webserver of EWS) gebruiken om informatie over de status te bekijken, instellingen te wijzigen en de printer vanaf uw computer te beheren. Er hoeft geen speciale software op de computer te worden geïnstalleerd of geconfigureerd.

Opmerking: U kunt de EWS openen en<br>Gebruiken zonder verhinding met intern gebruiken zonder verbinding met internet, maar sommige functies zijn dan niet beschikbaar.

Raadpleeg de gebruikershandleiding voor meer informatie over de EWS. Zie ["Waar vind](#page-81-1)  [ik de gebruikershandleiding?" op pagina 82](#page-81-1) voor meer informatie over het zoeken naar de gebruikershandleiding.

#### De geïntegreerde webserver (EWS) openen

- 1. Het IP-adres voor de printer verkrijgen. Het IP-adres staat op de netwerkconfiguratiepagina.
	- a. Plaats papier in de lade.
	- b. Raak de rechterpijl $\blacktriangleright$  aan, vervolgens Installatie, vervolgens Rapporten en dan Netwerkconfiguratiepagina.
- 2. Typ in een ondersteunde webbrowser op uw computer het IP-adres of de hostnaam die aan de printer is toegewezen.

Als het IP-adres bijvoorbeeld 123.123.123.123 is, typt u het volgende adres in de webbrowser:

<http://123.123.123.123>

 $\sum_{i=1}^{n}$ : Tip: Nadat u de geïntegreerde webserver (EWS) hebt geopend, kunt u deze toevoegen aan uw favorieten zodat u er snel naar terug kunt keren.

 $\sum_{i=1}^{n} \sum_{i=1}^{n} \sum_{i=1}^{n}$  Als u de Safari-webbrowser gebruikt in MacOS X, kunt u ook de Bonjour-bladwijzer gebruiken om de EWS te openen zonder het IP-adres te typen. Om de Bonjour-bladwijzer te gebruiken opent u Safari en klikt u in het menu Safari op Voorkeuren. Op het tabblad Bladwijzers in de Bladwijzerbalk selecteert u Bonjour opnemen. Sluit daarna het venster. Klik op de bladwijzer Bonjour en selecteer de netwerkprinter om de EWS te openen.

## <span id="page-104-0"></span>Beperkte garantieverklaring van Hewlett-Packard

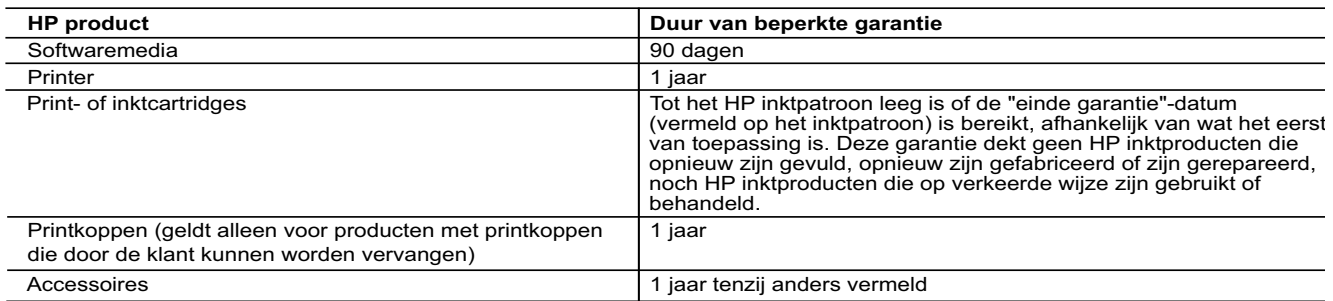

A. Duur van beperkte garantie

- 1. Hewlett-Packard (HP) garandeert de eindgebruiker dat bovenstaande HP-producten vrij van materiaal- en fabricagedefecten zijn gedurende de hierboven aangegeven periode, die begint op de datum van aankoop door de klant. De klant moet een bewijs van de datum van aankoop kunnen overleggen.
- 2. Met betrekking tot softwareproducten is de beperkte garantie van HP uitsluitend geldig voor het niet kunnen uitvoeren van
- programmeringsinstructies. HP garandeert niet dat de werking van een product ononderbroken of vrij van fouten is.<br>3. De beperkte garantie van HP geldt alleen voor defecten die zich voordoen als resultaat van een normaal g
	- a. onjuist of onvoldoende onderhoud of wijziging van het product;
- b. software, interfaces, afdrukmateriaal, onderdelen of benodigdheden die niet door HP worden geleverd of ondersteund; c. gebruik dat niet overeenstemt met de specificaties van het product;
	- d. onrechtmatige wijzigingen of verkeerd gebruik.
	- 4. Voor HP printerproducten is het gebruik van een cartridge die niet door HP is geleverd of een nagevulde cartridge niet van invloed op de garantie aan de klant of een contract voor ondersteuning dat met de klant is gesloten. Als echter een defect of<br>beschadiging van de printer toegewezen kan worden aan het gebruik van een cartridge die niet van
- printer voor het betreffende defect of de betreffende beschadiging in rekening. 5. Als HP tijdens de van toepassing zijnde garantieperiode kennisgeving ontvangt van een defect in een softwareproduct, in afdrukmateriaal of in een inktproduct dat onder de garantie van HP valt, wordt het defecte product door HP vervangen. Als HP tijdens de van toepassing zijnde garantieperiode kennisgeving ontvangt van een defect in een hardwareproduct dat onder de<br>garantie van HP valt, wordt naar goeddunken van HP het defecte product door HP gerepareerd of vervan
	- 6. Als het defecte product niet door HP respectievelijk gerepareerd of vervangen kan worden, zal HP de aankoopprijs voor het defecte product dat onder de garantie valt, terugbetalen binnen een redelijke termijn nadat HP kennisgeving van het defect heeft ontvangen.
	- 7. HP is niet verplicht tot reparatie, vervanging of terugbetaling tot de klant het defecte product aan HP geretourneerd heeft. 8. Een eventueel vervangingsproduct mag nieuw of bijna nieuw zijn, vooropgesteld dat het ten minste dezelfde functionaliteit heeft
	- als het product dat wordt vervangen. 9. De beperkte garantie van HP is geldig in alle landen/regio's waar het gegarandeerde product door HP wordt gedistribueerd, met uitzondering van het Midden-Oosten, Afrika, Argentinië, Brazilië, Mexico, Venezuela en de tot Frankrijk behorende zogenoemde<br>"Départements d'Outre Mer". Voor de hierboven als uitzondering vermelde landen/regio's, is de gar
- elk officieel HP-servicekantoor in landen/regio's waar het product door HP of een officiële importeur wordt gedistribueerd.<br>10. Er wordt geen garantie gegeven op HP-inktpatronen die zijn nagevuld, opnieuw zijn geproduceer zijn gebruikt of waarmee op enigerlei wijze is geknoeid.
- 
- B. Garantiebeperkingen IN ZOVERRE DOOR HET PLAATSELIJK RECHT IS TOEGESTAAN, BIEDEN NOCH HP, NOCH LEVERANCIERS (DERDEN) ANDERE UITDRUKKELIJKE OF STILZWIJGENDE GARANTIES OF VOORWAARDEN MET BETREKKING TOT DE PRODUCTEN VAN HP EN WIJZEN ZIJ MET NAME DE STILZWIJGENDE GARANTIES EN VOORWAARDEN VAN VERKOOPBAARHEID, BEVREDIGENDE KWALITEIT EN GESCHIKTHEID VOOR EEN BEPAALD DOEL AF.
- C. Beperkte aansprakelijkheid
	- 1. Voor zover bij de plaatselijke wetgeving toegestaan, zijn de verhaalsmogelijkheden in deze beperkte garantie de enige en
- exclusieve verhaalsmogelijkheden voor de klant. 2. VOORZOVER DOOR HET PLAATSELIJK RECHT IS TOEGESTAAN, MET UITZONDERING VAN DE SPECIFIEKE VERPLICHTINGEN IN DEZE GARANTIEVERKLARING, ZIJN HP EN LEVERANCIERS (DERDEN) ONDER GEEN BEDING<br>AANSPRAKELIJK VOOR DIRECTE, INDIRECTE, SPECIALE EN INCIDENTELE SCHADE OF GEVOLGSCHADE, OF DIT NU<br>GEBASEERD IS OP CONTRACT, DOOR VAN DE MOGELIJKHEID VAN DERGELIJKE SCHADE OP DE HOOGTE IS.
- D. Lokale wetgeving
	- 1. Deze garantieverklaring verleent de klant specifieke juridische rechten. De klant kan over andere rechten beschikken die in de V.S. van staat tot staat, in Canada van provincie tot provincie en elders van land tot land of van regio tot regio kunnen verschillen.

Nederlands

Nederlands

- 2. In zoverre deze garantieverklaring niet overeenstemt met de plaatselijke wetgeving, zal deze garantieverklaring als aangepast er in overeenstemming met dergelijke plaatselijke wetgeving worden beschouwd. Krachtens een dergelijke plaatselijke wetgeving is<br>het mogelijk dat bepaalde afwijzingen en beperkingen in deze garantieverklaring niet op de klant bijvoorbeeld:
- a. voorkomen dat de afwijzingen en beperkingen in deze garantieverklaring de wettelijke rechten van een klant beperken (bijvoorbeeld het Verenigd Koninkrijk);
	- b. op andere wijze de mogelijkheid van een fabrikant beperken om dergelijke niet-aansprakelijkheidsverklaringen of beperkinger af te dwingen;
	- c. de klant aanvullende garantierechten verlenen, de duur van de impliciete garantie bepalen waarbij het niet mogelijk is dat de
- fabrikant zich niet aansprakelijk verklaart of beperkingen ten aanzien van de duur van impliciete garanties niet toestaan.<br>DE IN DEZE VERKLARTIEG GESTELDE GARANTIEVOORWAARDEN VORMEN, BEHALVE IN DE WETTELIJK TOEGESTANE<br>MATE

#### **HP Fabrieksgarantie**

#### Geachte klant,

Als bijlage ontvangt u hierbij een lijst met daarop de naam en het adres van de HP vestiging in uw land waar u terecht kunt voor de HP fabrieksgarantie.

**Naast deze fabrieksgarantie kunt u op basis van nationale wetgeving tevens jegens uw verkoper rechten putten uit de verkoopovereenkomst. De HP fabrieksgarantie laat de wettelijke rechten onder de toepasselijke nationale wetgeving onverlet. Nederland:** Hewlett-Packard Nederland BV, Startbaan 16, 1187 XR Amstelveen

**Belgique:** Hewlett-Packard Belgium BVBA/SPRL Hermeslaan 1A B-1831 Brussels

© 2011 Hewlett-Packard Development Company, L.P.

Printed in China Imprimé en Chine충국에서 인쇄

www.hp.com

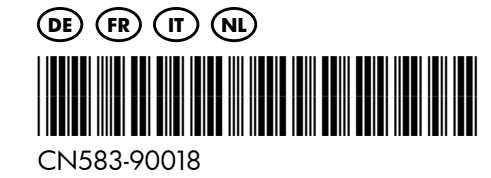